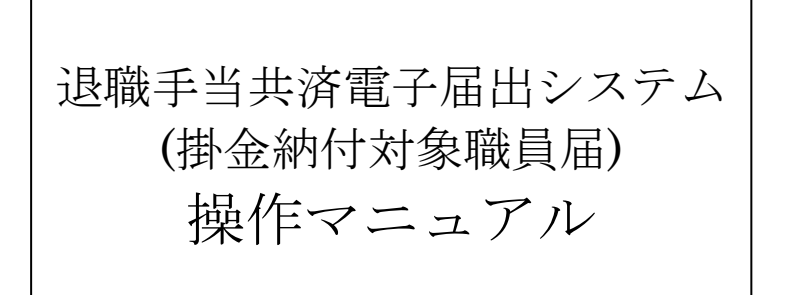

2024 年 2 月 22 日 第 11.8 版

# 目次(『掛金納付対象職員届』提出の流れ)

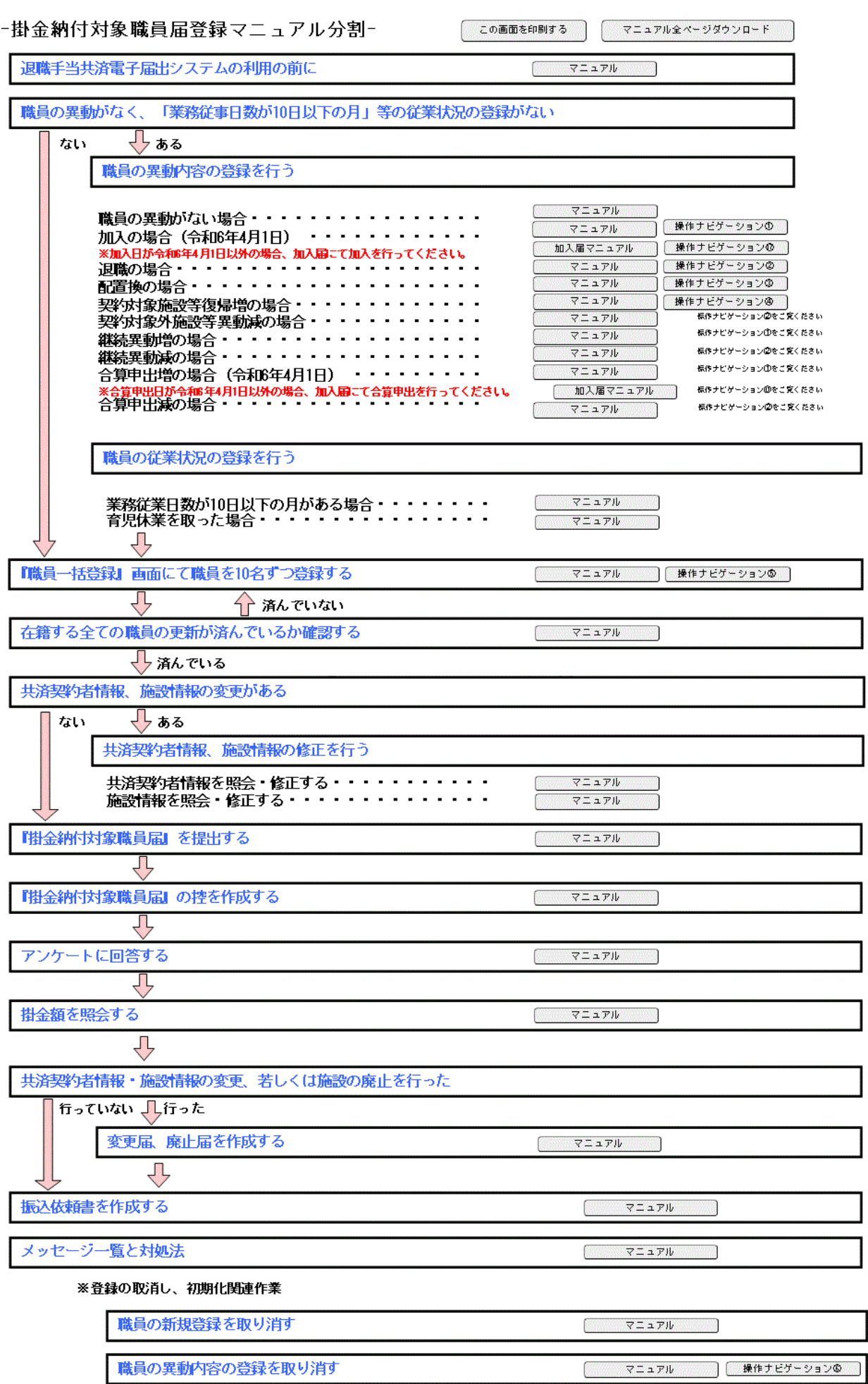

#### 1 退職手当共済電子届出システムの利用の前に

#### 1.1 マニュアルの読み方

「退職手当共済電子届出システム(掛金納付対象職員届) 操作マニュアル」は、以下の規則に従って記述されています。

1) 画面について

- ・Windows 10 上での操作画面を使用しております。
- ・利用ブラウザはMicrosoft EdgeまたはInternet Explorer 11.0を想定しております。
- ・お手持ちのパソコンでは、使用OS(Windowsシリーズ や Mac OSシリーズ等)や使用ブラウザ(Windows Internet Explorer等)の違いや環境設定によって、画面の表示デザインが若干異なることがあります。
- ・マニュアルで表示されている施設名称等は、サンプルであり、実際の団体、共済契約者様とは一切関係ありませ  $h_{\circ}$

#### 2)表記の約束について

- ・本文中に出てくる画面名称は『施設情報』のように『』で囲んで表記します。
- ・本文中に出てくるボタン名称は[次へ]のように[]で囲んで表記します。
- ・本文中に出てくる項目名称は【異動内容】のように【】で囲んで表記します。
- ・本文中に出てくるメッセージは「変更した内容が保存されました」のように「」で囲んで表記します。
- ・操作時に特に注意する事項は!印のついた四角で説明しています。

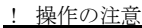

操作時の注意を案内しています。

・操作時のヒントは★印のついた四角で説明しています。

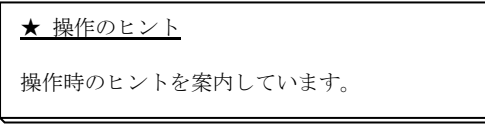

# 1. 2 ナビゲーションについて

 $\overline{a}$ 

退職手当共済電子届出システムの分かりづらい操作を動画でご説明します。

- ①『掛金納付対象職員届トップページ』画面(P2-9参照) の[クイックマニュアル]ボタンを押す。
	- →『掛金納付対象職員届 クイックマニュアル』画面 が表示される。
- ② [操作ナビゲーション]ボタンを押す。 ※右図では加入のナビゲーションを選択しています。 →ナビゲーション画面が別画面で表示されます。

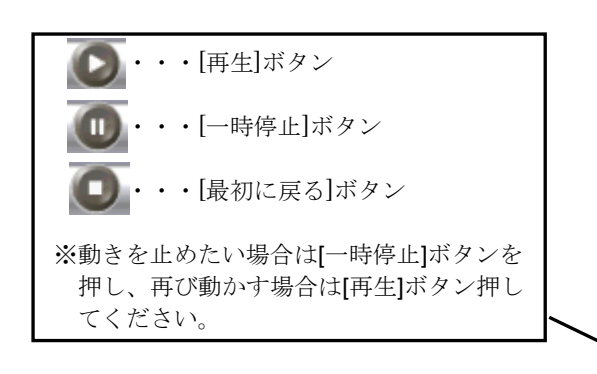

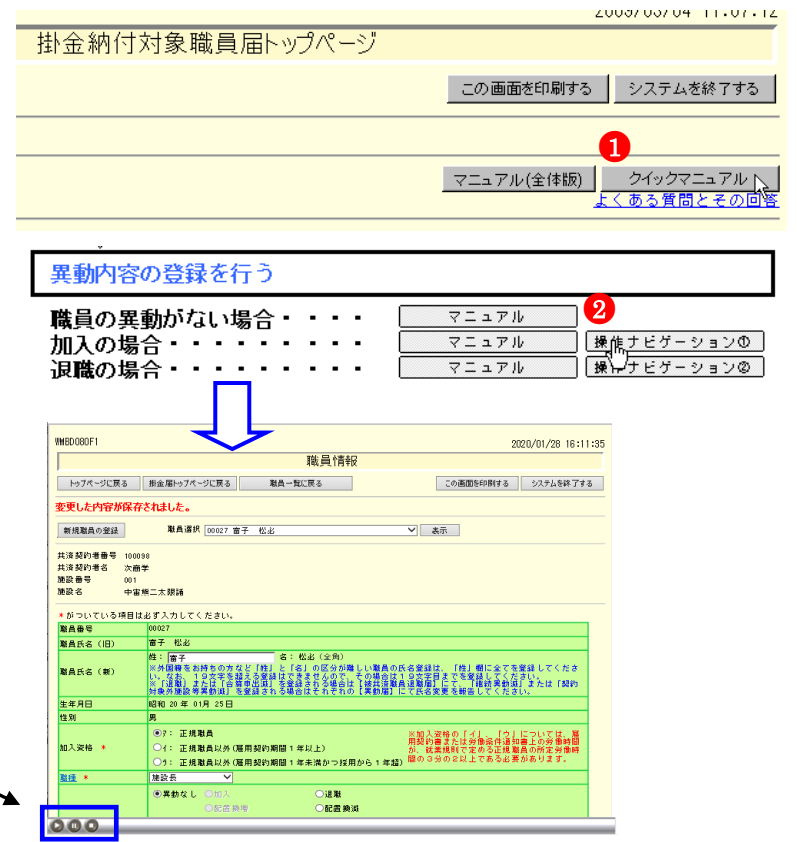

### 1.3 よく使う機能の説明

#### 1) リンク

 $\overline{a}$ 

退職手当共済電子届出システムの画面上でマウスを動かすと、下線のある文字の上で『矢印 ∧ |が『指差しマーク √ | ♪ に変化する場所があります。この場所のことをリンクと言います。

退職手当共済電子届出システムでは、このリンクに以下の3つの機能があります。

#### ①業務用語の説明

いくつかのページでは、項目名が下線付きで表示されているところがあります。(⑦) ここを押すとその用語の説明(①)が表示されます。

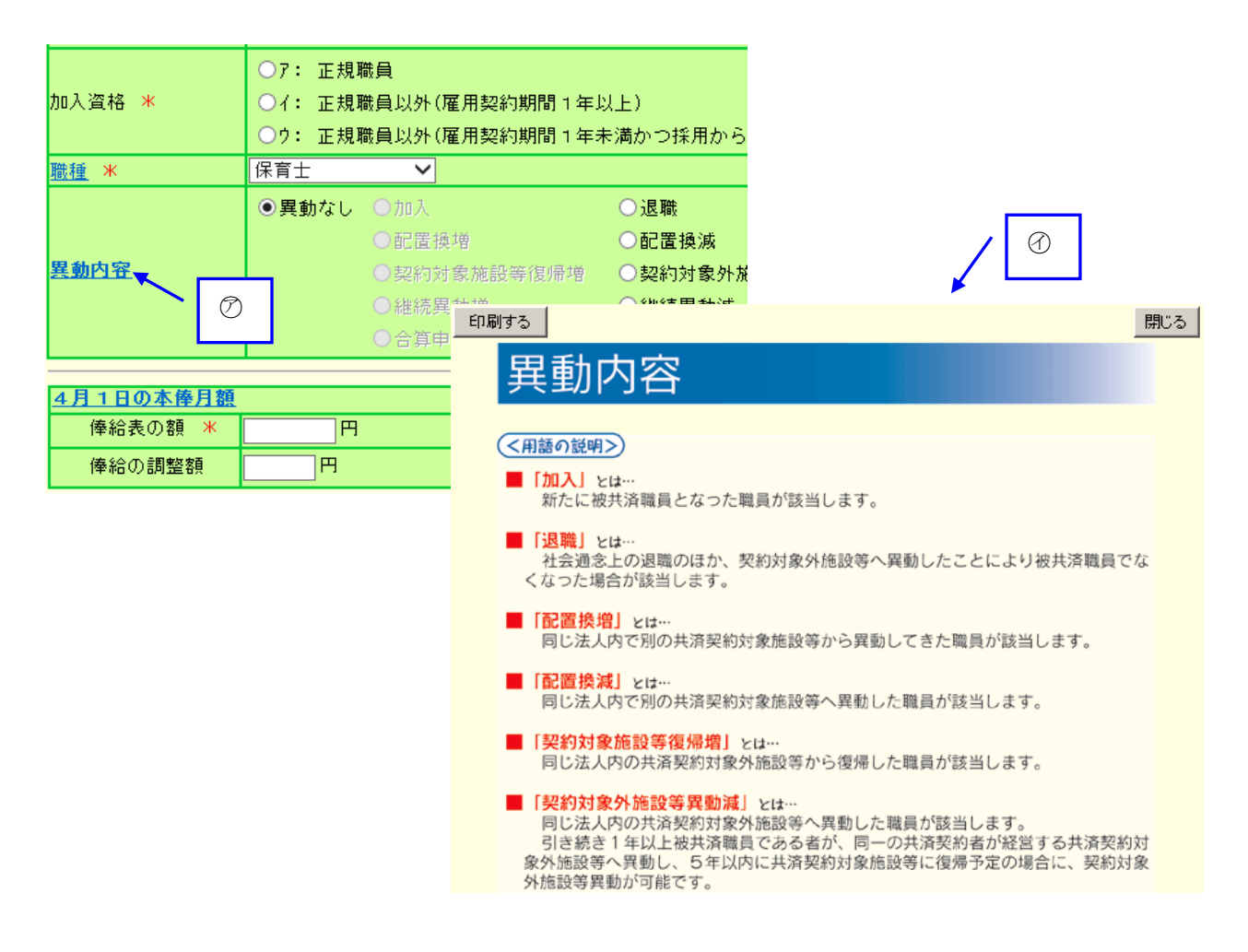

# ②一覧の並べ替え

 $\overline{a}$ 

『施設一覧』画面、『職員一覧』画面では、項目名が下線つきで表示されています。(⑦) ここを押すと一覧の並べ替えができます。

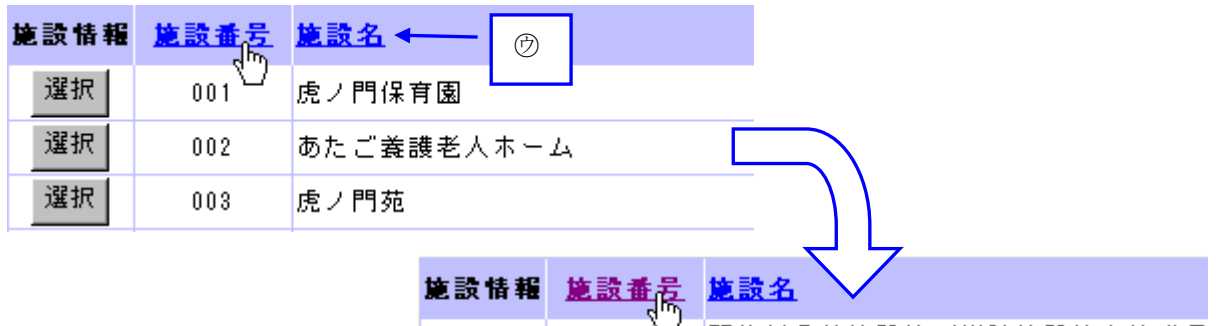

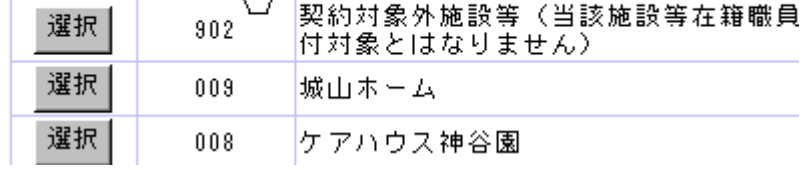

# 2)メッセージエリア

退職手当共済電子届出システムで行った操作(入力や保存)の結果は、画面上部(⑦)に表示されます。この場所の ことをメッセージエリアといいます。

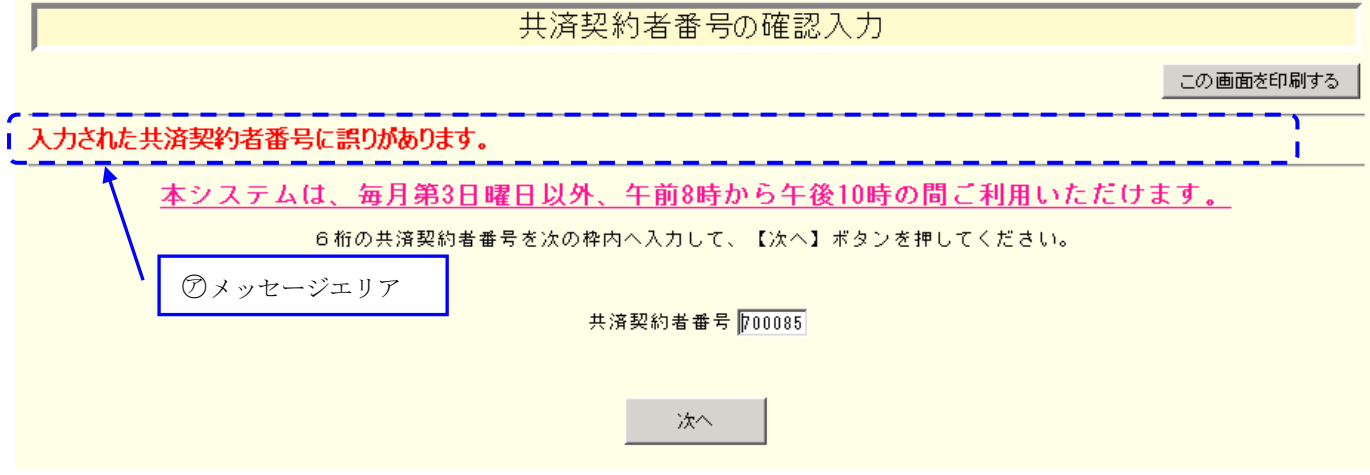

退職手当共済電子届出システムでは、大きく分けて2種類のメッセージがメッセージエリアに表示されます。

#### ①操作が正常に終了した場合

 $\overline{a}$ 

「変更した内容が保存されました。」等、操作が正常に終了した結果を表すメッセージ(の)が表示されます。

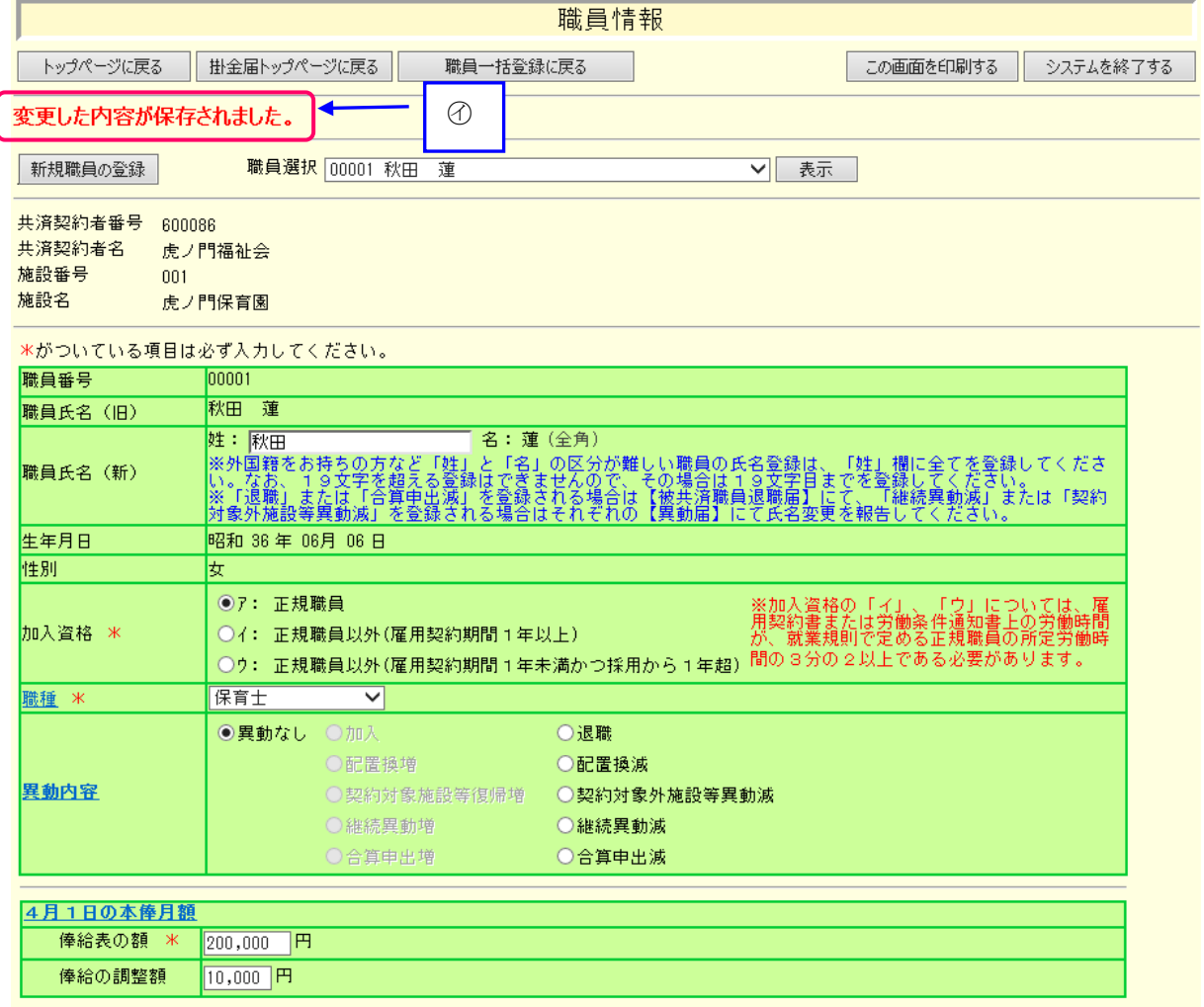

#### ②操作(入力や選択等)になんらかの誤りがあった場合

「在籍期間が1年未満のため登録できません。」等、エラーを表すメッセージ(⑦)が表示されます。 また、メッセージエリアに「入力内容に誤りがあります。エラー表示箇所を修正してください。」というメッセージ が表示された場合は、誤りがあった入力欄の右(回)にもメッセージが表示されています。

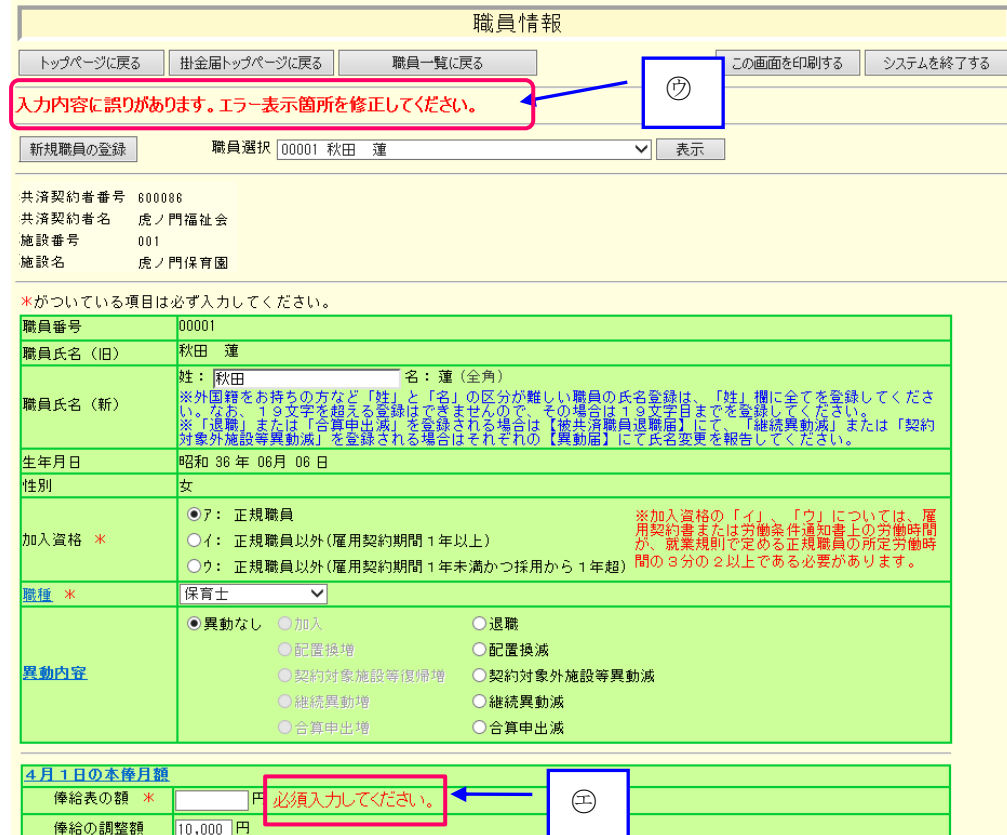

#### ③操作(入力や選択等)にワーニングがあった場合

 $\overline{a}$ 

ワーニングが発生すると下記図(分)の様に表示されます。

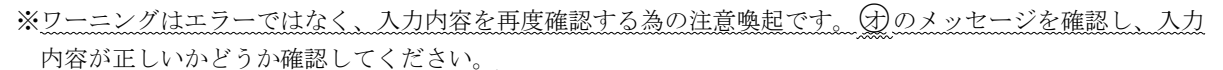

正しい場合は、画面上部又は下部にある【このまま実行】(⑦)にチェックし、再度ボタンを押します。

訂正する場合は、該当箇所に正しい内容を入力し、再度ボタンを押します。

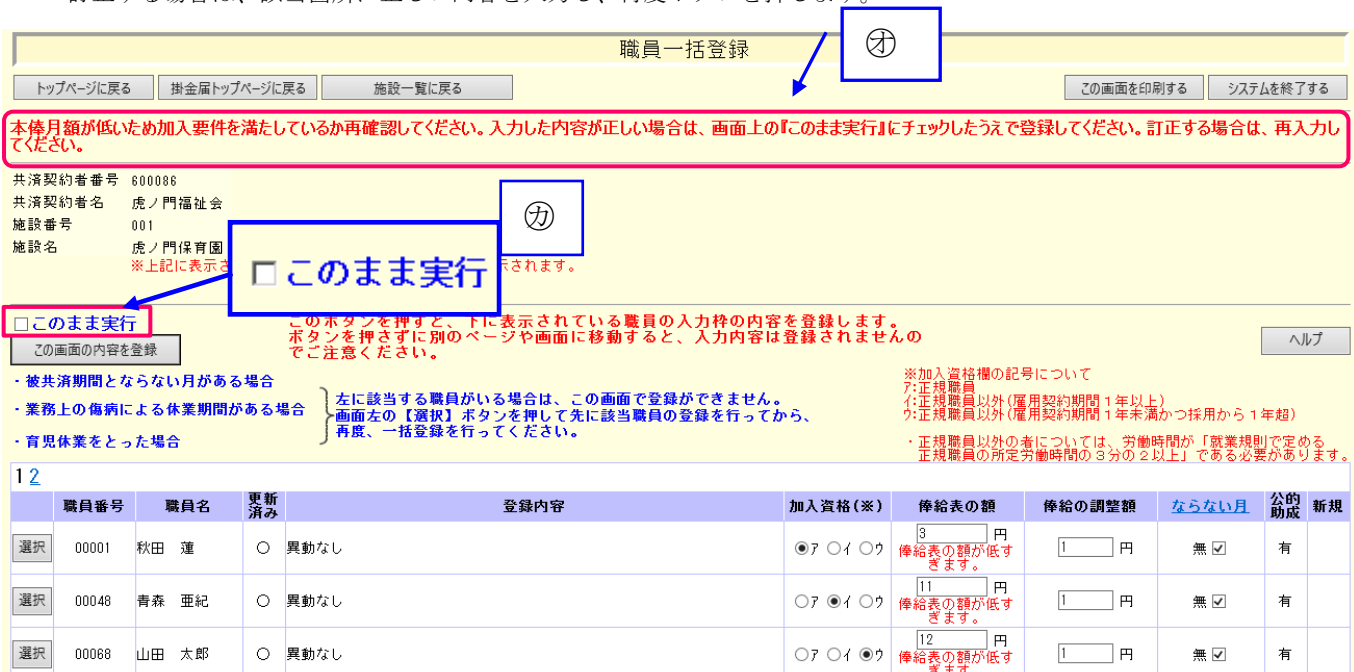

# 3) ダウンロード

 $\overline{a}$ 

退職手当共済電子届出システムでは、掛金納付対象職員届と併せて提出の必要がある各種届出様式をダウンロードし、 印刷して使用できます。 各画面の [ダウンロード]ボタン(⑦)を押してダウンロードしてください。 尚、各種届出様式はPDFファイル化されたものとなっています。 ※PDFとは電子書類の規格の一種です。

例)共済契約者間継続職員異動届のダウンロード(『職員情報』画面でダウンロードできます。)

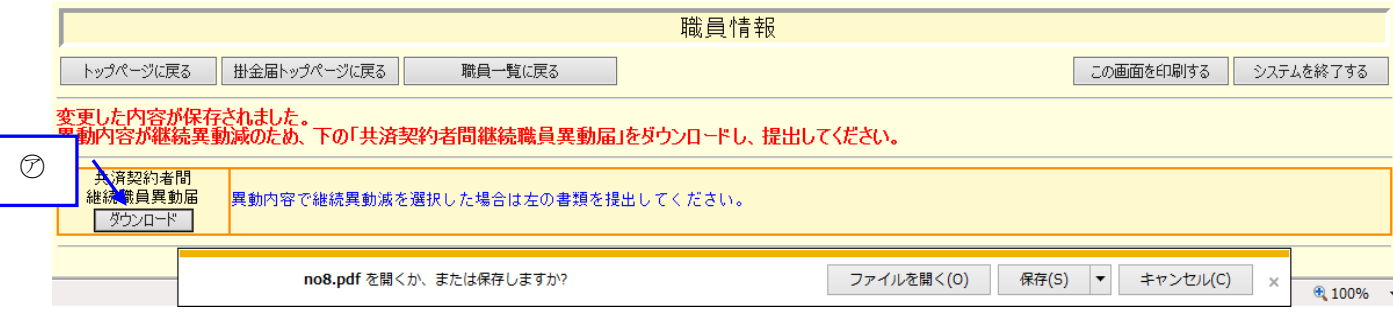

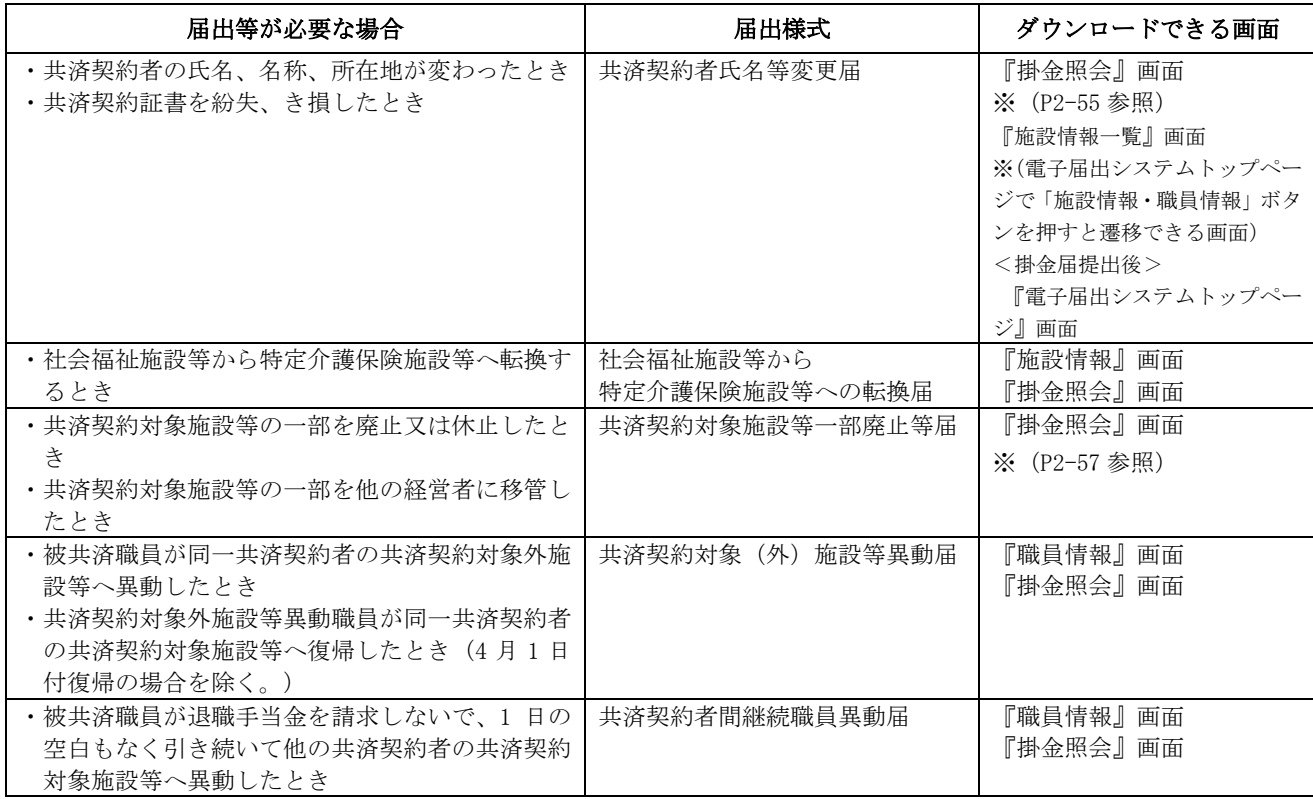

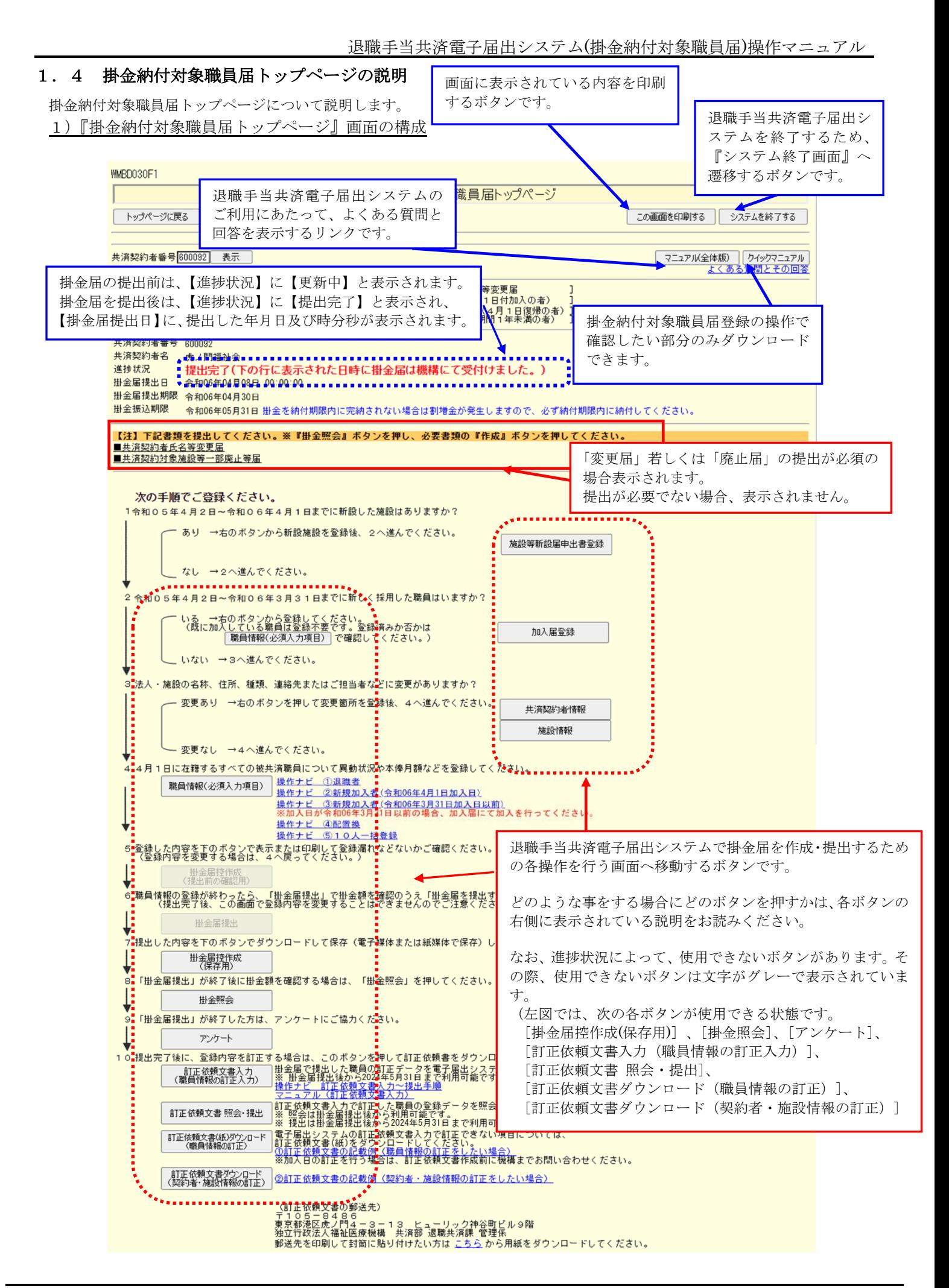

4 4月1日に在籍するすべての被共済職員につい

職員情報(必須入力項目)

<u> 操作ナビ 0</u>

操作ナビ - 6 操作さどして<br>※加入旨が?

# 1.5 入力前の留意点等

掛金納付対象職員届の控は、『掛金届控作成』画面でいつでも印刷できますので、入力前の下書き、配布用としてご活

# 用いただけます。

- 1)掛金届控を作成する
- ①『掛金納付対象職員届トップページ』画面(P2-9参照)の[掛 金届控作成(提出前の確認用)]ボタン、又は[掛金届控作成 (保存用)]ボタンを押す。
	- →『掛金届控作成』画面が表示される。

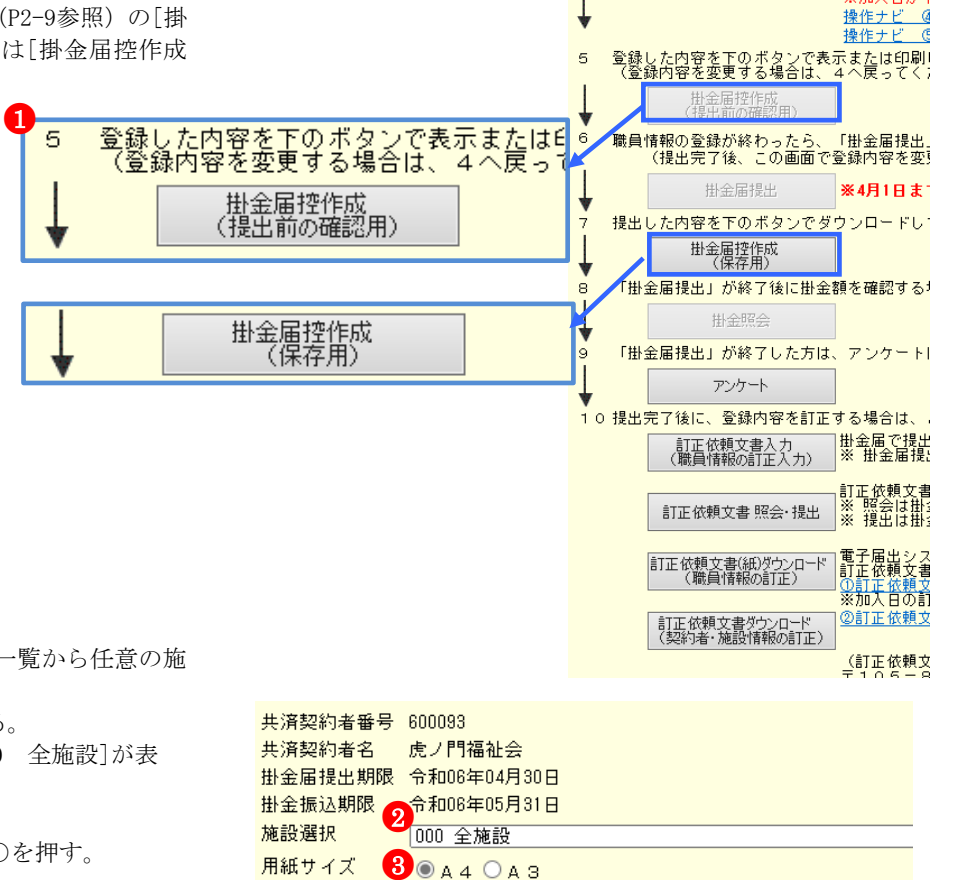

- ②[施設選択]の▼を押して表示される施設の一覧から任意の施 設を選択する。
	- → [施設選択]に選択した施設が表示される。
	- ※全ての施設の控を作成する場合は、[000 全施設]が表 された状態にする。(初期状態)
- ③【用紙サイズ】項目で、A4またはA3の○を押す。 →●がつく。
- ④[掛金届控作成]ボタンを押す。

 $\overline{a}$ 

- → [ダウンロードする]ボタンと[戻る]ボタンが表示され る。
- ⑤ [ダウンロードする]ボタンを押す。 → PDFファイルのダウンロードについて確認する画面が 表示される。

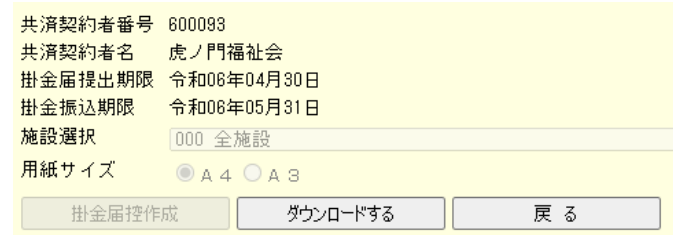

⑥PDFファイルを保存する場合は[保存]を選択し、そのまま 表示させる場合は[ファイルを開く]を押す。※ 通常は[保 存]を選択してください。

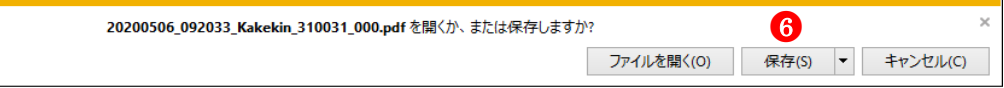

●<sup>4</sup>

掛金届控作成

※ [保存]ボタンを押すと、以下の画面が表示されます。PDF ファイルを開きたい場合は「ファイルを開く」、保存した フォルダへ遷移したい場合は「フォルダを開く」を選択 してください。

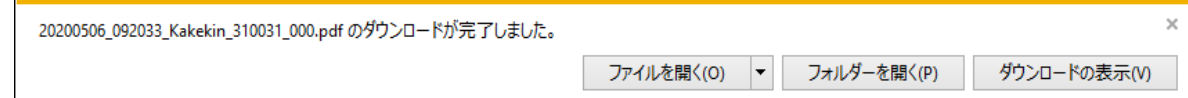

※ [ファイルを開く]ボタンを押すと、Adobe Reader の画面 が起動し、出力したPDFファイルが表示されます。

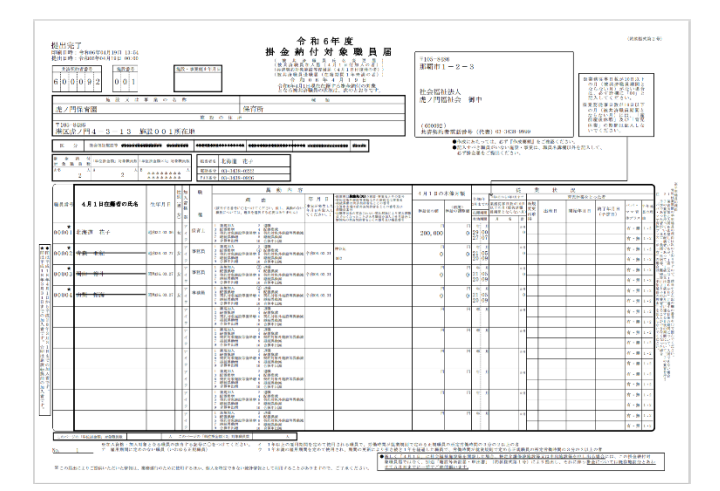

⑦控の印刷を行う。

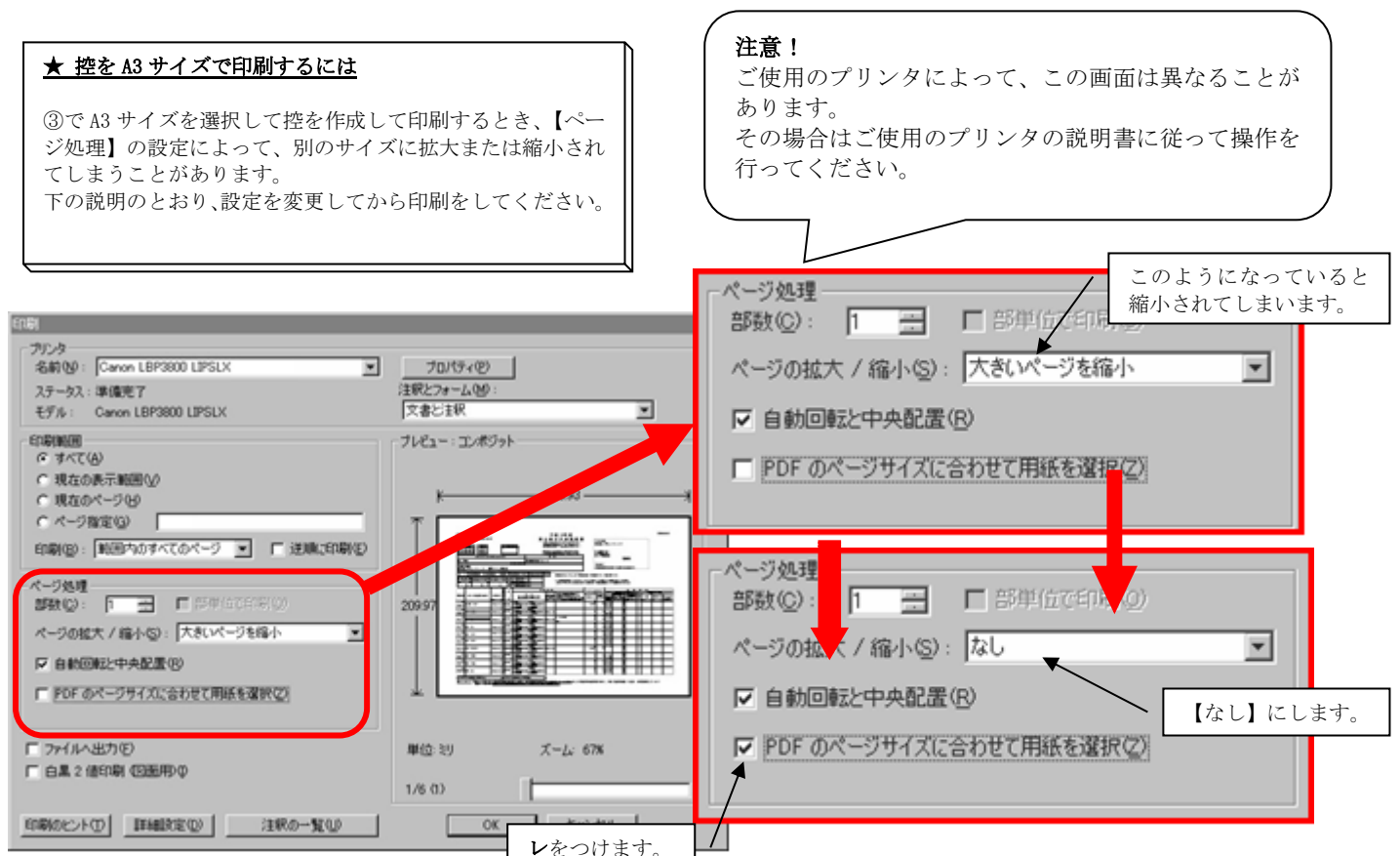

#### ★ 続けて他の施設の掛金届控を作成するには

[戻る]ボタンを押すと、再び[掛金届控作成]ボタンが表 示されるので、P2-10②~⑦の手順に沿って控の作成を行っ てください。

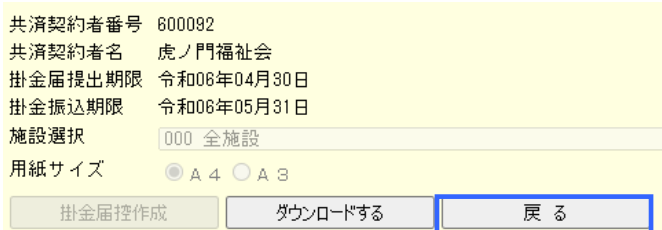

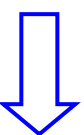

#### 1 [戻る] ボタンを押した時の注意

[戻る]ボタンを押すと、選択した施設の控はダウンロード できなくなりますのでご注意ください。(再度作成を行えば ダウンロードできます。)

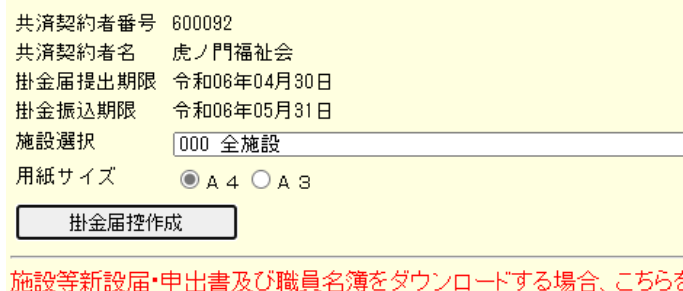

施設選択 000 新設したすべての施設

届出用紙の作成

#### ★ 施設等新設届・申出書の控もダウンロードできます

 $\overline{a}$ 

新設施設を電子届出システムにて登録した場合、施設等新設 届・申出書もダウンロードすることができます。 [届出用紙の作成]ボタンを押し、続けて [ダウンロードす る]ボタンを押してください。

#### 施設等新設届・申出書及び職員名簿をダウンロードする場合、こちらを 施設選択 000 新設したすべての施設 届出用紙の作成

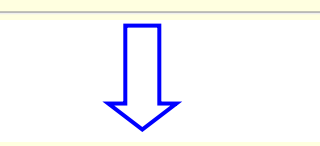

施設等新設届・申出書及び職員名簿をダウンロードする場合、こちらを、

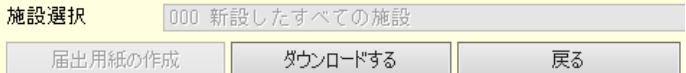

# 2) タイムアウト

 $\overline{a}$ 

退職手当共済電子届出システムでは、セキュリティの関係上、直前の操作から 60 分以上操作しないとタイムアウトと なってシステムが終了してしまいます。

一旦ウィンドウを閉じてから、再度退職手当共済電子届出システムにアクセスしてください。 各画面で【内容を保存】ボタンを押していた場合は、それまでの入力内容は保存されています。

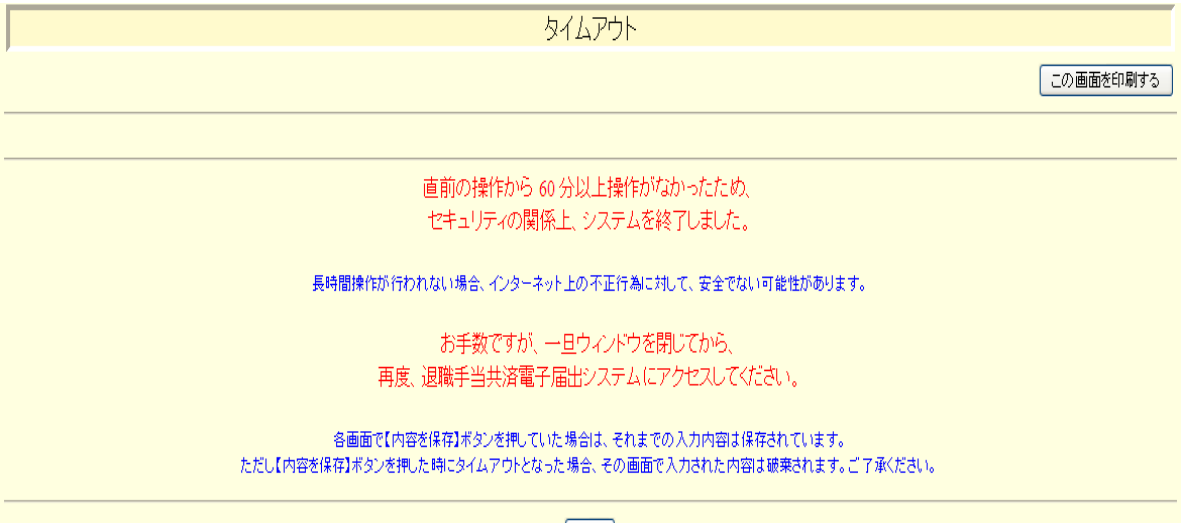

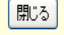

職員の異動がなく、従業状況の登録もない職員は10名ずつ登録を行うことができます。異動がある職員、従業状況 の登録がある職員全てを登録されたら、『職員一括登録』画面にて登録してください。詳しくは、4.『職員一括登 録画面』にて職員を10名ずつ登録する (P2-36参照)をお読み下さい。

# 2 職員の異動内容を登録するには

#### 2.1 職員の異動がない場合

異動なしの場合は職員の4月1日の本俸月額の登録を行います。ここではその手順を説明します。 1) 4月1日の本俸月額を登録する

- ①『掛金納付対象職員届トップページ』画面(P2-9参照)の[職 員情報(必須入力項目)]ボタンを押す。 → 『施設一覧』画面が表示される。
- ②『施設一覧』画面から、4月1日の本俸月額の入力を行う職 員がいる施設の【職員一覧表示】項目の[選択]ボタンを押す。 → 選択した施設の『職員一覧』画面が表示される。

●<sup>1</sup> 職員情報(必須入力項目)

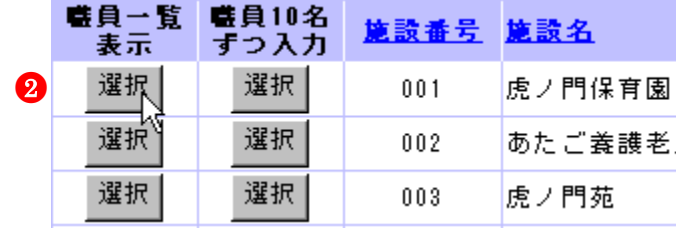

③『職員一覧』画面から、4月1日の本俸月額の登録を行う職 員の[選択]ボタンを押す。

→ 選択した職員の『職員情報』画面が表示される。

- ④『職員情報』画面の【俸給表の額】入力欄に任意の俸給表の 額を入力する。
	- ※ 俸給の調整額の登録が必要な場合は、【俸給の調整額】入 力欄にも入力を行ってください。
	- ※ 職員氏名及び職種に変更があった場合は、適宜【職員氏 名(新)】入力欄の入力内容の変更や、【職種】の選択内容 の変更を行ってください。

 (電子申請や紙での届け出にて福祉医療機構に申請済の 職員である場合は姓のみ変更できます。)

⑤【業務従事日数が10日以下の月】の□から、業務に従事した 日数が10日以下の月の左にある□を押す。 業務に従事した日数が10日以下の月がない場合は【無】の左 にある□を押す。

→ レがつく

 $\overline{a}$ 

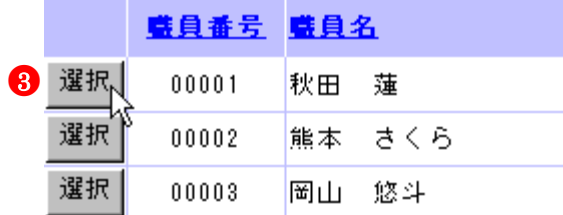

<br>火がついていて 遠日圧立式 キロマノガキレ

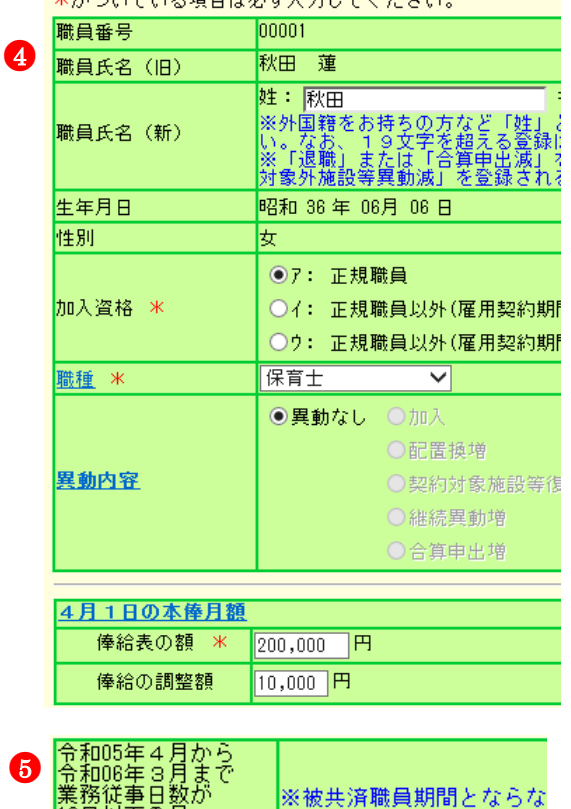

☑無

□4月 □5月 □6月

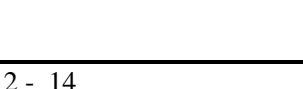

€務従事日数が<br>0日以下の月

ない目

済職員期間とな

●5

- ⑥ [変更した内容を保存]ボタンを押す。 → メッセージエリア (P2-6参照)に「変更した内容が保存さ れました。」とメッセージが表示され、入力した内容が登 録される。
	- ※ メッセージエリア (P2-6参照) にエラーメッセージが表 示された場合は、まだ登録内容が保存されていません。 表示されたメッセージの内容に従って入力した内容を修 正してください。「入力内容に誤りがあります。エラー表 示箇所を修正してください。」というメッセージが表示さ れた場合は、誤りがあった入力欄の右(※注)にもメッ セージが表示されています。メッセージの内容に従って 入力した内容を修正してください。

#### ★ 続けて他の職員の4月1日の本俸月額を登録するには

『職員情報』画面で、[職員選択]の▼を押すと職員の一覧表 示が出ます。そこから任意の職員を選択し、[表示]ボタンを 押すと、選択した職員の情報が表示され、続けて4月1日の 本俸月額の登録を行うことができます。 また、他の施設の職員の4月1日の本俸月額を入力したいと きは、[掛金届トップページに戻る]ボタンを押して①~⑥の 操作を行うか、[職員一覧に戻る]ボタンを押して『職員一覧』 画面に戻ってから[施設一覧に戻る]ボタンを押して『施設一 覧』画面を表示させ、②~⑥の操作を行ってください。

### ★ 4月1日の本俸月額が登録されているか確認するには

『職員一覧』画面の【更新済み】欄に○がついている職員は 既に4月1日の本俸月額の登録が行われています。

# ★ 4月1日の本俸月額を変更するには

掛金届の提出を行うまでは、何度でも俸給表の額の入力を行 うことができますので、修正が必要な場合は①~⑥の操作を 行い、金額を入力し直してください。

### ! 必要に応じて従業状況の登録も行ってください

【育児休業】がある場合、続けて入力を行うことができます。 操作方法は【育児休業】(P2-34)をご覧ください。

#### 1 加入届で登録した職員が職員一覧に存在しない場合

 $\overline{a}$ 

加入日が当年度3月31日までの職員を加入届で登録している にもかかわらず、『職員一覧』画面に登録した職員の名前がな い場合、加入届の「提出」を行っていない可能性があります。 加入届一覧画面の提出状況欄が「○」になっているかどうか をご確認ください。(加入届マニュアル P5-16 参照)

変更した内容を保存へ ●6

# 変更した内容が保存されました。

# 入力内容に誤りがあります。エラー表示箇所を修正してください。

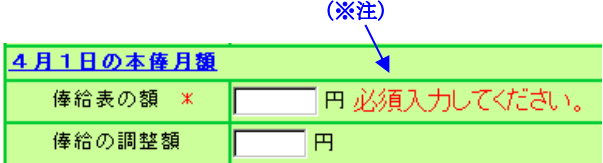

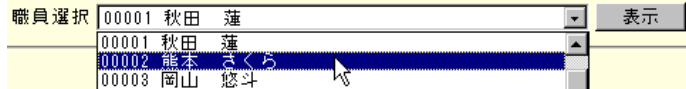

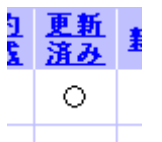

職員情報(必須入力項目)

 $\bf 0$ 

# 2.2 加入の場合

採用した職員の加入登録手順を説明します。 ■加入日が当年度3月31日までの職員・・初めに加入届を提出してください。(加入届モュアル参照) ■加入日が当年度4月1日の職員・・・・・下記手順に従って登録してください。

- 1)加入登録をする施設を選択する
- ①『掛金納付対象職員届トップページ』画面(P2-9参照)の[職 員情報(必須入力項目)]ボタンを押す。 →『施設一覧』画面が表示される。
- ②『施設一覧』画面から、職員の加入登録をしたい施設の【職 員一覧表示】項目の[選択]ボタンを押す。 → 選択した施設の『職員一覧』画面が表示される。

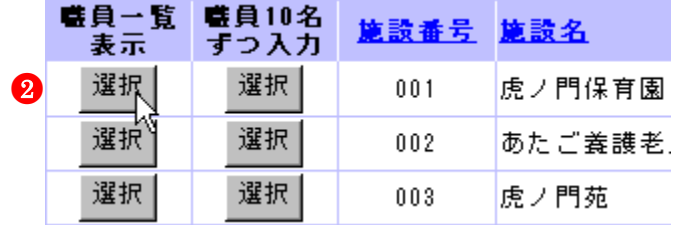

#### 2)加入の登録をする

①『職員一覧』画面の[新規職員の登録]ボタンを押す。 →『職員情報』画面が表示される。

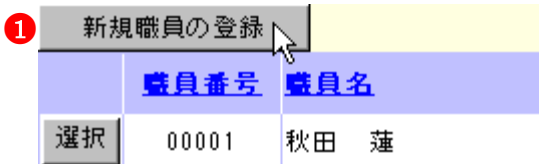

- ②【職員氏名】の入力欄に、加入登録をする職員の氏名を入力 する。
- ③【生年月日】の▼を押して表示される元号の一覧から、加 入登録する職員の生年に該当する元号を選択する。
- ④【生年月日】の【年】【月】【日】の入力欄に、加入登録する 職員の生年月日を入力する。
- ⑤【性別】の▼を押して表示される【男】【女】の項目から、加 入登録する職員の性を選択する。
- ⑥【加入資格】の該当する資格の○を押す。 → 押した○に●がつく。
- ⑦【職種】の▼を押して表示される職種の一覧から、加入登録 する職員の職種を選択する。
- ⑧【異動内容】の【加入】の○を押す。 → ●がつく。

- ⑨【異動年月日】の▼を押して表示される元号の一覧から、加 入登録する職員の異動年月日に該当する元号を選択する。
- ⑩【異動年月日】の【年】【月】【日】入力欄に、加入した年月 日を入力する。
- ⑪【俸給表の額】の入力欄に、加入登録する職員の俸給表の額 を入力する。
	- ※ 俸給の調整額の登録が必要な場合は、【俸給の調整額】入 力欄にも入力を行ってください。

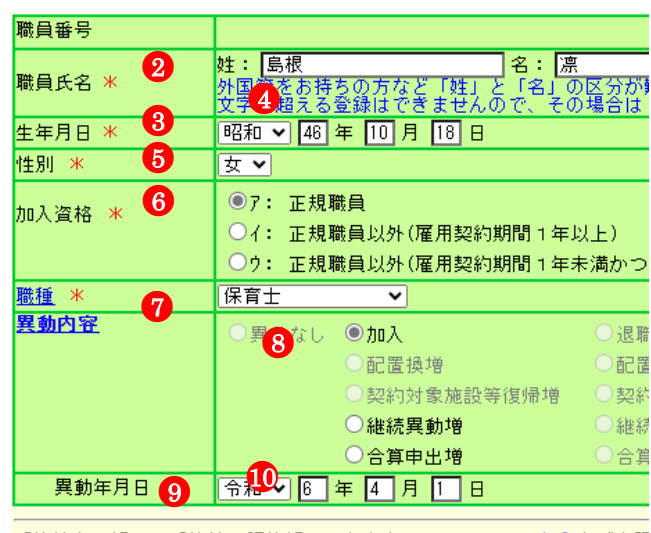

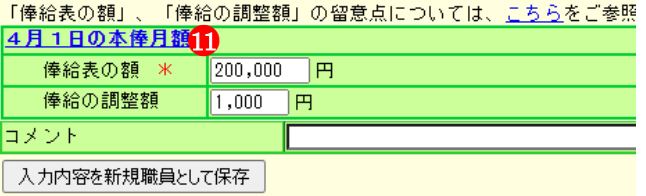

⑫ [入力内容を新規職員として保存]ボタンを押す。

→メッセージエリア (P2-6 参照)に「新規登録した内容が 保存されました」とメッセージが表示され、加入した職 員として登録される。

※ メッセージエリア (P2-6参照) にエラーメッセージが表 示された場合は、まだ登録内容が保存されていません。 表示されたメッセージの内容に従って入力した内容を修 正してください。 「入力内容に誤りがあります。エラー表示箇所を修正して ください。」というメッセージが表示された場合は、誤り があった入力欄の右(※注)にもメッセージが表示され ています。メッセージの内容に従って入力した内容を修 正してください。

#### 1 新規登録した職員の職員番号について

新規登録した職員の職員番号は、「9」から始まる仮の番号が 自動でふられます。 正式な番号は来年度の掛金納付対象職員届で確認できます。

●12

入力内容を新規職員として保存」

新規登録した内容が保存されました。

### 入力内容に誤りがあります。エラー表示箇所を修正してください。

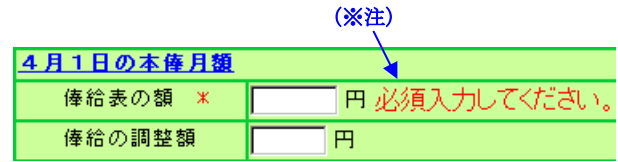

選択 90018 島根 凛

 $\overline{a}$ 

加入、令和06年04月01日

令和06年04月01日

#### ! 必要に応じて従業状況の登録も行ってください

【育児休業】がある場合、続けて入力を行うことができます。 操作方法は【育児休業】(P2-34)をご覧ください。

#### 1 加入届で登録した職員が職員一覧に存在しない場合

加入日が当年度3月31日までの職員を加入届で登録している にもかかわらず、『職員一覧』画面に登録した職員の名前がな い場合、加入届の「提出」を行っていない可能性があります。 加入届一覧画面の提出状況欄が「○」になっているかどうか をご確認ください。(加入届マニュアル P5-16 参照)

職員情報(必須入力項目)

■ 最10名

ずっ入力

選択

選択

選択

藍貝番号 藍貝名

秋田蓮

熊本 さくら

圖山 悠斗

00001

00002

00003

施設番号 施設名

 $0.01$ 

002

 $003$ 

虎ノ門保育園

あたご養護老

虎ノ門苑

■ 豊員一覧

表示 選択

選択

選択

●<sup>1</sup>

●<sup>2</sup>

8 選択

選択

選択

# 2.3 退職の場合

退職した職員の登録手順を説明します。

- 1)退職した職員を選択する
- ①『掛金納付対象職員届トップページ』画面(P2-9参照)の[職 員情報(必須入力項目)]ボタンを押す。
- ②『施設一覧』画面から、退職した職員がいる施設の【職員一 覧表示】項目の[選択]ボタンを押す。 → 選択した施設の『職員一覧』画面が表示される。
- ③『職員一覧』画面から、退職した職員の[選択]ボタンを押す。 → 選択した職員の『職員情報』画面が表示される。
- 2)退職の登録をする
- ①『職員情報』に表示されている職員が退職した職員であるか 確認し、【異動内容】の【退職】の○を押す。 → ●がつく。
- ②【異動年月日】の▼を押して表示される元号の一覧から、退 職した年月日に該当する元号を選択する。
- ③【異動年月日】の【年】【月】【日】入力欄 に、退職した年月日を入力する。

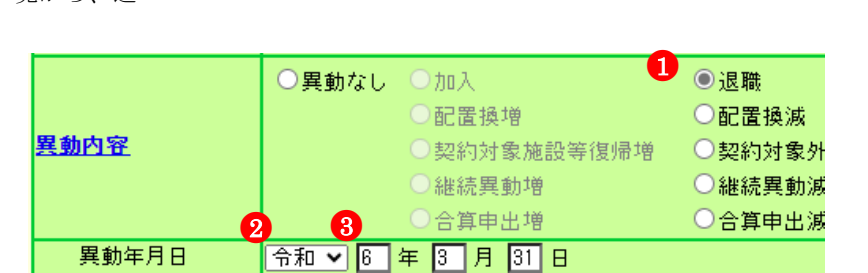

#### ④[変更した内容を保存]ボタンを押す。

→「変更した内容が保存されました」とメッセージが表示さ れ、退職した職員として登録される。

※ メッセージエリア (P2-6参照) にエラーメッセージが表 示された場合は、まだ登録内容が保存されていません。 表示されたメッセージの内容に従って入力した内容を修 正してください。 「入力内容に誤りがあります。エラー表示箇所を修正して ください。」というメッセージが表示された場合は、誤り があった入力欄の右(※注)にもメッセージが表示され ています。メッセージの内容に従って入力した内容を修 正してください。

# ★ 退職の登録をした職員の表示について

退職の登録をした職員は、一覧で表示した際、グレーで表示 されます。

選択 00002 熊本 さくら

 $\overline{a}$ 

●4変更した内容を保存

# 変更した内容が保存されました。

#### 入力内容に誤りがあります。エラー表示箇所を修正してください。

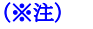

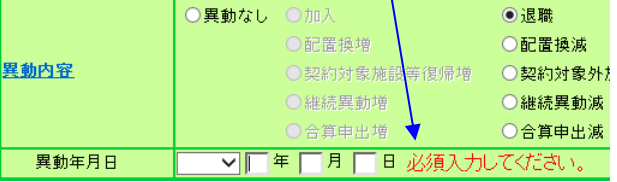

退職、令和06年03月31日

# 2.4 配置換の場合

Ĩ

配置換をした職員の登録手順を説明します。

 配置換増の登録から行うことはできませんのでご注意ください。 電子届出システムでは、配置換減の登録を行うと、自動的に配置換先の施設等で配置換増の登録が行われます。

#### 1)配置換減した職員を選択する

①『掛金納付対象職員届トップページ』画面(P2-9参照)の[職 員情報(必須入力項目)]ボタンを押す。

 $\bullet$ 職員情報(必須入力項目)

②『施設一覧』画面から、配置換減した職員がいる施設の【職 員一覧表示】項目の[選択]ボタンを押す。 → 選択した施設の『職員一覧』画面が表示される。

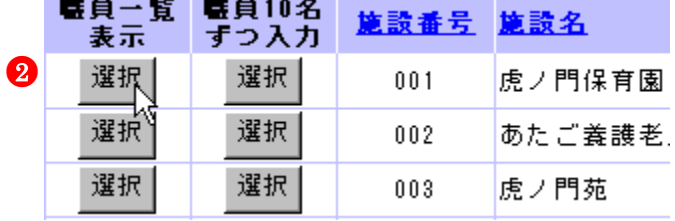

③『職員一覧』画面から、配置換減した職員の[選択]ボタンを 押す。

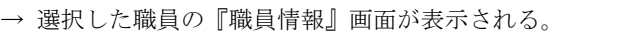

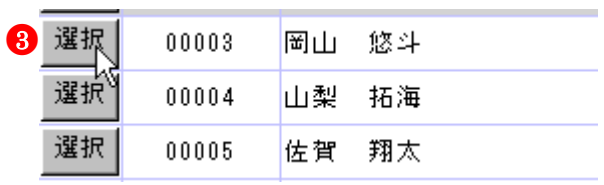

#### 2) 配置換減の登録をする

- ①【業務従事日数が10日以下の月】の□から、業務に従事した 日数が10日以下の月の左にある□を押す。 業務に従事した日数が10日以下の月がない場合は【無】の左 にある□を押す。 → レがつく
- ②『職員情報』に表示されている職員が配置換減した職員であ るか確認し、【異動内容】の【配置換減】の○を押す。 → ●がつく。
- ③【異動年月日】の▼を押して表示される元号の一覧から、配 置換減した年月日に該当する元号を選択する。
- ④【異動年月日】の【年】【月】【日】入力欄に、配置換減した 年月日(施設等の最終在籍日)を入力する。
- ⑤【配置換時異動先(元)・復帰時復帰先】の【施設・事業名】 の▼を押して表示される施設の一覧から、 配置換異動先の施設を選択する。

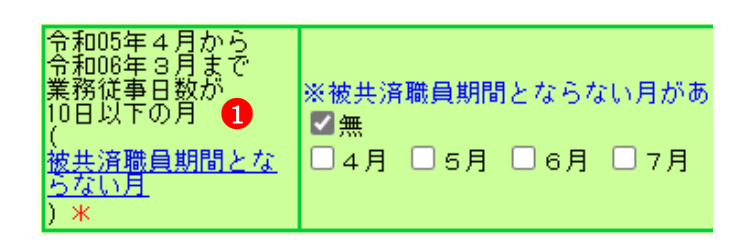

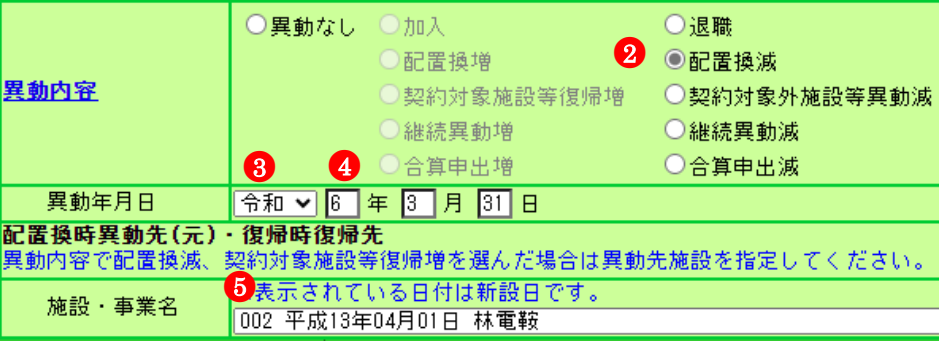

●6

- ⑥ [変更した内容を保存]ボタンを押す。
	- → メッセージエリア (P2-6参照)に「変更した内容が保 存されました。」とメッセージが表示され、配置換減 した職員が在籍していた施設から抹消されると同時 に、配置換異動先に選択された施設へ配置換増した職 員として登録される。
	- ※ メッセージエリア(P2-6参照)にエラーメッセージが 表示された場合は、まだ登録内容が保存されていませ  $h_{\rm o}$ 表示されたメッセージの内容に従って入力した内容 を修正してください。 「入力内容に誤りがあります。エラー表示箇所を修正 してください。」というメッセージが表示された場合 は、誤りがあった入力欄の右(※注)にもメッセージ が表示されています。メッセージの内容に従って入力

変更した内容を保存

変更した内容が保存されました。

#### 入力内容に誤りがあります。エラー表示箇所を修正してください。

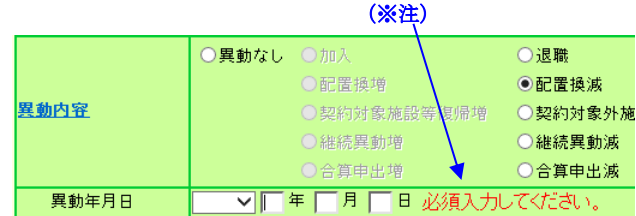

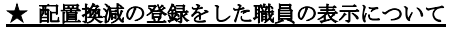

した内容を修正してください。

配置換減の登録をした職員は、一覧で表示した際、グレーで 表示されます。 また、【配置換時異動先(元)・復帰時復帰先】で選択した施 設に配置換増の登録(自動登録)をした職員は、一覧表示し た際、白で表示されます。

選択 00003 岡山 裕斗

選択 00003 |岡山 裕斗

#### ! 配置換増の登録(自動登録)をした職員の4月1日の本 俸月額を入力してください

配置換減の登録を行うと、【配置換時異動先(元)・復帰時復 帰先】で選択した施設に自動的に配置換増の登録が行われる ので、『職員情報』画面から、異動先施設での4月1日の本俸 月額を登録してください。 この作業を行わないと、掛金届提出時に4月1日の本俸月額 が登録されていない職員として扱われ、エラーとなります。

#### 1 必要に応じて配置換増した職員の従業状況の登録も行っ てください

【育児休業】がある場合、続けて入力を行うことができます。 操作方法は【育児休業】(P2-34)をご覧ください。

#### ★ 職員の氏名や職種が変わった場合は

 $\overline{a}$ 

【配置換時異動先(元)・復帰時復帰先】で選択した施設に自 動的に配置換増の登録が行われるので配置換先の施設の『職 員情報』画面から、氏名及び職種を変更し、[変更した内容を 保存]ボタンを押して登録してください。

### 配置換減、令和06年03月31日、虎ノ門苑、003

### |配置換増、令和06年04月01日、虎ノ門保育園、001|

#### 2.5 契約対象施設等復帰増の場合

契約対象外施設等に在籍する職員が、契約対象の施設等へ異動した場合の登録手順を説明します。

- 1)契約対象施設等復帰増した職員を選択する
- ①『掛金納付対象職員届トップページ』画面(P2-9 参照)の[職 員情報(必須入力項目)]ボタンを押す。
- ②『施設一覧』画面から、【契約対象外施設等】の【職員一覧表 示】項目の[選択]ボタンを押す。 → 契約対象外施設等の『職員一覧』画面が表示される。
- $\bullet$ 職員情報(必須入力項目)

噬員番号 噬員名

00001

00002

●<sup>3</sup>

選択

選択

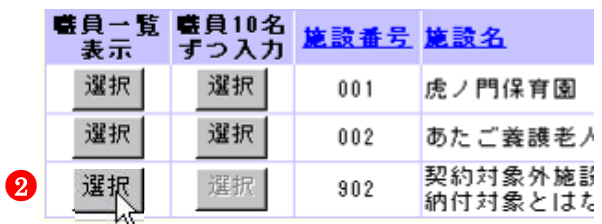

秋田蓮

亜紀

春森

- ③『職員一覧』画面から、契約対象施設等復帰増をした職員の[選 択]ボタンを押す。
	- → 選択した職員の『職員情報』画面が表示される。
- 2) 契約対象施設等復帰増の登録をする
	- ①『職員情報』に表示されている職員が契約対象施設等復帰増 した職員であるか確認し、【俸給表の額】の入力欄に4月1 日現在の俸給表の額を入力する。
		- ※ 俸給の調整額の登録が必要な場合は、【俸給の調整額】入 力欄にも入力を行ってください。
		- ※ 職員氏名及び職種に変更があった場合は、適宜【職員氏 名】入力欄の入力内容の変更や、【職種】の選択内容の変 更を行ってください。 (電子申請や紙での届け出にて福祉医療機構に申請済の 職員である場合は姓のみ変更できます。)
	- ②【加入資格】の該当する資格の○を押す。→ ●がつく。
	- ③【異動内容】の【契約対象施設等復帰増】の○を押す。 → ●がつく。
	- ④【異動年月日】の▼を押して表示される元号の一覧から、契 約対象施設等復帰増した年月日に該当する元号を選択する。
	- ⑤【異動年月日】の【年】【月】【日】入力欄に、契約対象施設 等復帰増した年月日を入力する。
	- ⑥【配置換時異動先(元)・復帰時復帰先】の【施設・事業名】 の▼を押して表示される施設の一覧から、復帰時復帰先の施 設を選択する。
	- ⑦【俸給表の額】の入力欄に、継続異動増の登録をする職員の 俸給表の額を入力する。 ※ 俸給の調整額の登録が必要な場合は、【俸給の調整額】入 力欄にも入力を行ってください。
	- ●88 【業務従事日数が 10 日以下の月】の口から、業務に従事 した日数が10日以下の月の左にある□を押す。 業務に従事した日数が 10 日以下の月がない場合は【無】の 左にある□を押す。 → レがつく

 $\overline{a}$ 

職員番号 ●1 $\overline{$ loooo2 職員氏名 (旧) 青森 亜紀 姓: 青森 妊: |青森<br>※外国籍をお持ちの方な<br>い。なお、19文字を超<br>※ 「浪麗」 ‡たけ「合管 職員氏名 (新) )。なお、19文字を<br>{「退職」または「台<br>|象外施設等異動滅」 と超える<br>合算申出<br>- <u>を登録</u> 生年月日 昭和 24年 07月 24日 性別 ●<sup>2</sup> **◎7: 正規職員** 加入資格 \* ○イ: 正規職員以外(雇用契約期間 1年以上) ○ウ: 正規職員以外(雇用契約期間1年未満かつ採月 保育十 職種 \*  $\overline{\phantom{0}}$ ○異動なし ○加入 ○退職 ○配置換増 ○配置換 <mark>3</mark> ◎配直換増<br>◎契約対象施設等復帰増 異動内容 ○契約対 継続異動増 ○継続異 合質由出境 ○合算申 ●<sup>4</sup> 令和 > 6 年 3 月 31 日 異動年月日 **配置換時異動先(元)・復帰時復帰先** <u>。</u><br>異動内容で配置換減、契約対象施設等復帰増を選んだ場合は異動先施設を指 ※表示されている日付は新設日です。 施設・事業名 001 平成23年10月01日 虎ノ門保育園 ●<sup>6</sup> 異動内容で契約対象外異動滅、復帰増を選んだ場合は施設名を記入してくだ 施設・事業名 (虎ノ門ホーム) 「俸給表の額」、 「俸給の調整額」の留意点については、こちらをご参照く 4月1日の本俸月額 俸給表の額 **F**  $\bullet$  $3,000$  円 「被共済職員期間」の留意点については、こちらをご参照ください。 |令和05年 年 - 1月から<br>|令和06年 3月まで<br>業務従事日数が<br>|10月以下の月<br>|被共済職員期間とな ※被共済職員期間とならない月がある場合は以下の該 ■図無 □4月 □5月 □6月 □7月 □8月 □9月

●9

- ⑨ [変更した内容を保存]ボタンを押す。
	- → メッセージエリア (P2-6 参照)に「変更した内容が保存さ れました」とメッセージが表示され、契約対象施設等復 帰増した職員が契約対象外施設等から抹消されると同 時に、【配置換時異動先(元)・復帰時復帰先】で選択し た施設へ契約対象施設等復帰増した職員として登録さ れる。
	- ※ メッセージエリア (P2-6参照) にエラーメッセージが表 示された場合は、まだ登録内容が保存されていません。 表示されたメッセージの内容に従って入力した内容を修 正してください。 「入力内容に誤りがあります。エラー表示箇所を修正して ください。」というメッセージが表示された場合は、誤り があった入力欄の右(※注)にもメッセージが表示され ています。メッセージの内容に従って入力した内容を修 正してください。

変更した内容を保存す

変更した内容が保存されました。

入力内容に誤りがあります。エラー表示箇所を修正してください。

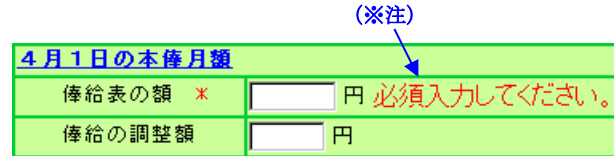

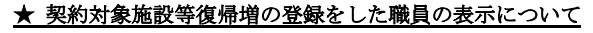

契約対象施設等復帰増の登録をした職員は、一覧で表示した 際、グレーで表示されます。 また、【配置換時異動先(元)・復帰時復帰先】で選択した施 設に契約対象施設等復帰増した職員として自動登録され、一 覧表示した際、白で表示されます。

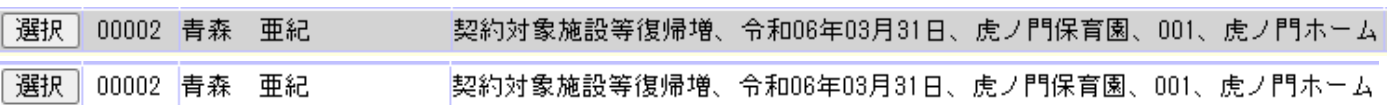

#### 1 必要に応じて従業状況の登録も行ってください

 $\overline{a}$ 

【育児休業】がある場合、続けて入力を行うことができます。 操作方法は【育児休業】(P2-34)をご覧ください。

#### 2.6 契約対象外施設等異動減の場合

契約対象の施設等に在籍する職員が、契約対象外施設等に異動した場合の登録手順を説明します。

- 1) 契約対象外施設等異動減した職員を選択する
- ①『掛金納付対象職員届トップページ』画面(P2-9 参照)の[職 員情報(必須入力項目)]ボタンを押す。
- ②『施設一覧』画面から、契約対象外施設等異動減した職員が いる施設の【職員一覧表示】項目の[選択]ボタンを押す。 → 選択した施設の『職員一覧』画面が表示される。
- $\mathbf 0$ 職員情報(必須入力項目)

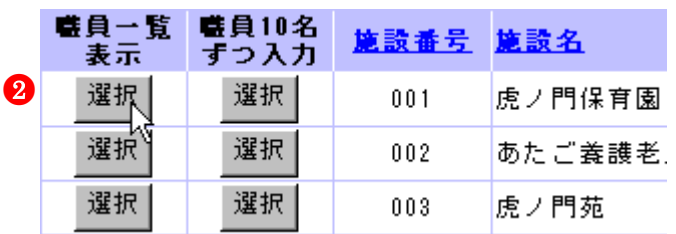

③『職員一覧』画面から、契約対象外施設等異動減した職員の[選 択]ボタンを押す。

→ 選択した職員の『職員情報』画面が表示される。

#### 2)契約対象外施設等異動減の登録をする

- ①『職員情報』に表示されている職員が契約対象外施設等異動 減した職員であるか確認し、【異動内容】の【契約対象外施 設等異動減】の○を押す。 → ●がつく。
- ②【異動年月日】の▼を押して表示される元号の一覧から、契 約対象外施設等異動減した年月日(施設等の最終在籍日)に 該当する元号を選択する。
- ③【異動年月日】の【年】【月】【日】入力欄に、契約対象外施 設等異動減した年月日(施設等の最終在籍日)を入力する。
- ④【契約対象外異動時】の【施設・事業名】の入力欄に、異動 した施設・事業名を入力する。

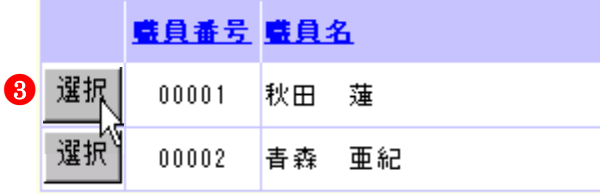

- ○異動なし ○加入 ○退職 ○配置換増 ○配置換減 異動内容 ○契約対象施設等復帰増●◎契約対象外施設等異動滅 ○継続異動増 ○継続異動滅 ○合算申出増 ○合算申出滅 異動年月日 令和 > 6 年 2 月 1 日 **契約対象外異動先・復帰時復帰元** 実++>> また実動力<br>異動内容で契約対象外異動滅、復帰増を選んだ場合は施設名を記入してください。 施設・事業名の 虎ノ門ホーム
- ⑤[変更した内容を保存]ボタンを押す。

 $\overline{a}$ 

→ メッセージエリア (P2-6 参照)に「変更した内容が保存さ れました」とメッセージが表示され、契約対象外施設等異 動減した職員が在籍していた施設から抹消されると同時 に、契約対象外施設等へ異動した職員として登録される。

変更した内容を保存

変更した内容が保存されました。

※ メッセージエリア (P2-6参照) にエラーメッセージが表 示された場合は、まだ登録内容が保存されていません。 表示されたメッセージの内容に従って入力した内容を修 正してください。 「入力内容に誤りがあります。エラー表示箇所を修正して ください。」というメッセージが表示された場合は、誤り があった入力欄の右(※注)にもメッセージが表示され ています。メッセージの内容に従って入力した内容を修 正してください。

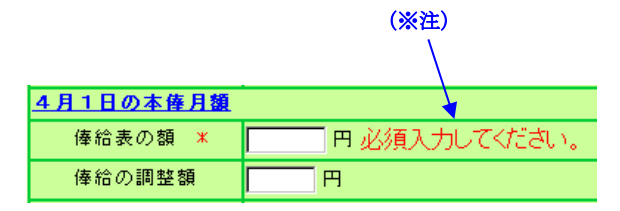

入力内容に誤りがあります。エラー表示箇所を修正してください。

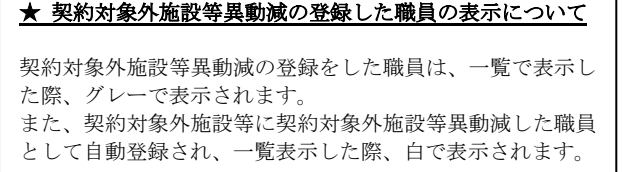

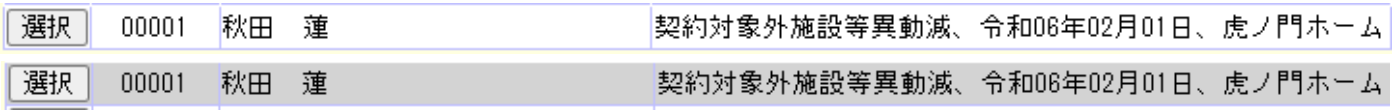

#### !共済契約対象(外)施設等異動届の提出が必要です

契約対象の施設等に在籍する職員が、契約対象外施設等に異 動した場合、共済契約対象(外)施設等異動届の提出が必要 です。『職員情報』の[共済契約対象(外)施設等異動届ダウ ンロード]ボタンを押してください。

> ■トップページに戻る ■ 掛金届トップページに戻る |■ 職員一覧に戻る

この画面を印刷する システムを終了する

変更した内容が保存されました。<br>異動内容が契約対象外施設等異動<mark>減</mark>のため、下の「共済契約対象(外)施設等異動届」をダウンロードし、提出してください。

共済契約対象(外) 相 施設等異動届 <u>ダウンロード</u>

 $\overline{a}$ 

異動内容で契約対象外施設等異動減を選択した場合は左の書類を提出してください。

### 2.7 継続異動増の場合

継続異動の手続きをとって採用した職員の継続異動増登録手順を説明します。

- 1)継続異動増として登録をする施設を選択する
- ①『掛金納付対象職員届トップページ』画面(P2-9参照)の[職 員情報(必須入力項目)]ボタンを押す。 →『施設一覧』画面が表示される。
- ②『施設一覧』画面から、職員の継続異動増の登録をしたい施 設の【職員一覧表示】項目の[選択]ボタンを押す。 → 選択した施設の『職員一覧』画面が表示される。

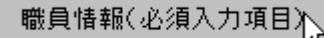

 $\bullet$ 

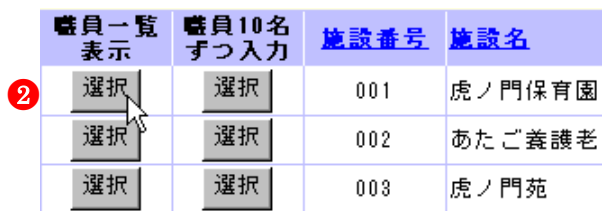

#### 2)継続異動増の登録をする

- ①『職員一覧』画面から[新規職員の登録]ボタンを押す。 →『職員情報』画面が表示される。
- ②【職員氏名】の入力欄に、継続異動増の登録をする職員の氏 名を入力する。
- ③【生年月日】の▼を押して表示される元号の一覧から、継続 異動増の登録をする職員の生年に該当する元号を選択する。
- ④【生年月日】の【年】【月】【日】の入力欄に、継続異動増の 登録をする職員の生年月日を入力する。
- ⑤【性別】の▼を押して表示される【男】【女】の項目から、継 続異動増の登録をする職員の性別を選択する。
- ⑥【加入資格】の該当する資格の○を押す。→ ●がつく。
- ⑦【職種】の▼を押して表示される職種の一覧から、継続異動 増の登録をする職員の職種を選択する。
- ⑧【異動内容】の【継続異動増】の○を押す。→ ●がつく。
- ⑨【異動年月日】の▼を押して表示される元号の一覧から、継 続異動増した年月日に該当する元号を選択する。
- ⑩【異動年月日】の【年】【月】【日】入力欄に、継続異動増し た年月日を入力する。
- ⑪【継続異動先(元)】の【共済契約者番号】の入力欄に、継続 異動元の共済契約者番号を入力する。
- ⑫【継続異動先(元)】の【共済契約者名】の入力欄に、継続異 動元の共済契約者名を入力する。
- ⑬【俸給表の額】の入力欄に、継続異動増の登録をする職員の 俸給表の額を入力する。 ※ 俸給の調整額の登録が必要な場合は、【俸給の調整額】入 力欄にも入力を行ってください。
- ⑭【業務従事日数が10日以下の月】の□から、業務に従事した 日数が10日以下の月の左にある口を押す。 業務に従事した日数が10日以下の月がない場合は【無】の左 にある□を押す。

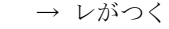

 $\overline{a}$ 

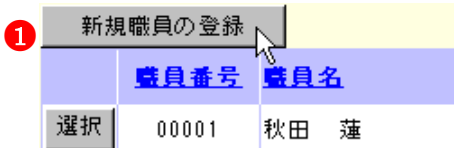

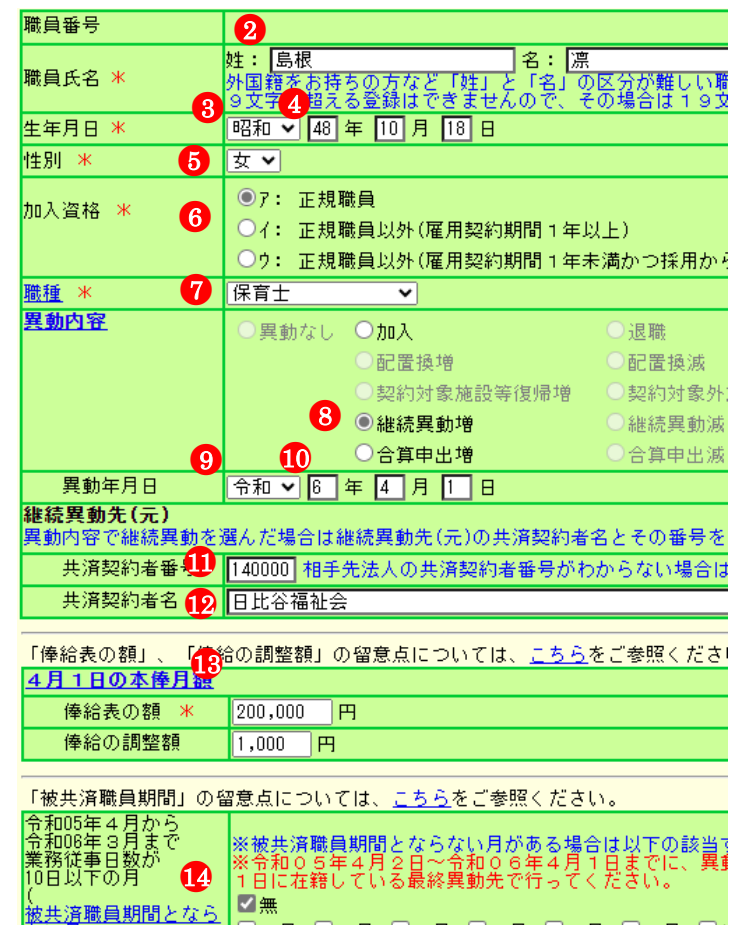

□4月 □5月 □6月 □7月 □8月 □9月 □

弑算

 $\mathbf{G}$ 

- ⑮ [入力内容を新規職員として保存]ボタンを押す。
	- → メッセージエリア (P2-6 参照)に「新規登録した内容が保 存されました。」とメッセージが表示され、継続異動増し た職員として登録される。
		- ※ メッセージエリア (P2-6参照) にエラーメッセージが表 示された場合は、まだ登録内容が保存されていません。 表示されたメッセージの内容に従って入力した内容を修 正してください。 「入力内容に誤りがあります。エラー表示箇所を修正して ください。」というメッセージが表示された場合は、誤り があった入力欄の右(※注)にもメッセージが表示され ています。メッセージの内容に従って入力した内容を修 正してください。

#### ! 新規登録した職員の職員番号について

新規登録した職員の職員番号は、「9」から始まる仮の番号が 自動でふられます。 正式な番号は来年度の掛金納付対象職員届で確認できます。

選択 | 90001 島根 凛

 $\overline{a}$ 

|継続異動増、令和06年04月01日、日比谷福祉会、140000|

#### ! 必要に応じて従業状況の登録も行ってください

【育児休業】がある場合、続けて入力を行うことができます。 操作方法は【育児休業】(P2-34)をご覧ください。

入力内容を新規職員として保存』

# 入力内容に誤りがあります。エラー表示箇所を修正してください。

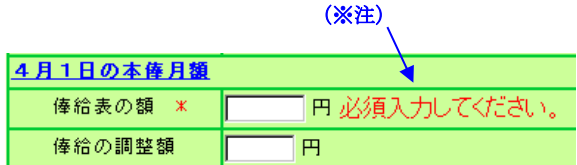

# 2.8 継続異動減の場合

継続異動の手続きをとって退職した職員の継続異動減登録手順を説明します。

- 1)継続異動減した職員を選択する
- ①『掛金納付対象職員届トップページ』画面(P2-9 参照)の[職 員情報(必須入力項目)]ボタンを押す。
- ②『施設一覧』画面から、継続異動減した職員がいる施設の【職 員一覧表示】項目の[選択]ボタンを押す。
	- → 選択した施設の『職員一覧』画面が表示される。
- $\mathbf 0$ 職員情報(必須入力項目)

00005

00036

90001

8

選択

選択

選択

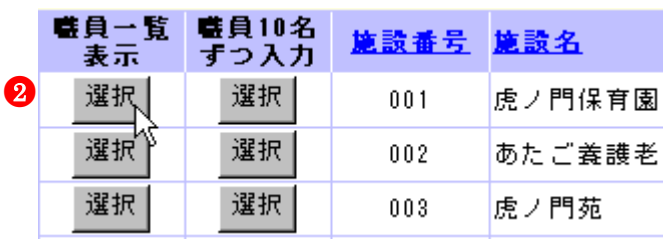

佐賀

町田

兵庫

翔太

翼

智佐子

- ③『職員一覧』画面から、継続異動減した職員の[選択]ボタン を押す。
	- → 選択した職員の『職員情報』画面が表示される。

#### 2)継続異動減の登録をする

- ①『職員情報』に表示されている職員が継続異動減した職員で あるか確認し、【異動内容】の【継続異動減】の○を押す。 → ●がつく。
- ②【異動年月日】の▼を押して表示される元号の一覧から、継 続異動減した年月日(施設等の最終在籍日)に該当する元号 を選択する。
- ③【異動年月日】の【年】【月】【日】入力欄に、継続異動減し た年月日(施設等の最終在籍日)を入力する。
- ④【継続異動先(元)】の【共済契約者番号】の入力欄に、継続 異動先の共済契約者番号を入力する。
- ⑤【継続異動先(元)】の【共済契約者名】の入力欄に、継続異 動元の共済契約者名を入力する。
- ⑥ [変更した内容を保存]ボタンを押す。

 $\overline{a}$ 

- → メッセージエリア (P2-6 参照)に「変更した内容が保存さ れました」とメッセージが表示され、継続異動減した職 員として登録される。
- ※ メッセージエリア (P2-6参照) にエラーメッセージが表 示された場合は、まだ登録内容が保存されていません。 表示されたメッセージの内容に従って入力した内容を修 正してください。 「入力内容に誤りがあります。エラー表示箇所を修正して ください。」というメッセージが表示された場合は、誤り があった入力欄の右(※注)にもメッセージが表示され ています。メッセージの内容に従って入力した内容を修 正してください。

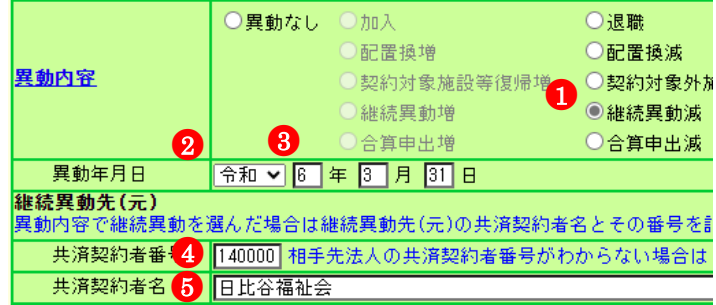

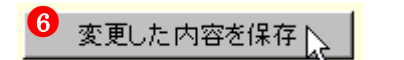

変更した内容が保存されました。

入力内容に誤りがあります。エラー表示箇所を修正してください。

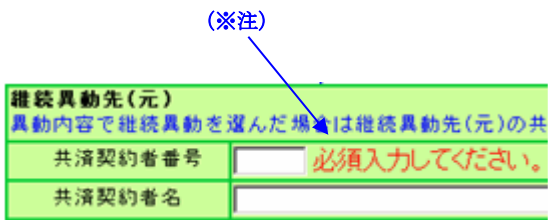

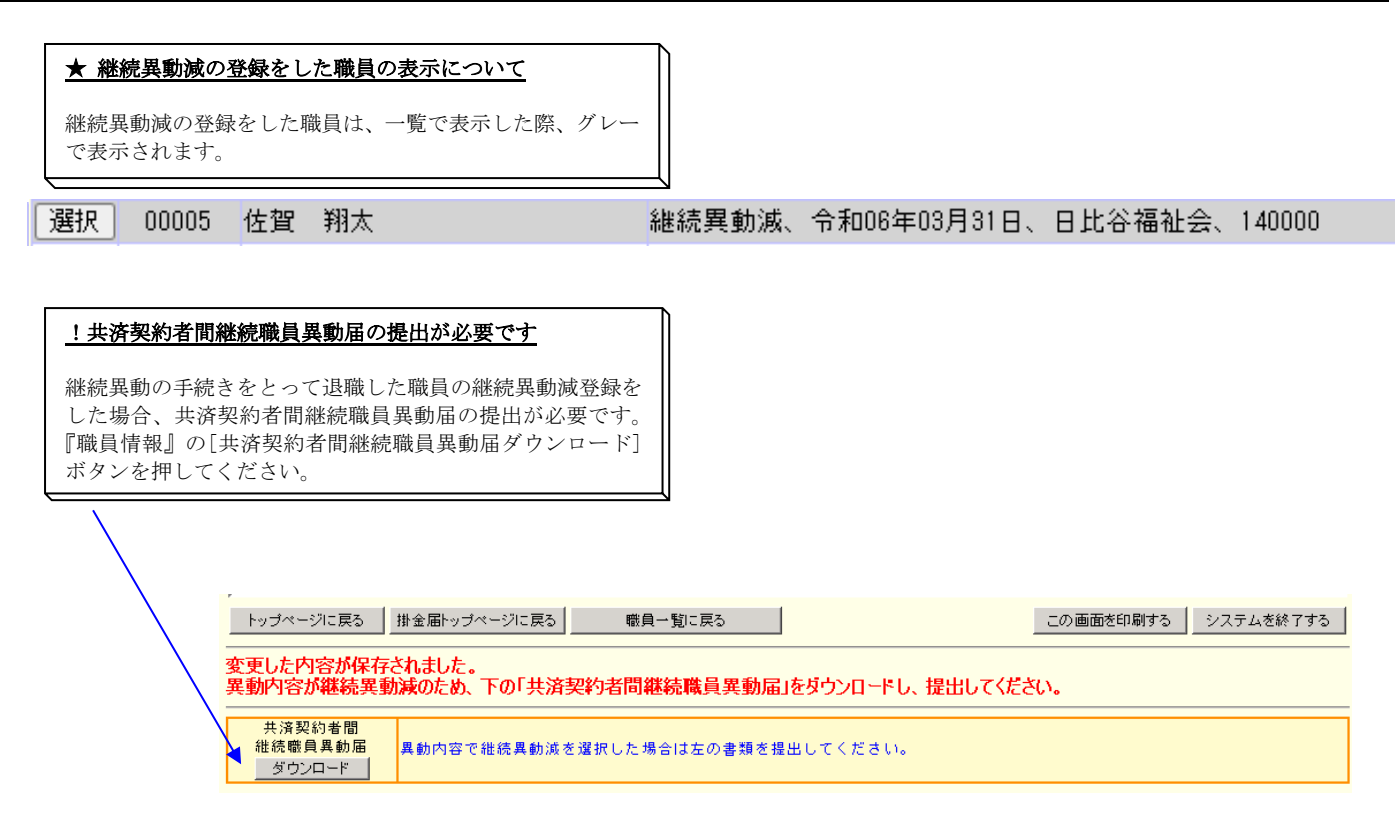

### 2.9 合算申出増の場合

合算申出の手続きをとって採用した職員の合算申出増登録手順を説明します。

- ■合算申出日が当年度3月31日までの職員・・初めに加入届を提出してください。(加入届マニュアル参照)
- ■合算申出日が当年度4月1日の職員・・・・・下記手順に従って登録してください。

#### 1)合算申出増として登録をする施設を選択する

- ①『掛金納付対象職員届トップページ』画面(P2-9 参照)の[職 員情報(必須入力項目)]ボタンを押す。 →『施設一覧』画面が表示される。
- ②『施設一覧』画面から、職員の合算申出増の登録をしたい施 設の【職員一覧表示】項目の[選択]ボタンを押す。 → 選択した施設の『職員一覧』画面が表示される。

#### ●<sup>1</sup> 職員情報(必須入力項目)

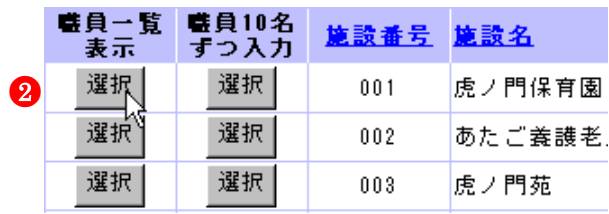

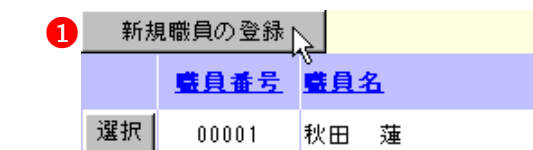

# 2)合算申出増の登録をする

- ①『職員一覧』画面から[新規職員の登録]ボタンを押す。 → 『職員情報』画面が表示される。
- ②【職員氏名】の入力欄に、合算申出増の登録をする職員の氏 名を入力する。
- ③【生年月日】の▼を押して表示される元号の一覧から、合算 申出増の登録をする職員の生年に該当する元号を選択する。
- ④【生年月日】の【年】【月】【日】の入力欄に、合算申出増の 登録をする職員の生年月日を入力する。
- ⑤【性別】の▼を押して表示される【男】【女】の項目から、合 算申出増の登録をする職員の性別を選択する。
- ⑥【加入資格】の該当する資格の○を押す。→ ●がつく。
- ⑦【職種】の▼を押して表示される職種の一覧から、合算申出 増の登録をする職員の職種を選択する。
- ⑧【異動内容】の【合算申出増】の○を押す。→ ●がつく。
- ⑨【異動年月日】の▼を押して表示される元号の一覧から、合 算申出増した年月日に該当する元号を選択する。
- ⑩【異動年月日】の【年】【月】【日】入力欄に、合算申出増し た年月日を入力する。
- ⑪【合算申出元】の【共済契約者番号】の入力欄に、合算申出 元の共済契約者番号を入力する。
- ⑫【合算申出元】の【共済契約者名】の入力欄に、合算申出元 の共済契約者名を入力する。
- ⑬【合算申出元】の【被共済職員番号】の入力欄に、合算申出 元の被共済職員番号を入力する。
- ⑭【俸給表の額】の入力欄に、合算申出増の登録をする職員の 俸給表の額を入力する。 ※ 俸給の調整額の登録が必要な場合は、【俸給の調整額】入 力欄にも入力を行ってください。

 $\overline{a}$ 

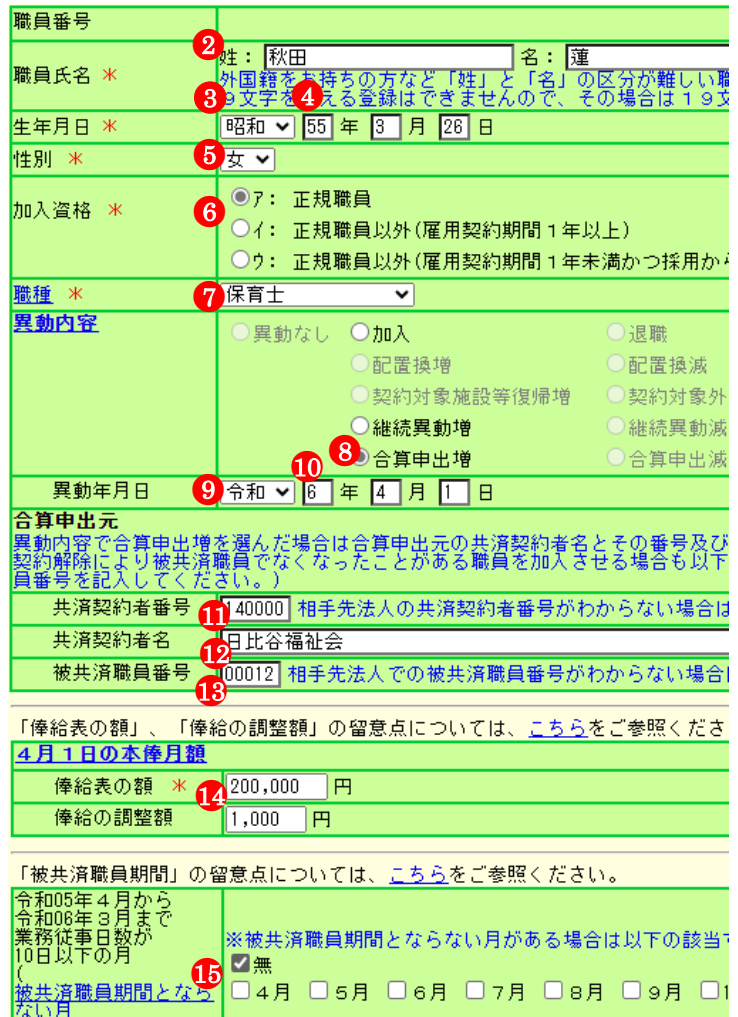

 $\rightarrow$   $*$ 

- ⑮【業務従事日数が 10 日以下の月】の□から、業務に従事した 日数が 10 日以下の月の左にある□を押す。業務に従事した 日数が 10 日以下の月がない場合は【無】の左にある□を押 す。 → レがつく
- ⑯ [入力内容を新規職員として保存]ボタンを押す。
	- → メッセージエリア (P2-6 参照)に「新規登録した内容が保 存されました」とメッセージが表示され、合算申出増した 職員として登録される。

※ メッセージエリア (P2-6参照) にエラーメッセージが表 示された場合は、まだ登録内容が保存されていません。 表示されたメッセージの内容に従って入力した内容を修 正してください。 「入力内容に誤りがあります。エラー表示箇所を修正して ください。」というメッセージが表示された場合は、誤り があった入力欄の右(※注)にもメッセージが表示され ています。メッセージの内容に従って入力した内容を修 正してください。

#### ! 新規登録した職員の職員番号について

新規登録した職員の職員番号は、「9」から始まる仮の番号が 自動でふられます。 正式な番号は来年度の掛金納付対象職員届で確認できます。

選択 | 90002 秋田 蓮

 $\overline{a}$ 

|合算申出増、令和08年04月01日、日比谷福祉会、140000、00012|

#### ! 必要に応じて従業状況の登録も行ってください

【育児休業】がある場合、続けて入力を行うことができます。 操作方法は【育児休業】(P2-34)をご覧ください。

#### ! 被共済職員加入届の提出が必要です

合算申出の手続きをとって採用した職員については、被共済 職員加入届の提出が必要です。 (4 月 1 日を異動年月日とする者を除く)

#### ! 加入届で登録した職員が職員一覧に存在しない場合

加入日が当年度3月31日までの職員を加入届で登録している にもかかわらず、『職員一覧』画面に登録した職員の名前がな い場合、加入届の「提出」を行っていない可能性があります。 加入届一覧画面の提出状況欄が「○」になっているかどうか をご確認ください。(加入届マニュアル P5-16 参照)

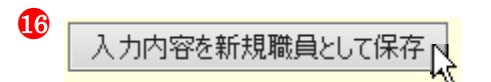

#### 入力内容に誤りがあります。エラー表示箇所を修正してください。

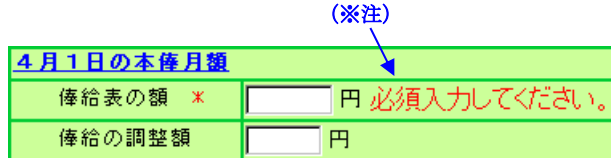

# 2.10 合算申出減の場合

合算申出の手続きをとって退職した職員の合算申出減登録手順を説明します。

1)合算申出減した職員を選択する

- ①『掛金納付対象職員届トップページ』画面(P2-9参照)の[職 員情報(必須入力項目)]ボタンを押す。
	- → 『施設一覧』画面が表示される。
- ②『施設一覧』画面から、合算申出減した職員がいる施設の【職 員一覧表示】項目の[選択]ボタンを押す。 → 選択した施設の『職員一覧』画面が表示される。
- $\mathbf 0$ 職員情報(必須入力項目)

00006

00007

00398

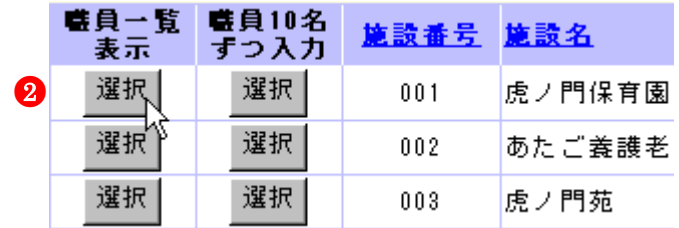

岩手

新潟

埼玉

葵

凛

優

③『職員一覧』画面から、合算申出減した職員の[選択]ボタン を押す。 → 選択した職員の『職員情報』画面が表示される。

#### 2)合算申出減の登録をする

- ①『職員情報』に表示されている職員が合算申出減した職員で あるか確認し、【異動内容】の【合算申出減】の○を押す。 → ●がつく。
- ②【異動年月日】の▼を押して表示される元号の一覧から、合 算申出減した年月日に該当する元号を選択する。
- ③【異動年月日】の【年】【月】【日】入力欄に、合算申出減し た年月日を入力する。

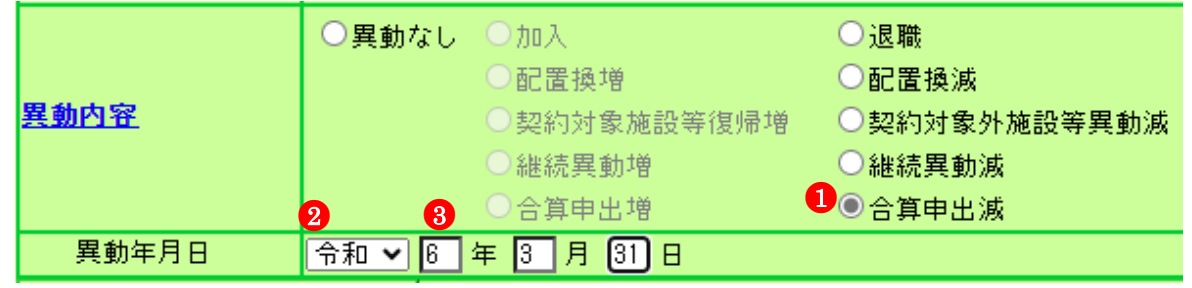

8

選択

選択

選択

●4

④ [変更した内容を保存]ボタンを押す。

 $\overline{a}$ 

→ メッセージエリア (P2-6 参照)に「変更した内容が保存さ れました」とメッセージが表示され、合算申出減した職 員として登録される。

※ メッセージエリア (P2-6参照) にエラーメッセージが表 示された場合は、まだ登録内容が保存されていません。 表示されたメッセージの内容に従って入力した内容を修 正してください。 「入力内容に誤りがあります。エラー表示箇所を修正して ください。」というメッセージが表示された場合は、誤り があった入力欄の右(※注)にもメッセージが表示され ています。メッセージの内容に従って入力した内容を修 正してください。

変更した内容を保存

# 変更した内容が保存されました。

#### 入力内容に誤りがあります。エラー表示箇所を修正してください。

(※注)

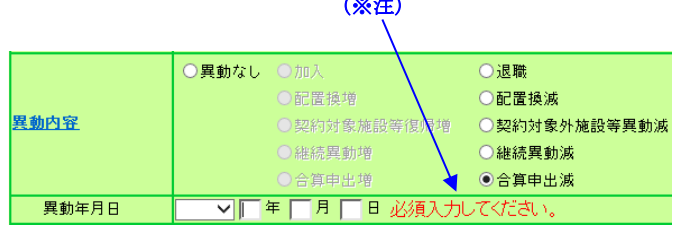

#### ★ 合算申出減の登録をした職員の表示について

合算申出減の登録をした職員は、一覧で表示した際、グレー で表示されます。

選択 00006 岩手 葵

 $\overline{a}$ 

# 合算申出減、令和06年03月31日

#### ! 被共済職員退職届の提出が必要です

合算申出の手続きをとって退職した職員の合算申出減登録を した場合、被共済職員退職届の提出が必要です。

# 3 職員の従業状況を登録するには

# 3.1 業務従事日数が10日以下の月がある場合、ない場合

前年4月から当年3月までの各月において業務に従事した日数が10日以下の月の登録手順を説明します。

#### 1)従業状況の登録をする職員を選択する

- ①『掛金納付対象職員届トップページ』画面(P2-9参照)の[職 員情報(必須入力項目)]ボタンを押す。 →『施設一覧』画面が表示される。
- ②『施設一覧』画面から、業務に従事した日数が10日以下の 月がある職員がいる施設の【職員一覧表示】項目の[選択]ボ タンを押す。 → 選択した施設の『職員一覧』画面が表示される。

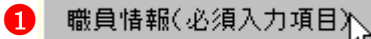

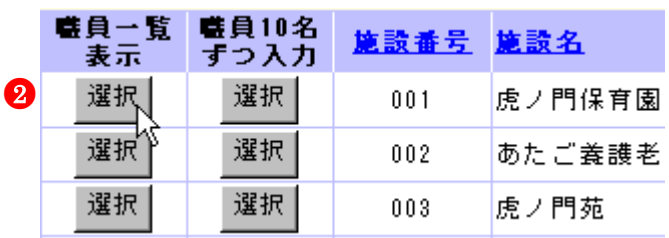

- ③『職員一覧』画面から、業務に従事した日数が10日以下の 月がある職員の[選択]ボタンを押す。
	- → 選択した職員の『職員情報』画面が表示される。

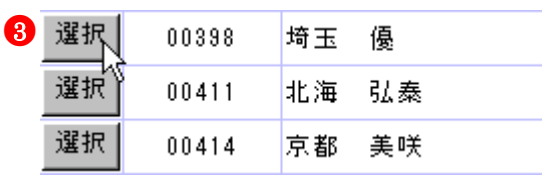

2)従業状況の登録をする

②【業務従事日数が10日以下の月】の□から、業務に従事した 日数が10日以下の月の右にある口を押す。 業務に従事した日数が10日以下の月がない場合は 【無】の右にある□を押す。 → レがつく

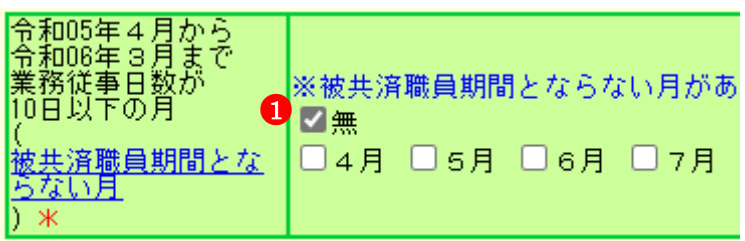

② [変更した内容を保存]ボタンを押す。

 $\overline{a}$ 

- → メッセージエリア (P2-6 参照)に「変更した内容が保存さ れました」とメッセージが表示され、レをつけた月が、業 務に従事した日数が 10 日以下の月として登録される。
- ※ メッセージエリア (P2-6参照) にエラーメッセージが表 示された場合は、まだ登録内容が保存されていません。 表示されたメッセージの内容に従って入力した内容を修 正してください。

2 変更した内容を保存

変更した内容が保存されました。

加入日以降の「ならない月」にチェックを入れてください。

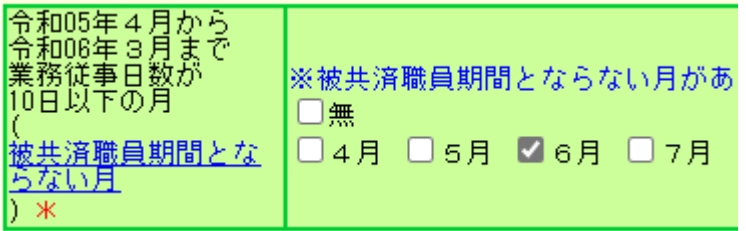

# 3.2 育児休業を取った場合

新たに育児休業をとった職員の休業内容の登録及び、既に届出をしている育児休業の終了日を変更する手順を説明します。

1)育児休業の登録をする職員を選択する

- ①『掛金納付対象職員届トップページ』画面(P2-9参照)の[職 員情報(必須入力項目)]ボタンを押す。 → 『施設一覧』画面が表示される。
- ②『施設一覧』画面から、育児休業をとった職員がいる施設の 【職員一覧表示】項目の[選択]ボタンを押す。 → 選択した施設の『職員一覧』画面が表示される。

 $\mathbf 0$ 職員情報(必須入力項目)

00411

00414

選択

選択

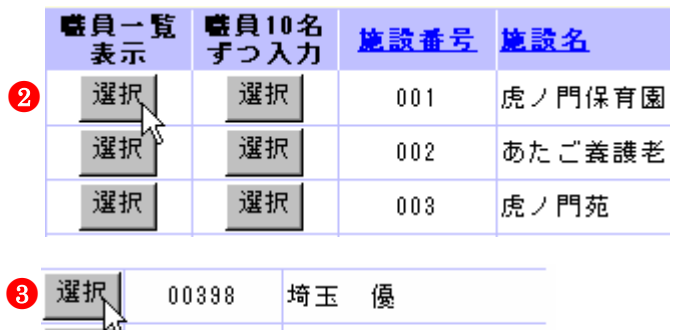

北海 弘泰

京都 美咲

- ③『職員一覧』画面から、育児休業をとった職員の[選択]ボタ ンを押す。
	- → 選択した職員の『職員情報』画面が表示される。
- 2)育児休業の登録をする
- ①『職員情報』画面をスクロールさせて、『職員情報』画面の【従 業状況】部分を表示する。
- ② 新たに育児休業の登録をする場合は【育児休業情報】の【新<br>- 胡申請】の○を、呼に務録してある有児休業の終て日を恋軍 規申請】の○を、既に登録してある育児休業の終了日を変更 する場合は【以前申請した育児休業の変更】の○を、1つの 出産日につき育児休業を2回取得し、2回目の育児休業の申 請をしたい場合は【同一の子に対する再取得申請】の○を押 す。 → 押した○に●がつく。
- ③【出産日】の▼を押して表示される元号の一覧から、出産年 月日に該当する元号を選択する。
- ④【育児休業情報】の【出産日】の【年】【月】【日】入力欄に、 出産年月日を入力する。
	- ※ ②で以前申請した育児休業の変更、同一の子に対する再 取得申請に●をつけた場合は、既に届出をしている育児 休業の出産日と同じ日を入力してください。
- ⑤【開始年月日】の▼を押して表示される元号の一覧から、開 始年月日に該当する元号を選択する。
- ⑥【育児休業情報】の【開始年月日】の【年】【月】【日】入力 欄に、育児休業の開始年月日を入力する。
	- ※ 2で以前申請した育児休業の変更に●をつけた場合は、 既に届出をしている育児休業の開始年月日と同じ日を入 力してください。
- ⑦【終了年月日(予定)】の▼を押して表示される元号の一覧か ら、終了年月日(予定)に該当する元号を選択する。
- ⑧【育児休業情報】の【終了年月日(予定)】の【年】【月】【日】 入力欄に、育児休業の終了年月日(予定)を入力する。
	- ※ 【育児休業情報】の【終了年月日(予定)】が【出産日】 の 1 年後以降の場合、以下⑨⑩が表示される。

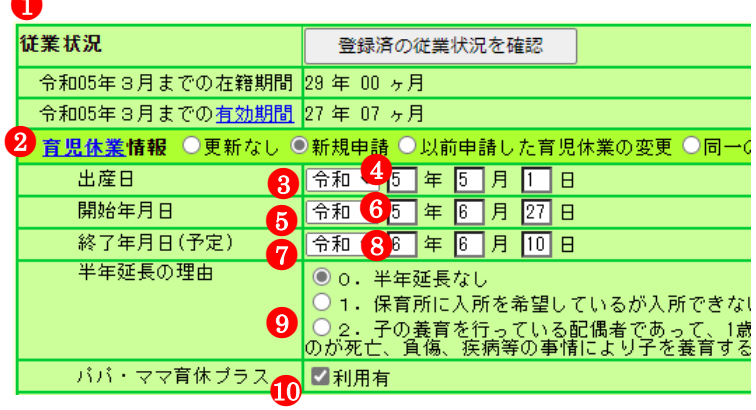

- ⑨ 育児休業期間が1年以上1年半未満となる理由がある場合 は、【半年延長の理由】の該当する理由の○を押す。 → 押した○に●がつく。
- ⑩「パパ・ママ育休プラス」を利用した場合は、【パパ・ママ育 休プラス】の□を押す。 → 押した□にレがつく
- ⑪ 育児休業の申請を他にも行いたい場合は、 育児休業欄をもう1つ表示することができます。 右図のチェックボックスにチェックを入れる。 →育児休業欄がもう1つ表示されるので、 登録を行う。

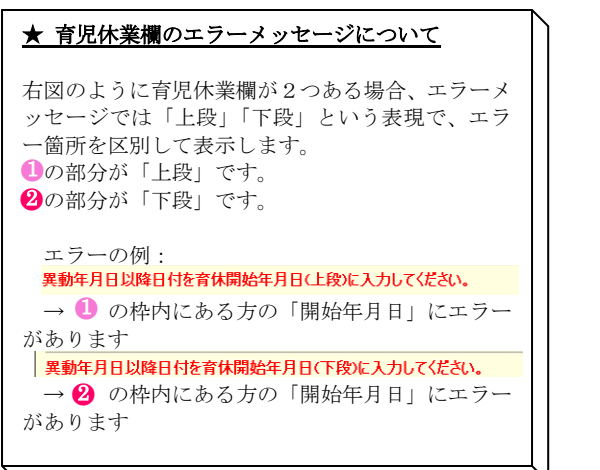

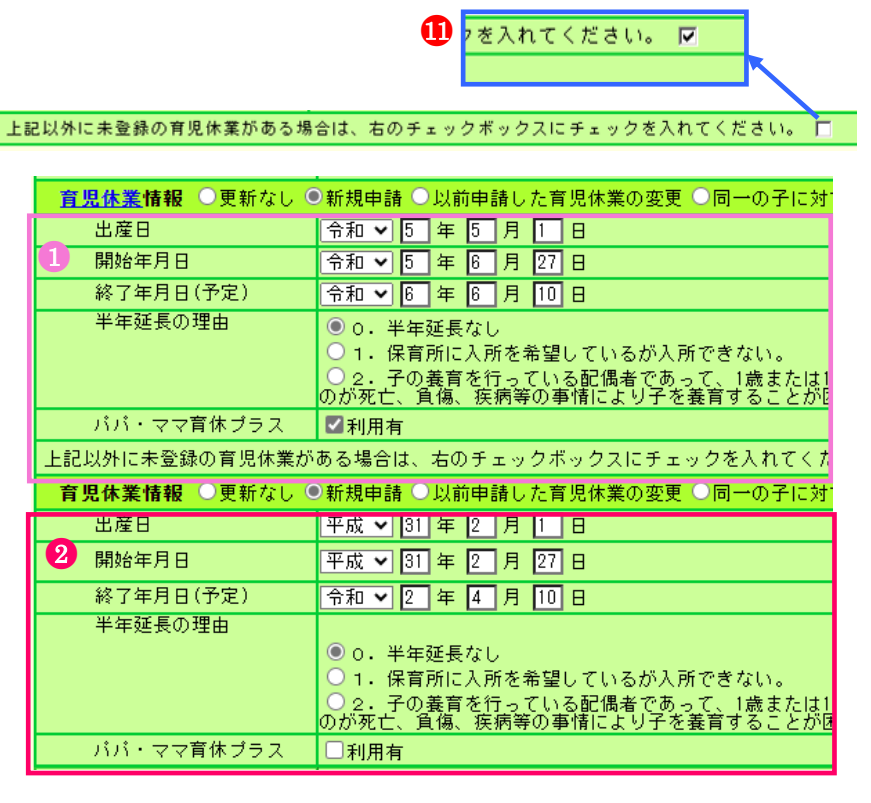

- ⑫ [変更した内容を保存]ボタンを押す。
	- → メッセージエリア(P2-6 参照)に「変更した内容が保存さ れました」とメッセージが表示され、育児休業の内容が登 録される。
	- ※ メッセージエリア (P2-6参照) にエラーメッセージが表 示された場合は、まだ登録内容が保存されていません。 表示されたメッセージの内容に従って入力した内容を修 正してください。 「入力内容に誤りがあります。エラー表示箇所を修正して ください。」というメッセージが表示された場合は、誤り があった入力欄の右(※注)にもメッセージが表示され ています。メッセージの内容に従って入力した内容を修 正してください。

<申請済のならない月、育児休業情報を確認するには?> 「登録済の従業状況を確認」ボタンを押してください。 別窓で以下が表示されます。

・過去に申請したならない月、育児休業情報

 $\overline{a}$ 

・掛金届、施設新設届で登録したならない月、育児休業情報

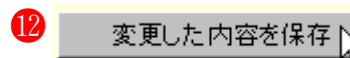

# 変更した内容が保存されました。

#### 入力内容に誤りがあります。エラー表示箇所を修正してください。

(※注)

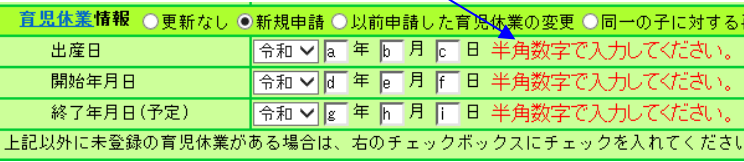

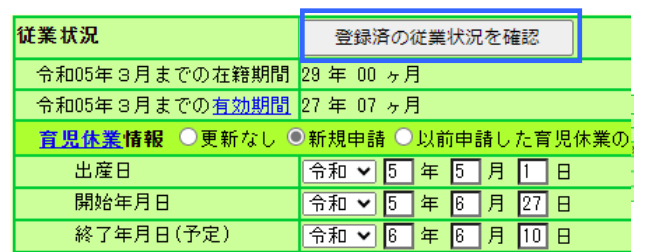

職員情報(必須入力項目)

#### 4 『職員一括登録』画面にて職員を10名ずつ登録するには

#### (職員の異動がなく、「業務従事日数が10日以下の月」等の従業状況の登録がない場合)

職員を10名ずつ登録する手順を説明します。

『職員一括登録』画面では、異動がある職員、従業状況の登録がある職員の登録を行うことはできません。

 $\mathbf 0$ 

#### 1)10 名ずつ登録する施設を選択する

- ①『掛金納付対象職員届トップページ』画面(P2-9参照)の[職 員情報(必須入力項目)]ボタンを押す。
- ②『施設一覧』画面から、職員を10名ずつ登録する施設の【職員 10名ずつ入力】項目の[選択]ボタンを押す。
	- → 選択した施設の『職員一括登録』画面が表示される。

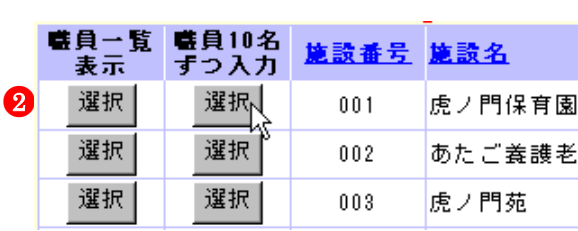

2)俸給表の額、俸給の調整額、ならない月の入力を行う

- ①【加入資格】に該当する資格の○を押します。
	- ※ 一度で10人まで登録できます。登録を行いたい職員すべてに入力を行ってください。
	- ※ 加入資格欄の記号について
		- ア:正規職員
		- イ:正規職員以外(雇用契約期間1年以上)
		- ウ:正規職員以外(雇用契約期間1年未満かつ採用から1年超)
		- ・正規職員以外の者については、労働時間が「就業規則で定める正規職員の所定労働時間の3分の2以上」で ある必要があります。
- ②【俸給表の額】(必須)、【俸給の調整額】に入力します。

※ 一度で10人まで登録できます。登録を行いたい職員すべてに入力を行ってください。

### ③【ならない月】にチェックします。 無 エ

※ 一度で10人まで登録できます。登録を行いたい職員すべてにチェックしてください。 ※当年度4月1日採用職員の場合、「ならない月」欄は自動的に「無」となります。 ※ ならない月がある場合、この画面を使用せず『職員情報』画面で登録を行ってください。(P2-33参照)

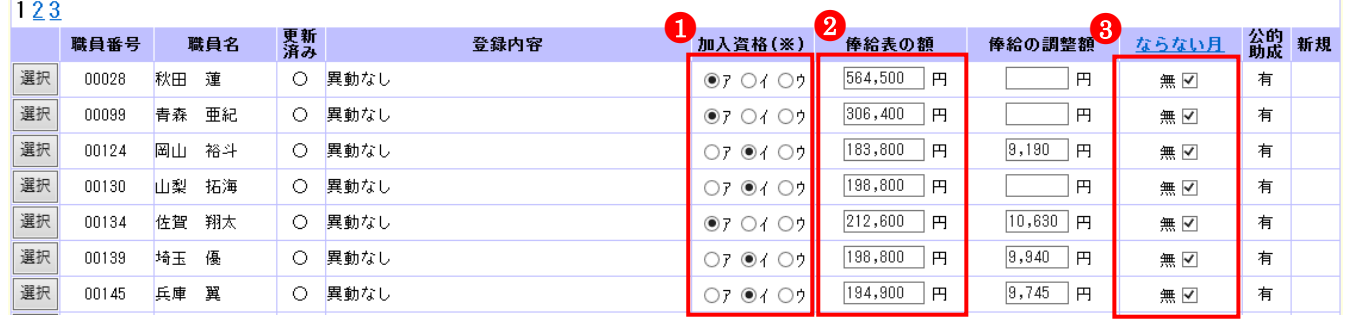

●4

④ 最下部にある[この画面の内容を登録]ボタンを押す。 →「XX行について変更した内容が保存されました。」と メッセージが表示され、職員情報が変更される。

 $\overline{a}$ 

10行について変更した内容が保存されました。

この画面の内容を登録

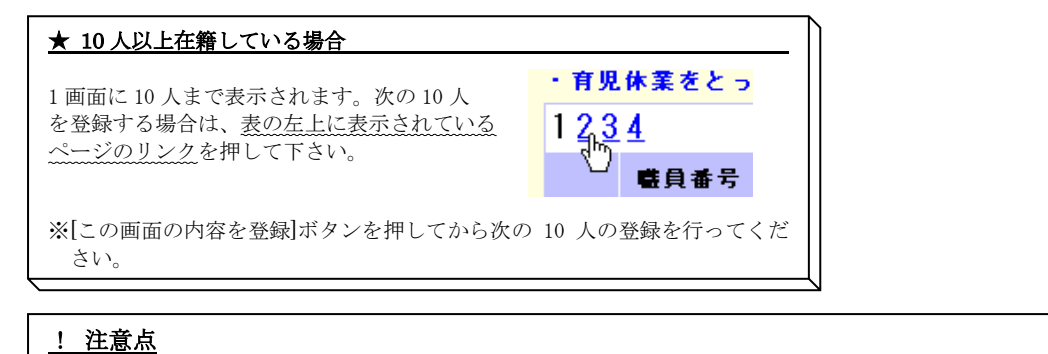

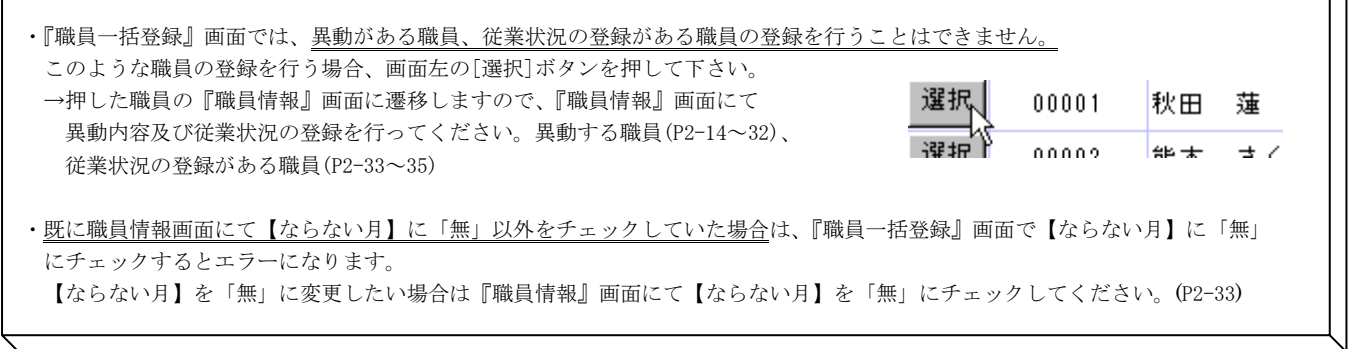

※ メッセージエリア (P2-6参照) にエラーメッセージが表示された場合、エラーメッセージが記載されている行の職員は登録 内容が保存されていません。それ以外の職員の登録内容は保存されています。 表示されたメッセージの内容に従って入力した内容を修正してください。 「X行について変更した内容が保存されました。X行についてエラーがありました。赤字の部分を確認、修正後、再度一括登 録ボタンを押して下さい。」というメッセージが表示された場合は、誤りがあった入力欄の下(※注)にもメッセージが表 示されています。メッセージの内容に従って入力した内容を修正してください。

#### 7行について変更した内容が保存されました。3行についてエラーがありました。赤字の部分を確認、修正後、「この画面の内容を登録」ボタンを押して下さい。

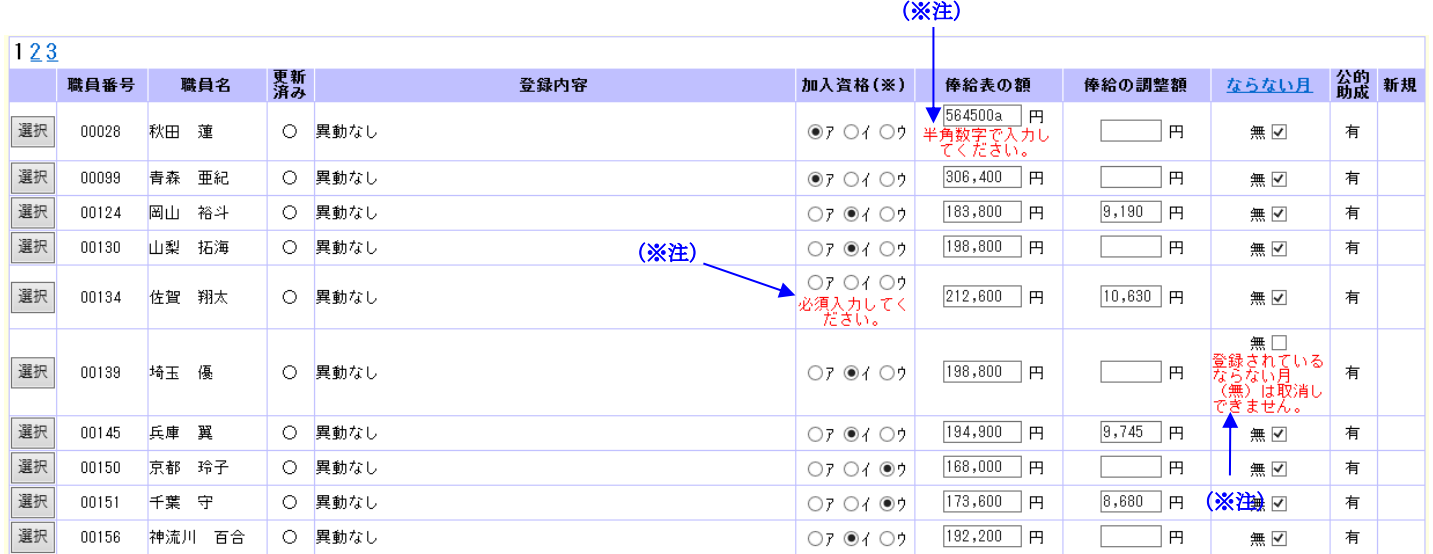

#### 5 在籍する全ての職員の更新が済んでいるか確認するには

在籍する全ての職員の登録が完了しているか確認します。

①『掛金納付対象職員届トップページ』画面(P2-9参照)の[職 員情報(必須入力項目)]ボタンを押す。 → 『施設一覧』画面が表示される。

職員情報(必須入力項目) ●<sup>1</sup>

「この画面を印刷する」「システムを終了する

- ②【職員更新済み】に○がついているか確認する。
	- ・○が表示されている施設
	- →その施設に在籍するすべての職員の登録が完了している状態。

・○が表示されていない施設

 →その施設に在籍する職員の中に、未更新の職員が存在している状態。 職員情報画面または職員一括登録画面より職員の登録が必要。 (下記図では002神谷苑を指す) ※在籍する職員が1名もいない施設には○はつきません。

施設一覧

● トップページに戻る → 排金届トップページに戻る

「左記の入力内容で絞り込み 」 全施設を表示する

施設番号 | 施設名 |

 $\overline{a}$ 

共済契約者番号 600005

共済契約者名 社会福祉法人WAM会

○職員の異動がなく、「被共済職員期間とならない月」がない場合、「職員10名ずつ入力」の選択ボタンを押すことにより、複数の職員をまとめて登録できます。 ●2○登録したい施設が存在しない場合、 施設等新設届·申出書登録 ポタンを押し、施設等新設届及び職員名簿を登録してください。

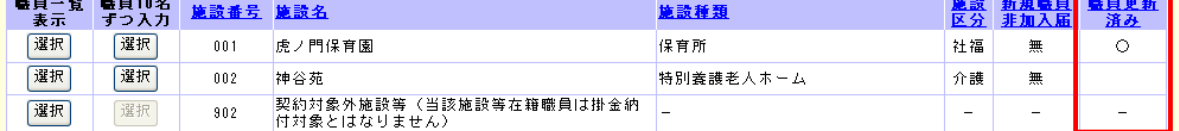

#### 6 共済契約者情報を照会・修正するには

共済契約者の住所や電話番号などを確認し、必要に応じてそれらの情報の修正を行う手順を説明します。

1)共済契約者情報を照会する

①『掛金納付対象職員届トップページ』画面(P2-9 参照)の[共 済契約者情報]ボタンを押す。

共済契約者情報

●<sup>1</sup>

→『共済契約者情報』画面が表示され、現在登録されている 情報が確認できる。

#### 2)共済契約者情報を修正する

- ① 1)共済契約者情報を照会する の操作に続けて、『共済契約 者情報』画面の[共済契約者情報修正]ボタンを押す。
	- →『共済契約者情報』画面が修正可能となる。

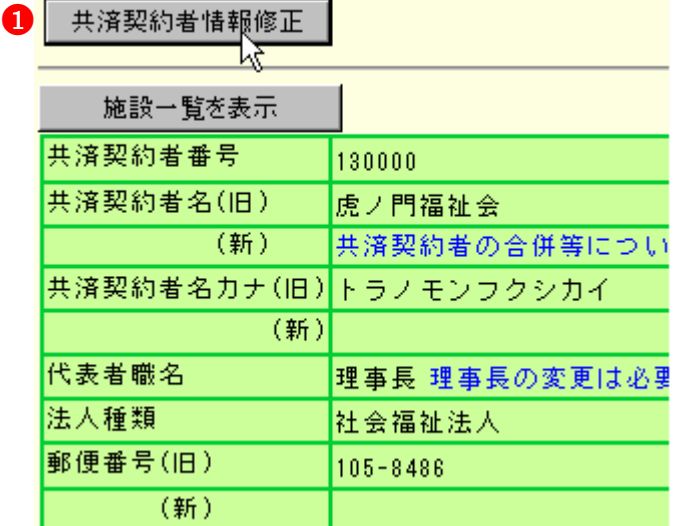

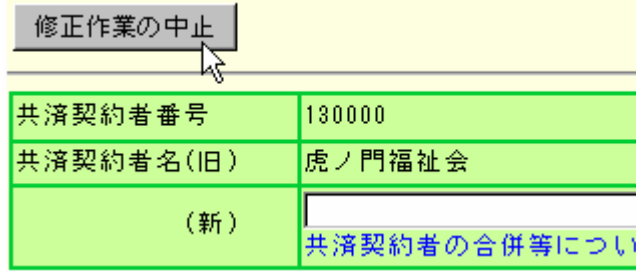

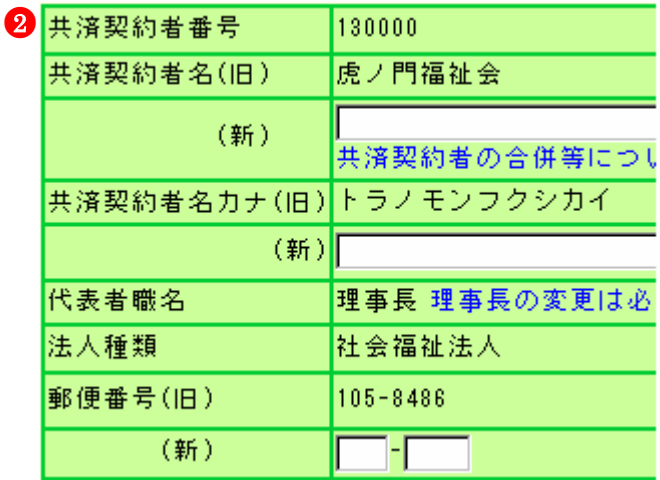

③ [変更した内容を保存]ボタンを押す。

 $\overline{a}$ 

→「変更した内容が保存されました」とメッセージが表示さ れ、照会画面に戻る

●3

変更した内容を保存

変更した内容が保存されました。

★ 修正作業を中止するには

[修正作業の中止]ボタンを押すと、入力した内容は保存され ずに照会画面に戻ります。

② 修正したい項目の入力欄に、任意の内容を入力する。

※(旧)と(新)がある項目の場合、(新)に入力した内容 が共済契約者情報として登録されます。 (新)に何も入力されていない場合は、(旧)に表示され ている内容が共済契約者情報として登録されます。

※ メッセージエリア(P2-6参照)にエラーメッセージが表 示された場合は、まだ登録内容が保存されていません。 表示されたメッセージの内容に従って入力した内容を修 正してください。 「入力内容に誤りがあります。エラー表示箇所を修正して ください。」というメッセージが表示された場合は、誤り があった入力欄の右(※注)にもメッセージが表示され ています。メッセージの内容に従って入力した内容を修

正してください。

# 入力内容に誤りがあります。エラー表示箇所を修正してください。

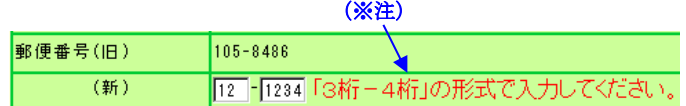

# 7 施設情報を照会・修正するには

施設の名前、種類、住所、介護保険の指定有無等を確認し、必要に応じてそれらの情報の修正を行う手順を説明します。

1)施設情報を照会する

 $\overline{a}$ 

- ①『掛金納付対象職員届トップページ』画面(P2-9 参照)の[施 設情報]ボタンを押す。
	- → 『施設一覧』画面が表示される。

 $\mathbf 0$ 施設情報

ヿヿゟヺゕヿヿゖゕヹゕゕ゚ゖゕゕヿ゚

- ②『施設一覧』画面から、施設情報を確認したい施設の[選択] ボタンを押す。
	- → 選択した施設の『施設情報』画面が表示され、現在登録 されている情報が確認できる。

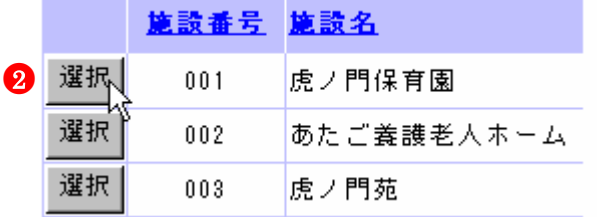

#### ★ [施設一覧]に表示される施設を並べ替えるには

一覧の上部にある各項目名を押すと、その項目順に一覧表示 が並べ替えられます。

#### ★ [施設一覧]に表示させる施設を絞り込むには

施設番号 前段名 あたご

【施設番号】または【施設名】を入力し、[左記の内容で絞込 み]ボタンを押すと、それに該当する施設のみ表示されます。 入力する施設名は一部でも構いません。その文字を含む施設 が全て表示されます。 また、元に戻したい場合は[全施設を表示する]ボタンを押し てください。

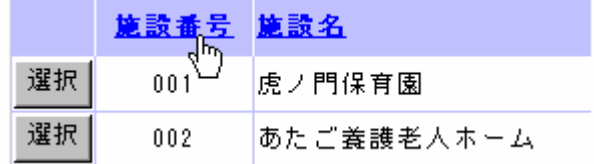

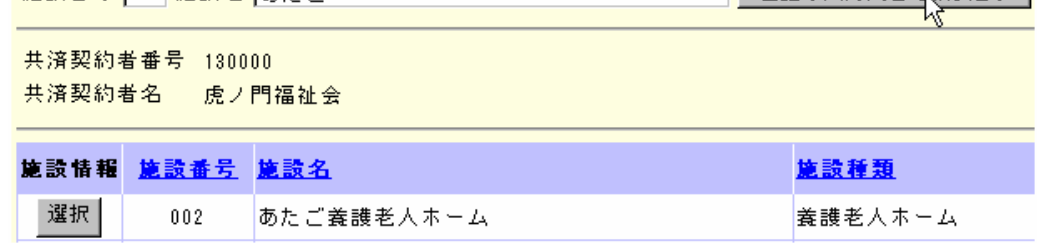

# 2)施設情報を修正する

- ① 1)施設情報を照会する の操作に続けて、『施設情報』画面 の[施設情報修正]ボタンを押す。
	- → 『施設情報』画面が修正可能となる。

施設情報修正

施設選択 001 虎ノ門1

共済契約者番号 600087 <br>황기門福祉会 共済契約者名

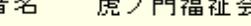

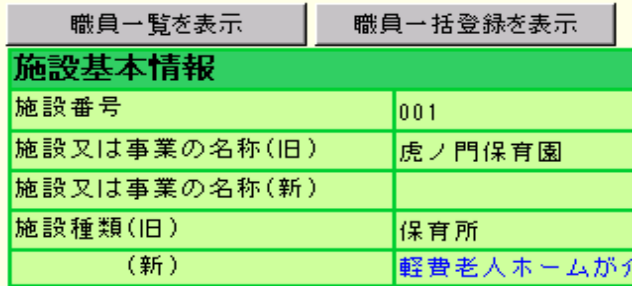

- ② 修正したい項目の入力欄に任意の内容を入力する。
	- ※(旧)と(新)がある項目の場合、(新)に入力した内容 が施設情報として登録されます。 (新)に何も入力されていない場合は、(旧)に表示され

ている内容が施設情報として登録されます。

[修正作業の中止]ボタンを押すと、入力した内容は保存され

\*がついている項目は必ず入力してください。  $a + b + d + d + e$ 

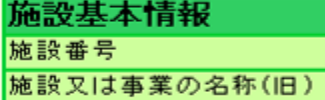

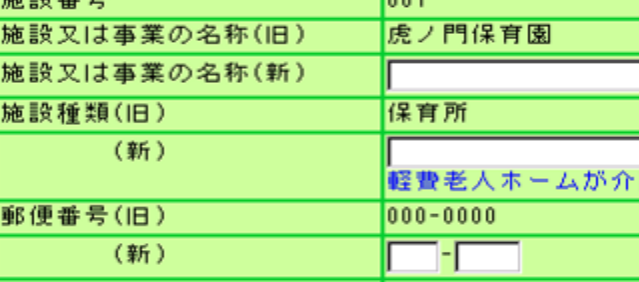

修正作業の中止

 $\boldsymbol{\Omega}$ 

ц.

●<sup>1</sup>

```
施設選択 001
```
**Tool** 

共済契約者番号  $130000$ 虎ノ門福祉会 共済契約者名

\*がついている項目は必ず入力してくださ

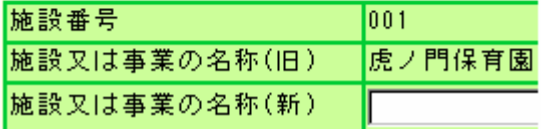

変更した内容を保存」 ●<sup>3</sup>

変更した内容が保存されました。

入力内容に誤りがあります。エラー表示箇所を修正してください。

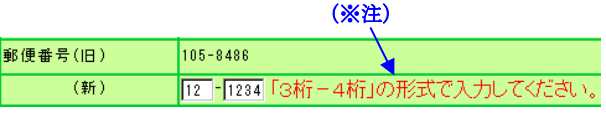

③ [変更した内容を保存]ボタンを押す。

★ 修正作業を中止するには

ずに照会画面に戻ります。

 $\overline{a}$ 

- → メッセージエリア (P2-6 参照)に「変更した内容が保存さ れました」とメッセージが表示され、照会画面に戻る。
- ※ メッセージエリア (P2-6参照) にエラーメッセージが表 示された場合は、まだ登録内容が保存されていません。 表示されたメッセージの内容に従って入力した内容を修 正してください。 「入力内容に誤りがあります。エラー表示箇所を修正して ください。」というメッセージが表示された場合は、誤り

があった入力欄の右(※注)にもメッセージが表示され ています。メッセージの内容に従って入力した内容を修 正してください。

#### ★ 続けて他の施設の情報を確認するには

『施設情報』画面で、[施設選択]の▼を押すと施設の一覧表 示が出ます。そこから確認したい施設を選択し、[表示]ボタ ンを押すと、選択した施設の情報が表示されます。

#### ★ 転換施設を登録するには

施設種類を養護老人ホーム又は軽費老人ホーム(介護保険指 定無)から軽費老人ホーム(介護保険指定有)に変更する場 合、以下のように登録を行ってください。 ①施設種類(新)で【軽費老人(介護保険指定有)】を選択 ②【介護保険指定日】に入力して下さい。

#### ★ 特定職員数を登録するには

施設種類が老人居宅介護等事業、小規模多機能型居宅介護事 業、認知症対応型老人共同生活援助事業、居宅介護(障害者)、 障害児通所支援事業、等であり、特定社会福祉事業のいずれ かを同一事業所で提供しており、当該事業所職員がどちらの 業務を行う職員か明確に区分けできないような場合であっ て、当該特定社会福祉事業割合が3分の1以上3分の2未満 である事業所の場合は、【特定職員数】(③)を登録してくだ さい。

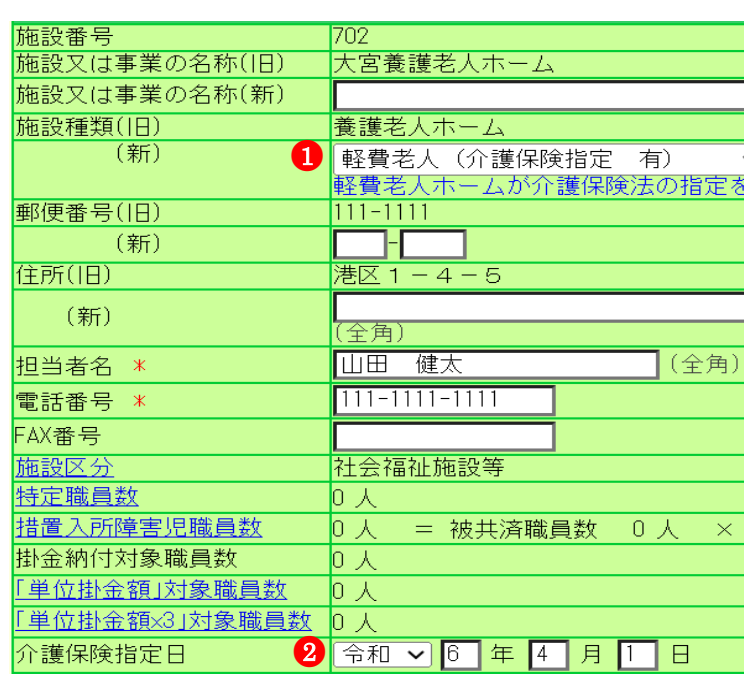

●<sup>3</sup>

Ж

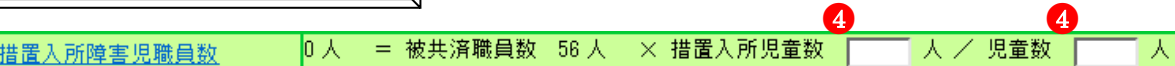

特定職員数

#### ★ 措置入所障害児職員数を登録するには

施設種類が障害児入所施設であり、入所児童に占める措置入 所児童数の割合に応じた職員数と既加入職員(施行日前日ま でに被共済職員であって公費助成の対象となる職員)数を比 べて多い人数については公費助成の対象となります。 以下により得られた数を登録してください

◇措置入所児童数

 $\overline{a}$ 

当該年度 4 月から翌 3 月までの措置入所児童数合計 ◇児童数

当該年度 4 月から翌 3 月までの入所児童数合計

# 8 『掛金納付対象職員届』を提出するには

 $\overline{a}$ 

掛金額を確認し、『掛金納付対象職員届』を提出する手順を説明します。

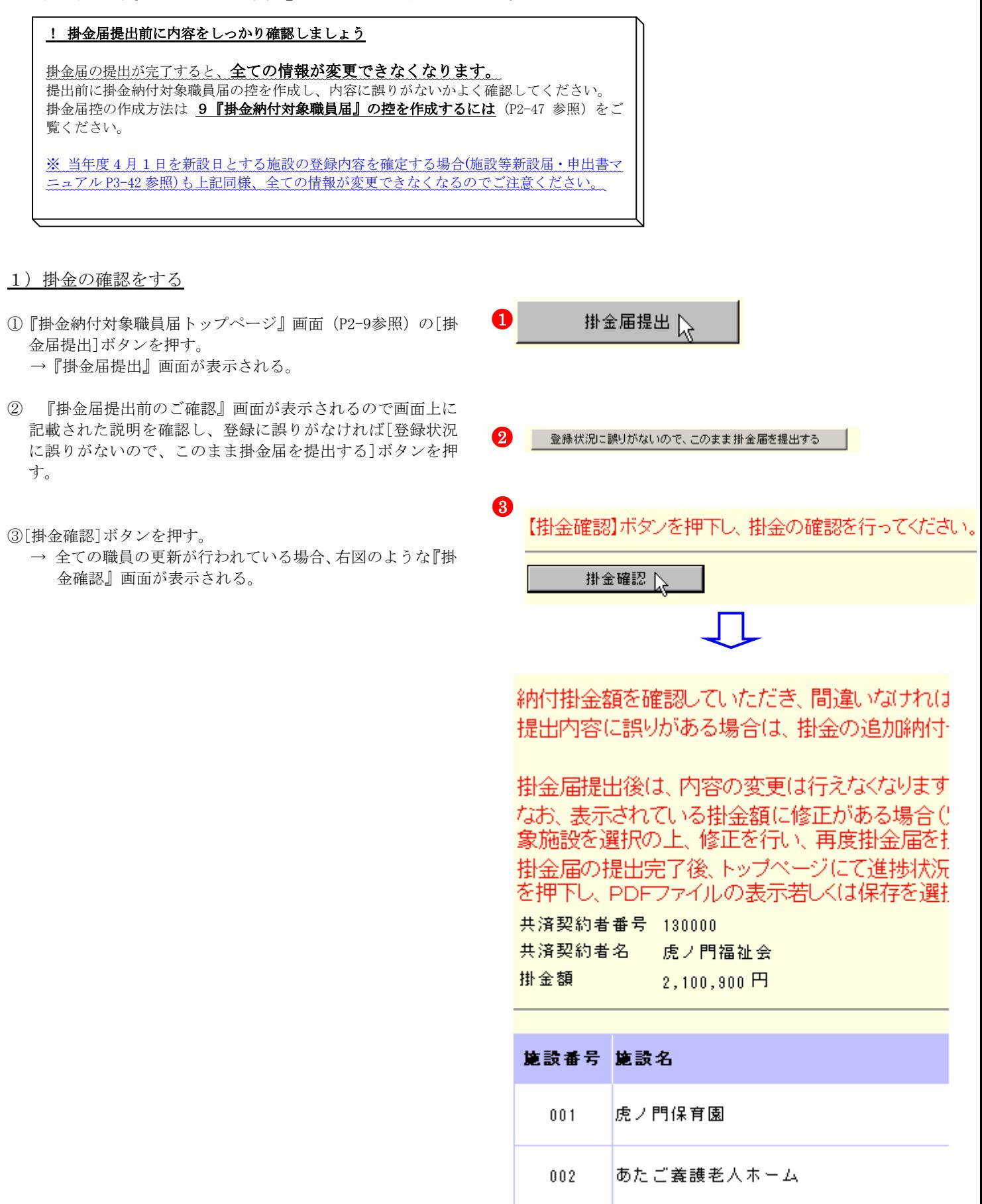

#### エラー①

※「令和 XX 年 3 月 31 日までを新設日とする新設施設が登録 されておりません。施設等新設届・申出書トップページ の「RXX/3/31 までの新設届確定」ボタンより、対象施設 を登録してください。」とメッセージが表示された場合は、 前年度 3 月 31 日までを新設日とする新設施設の新設届の 登録内容の確定が行われていません。

→『施設等新設届申出書トップページ』画面より、前年 度 3 月 31 日までの新設届を確定し(施設等新設届・ 申出書マニュアル P3-37 参照)、『掛金届納付対象職員 届トップページ』

画面より職員の職員情報を登録した後(P2-14~35 参 照)、再度掛金届を提出してください。

#### エラー②

※「未登録の職員がいます。施設の職員一覧を確認し、再提 出を行ってください。」とメッセージが表示された場合は、 未登録の職員がいます。

→[施設一覧に移動する]ボタンを押して『施設一覧』 画面を表示し、【職員更新済み】欄に○の表示がされて いるか確認してください。

【職員更新済み】欄に○の表示がされていない施設は、 未登録の職員が在籍する施設です。職員情報の登録を 行ってください。 (P2-14~35 参照)

#### ★ 俸給表の額が未登録の職員を確認するには

『職員一覧』画面の【更新済み】欄に○が表示されていない 職員は、まだ俸給表の額の入力を行っていない職員です。

#### エラー3

 ※「特定職員数に誤りがあります。施設の特定職員数を確認 し、在籍職員数の 1/3 以上かつ 2/3 未満の数を登録して ください。」とメッセージが表示された場合は、『施設情 報』にて入力した【特定職員数】の人数が在籍職員数の 1/3 以上かつ 2/3 未満の人数でありません。

→[施設一覧に移動する]ボタンを押して『施設一覧』 画面を表示し、該当の施設を選択します。 『施設情報』画面にて【特定職員数】の人数を在籍職 員数の 1/3 以上かつ 2/3 未満の人数に変更し、[変更し た内容を保存]ボタンを押し、再度提出してください。

#### エラー④

 $\overline{a}$ 

 ※「障害児入所施設の措置入所児童数、児童数が登録されて いません。施設情報画面より措置入所児童数、児童数を 登録してください。」とメッセージが表示された場合は 【措置入所児童数】、【児童数】が未登録です。[施設一覧 に移動する]ボタンを押して『施設一覧』画面を表示し、 該当の施設を選択します。『施設情報』画面にて【措置入 所児童数】【児童数】を入力し、[変更した内容を保存]ボ タンを押し、再度提出してください。

★ 【措置入所障害児職員数】 【措置入所障害児職員数】は 『施設情報』画面中央にあります。 ・障害児入所施設の措置入所児童数、児童数が登録されていません。<br>施設情報画面より措置入所児童数、児童数を登録してください。

# 令和06年3月31日までを新設日とする新設施設の登録処理が完了していません。<br>施設等新設届トップページの「R06-733」までの新設福禄定」ポタンより、対象施設を登録してください。<br>未登録の職員がいます。施設の職員一覧を確認し、再提出を行ってください。<br>加入届トップページの「加入届登録内容確認」ポッシを押し、加入届を提出してください。<br>加入届トップページの「加入届登録内容確認」ポタンを押し、加入届を提出してください。

共済契約者番号 600087 、<br>共演契約者名 - 虎ノ門福祉会<br>掛金届提出期限 - 令和06年04月30日<br>掛金振込期限 - 令和06年05月31日

#### 【掛金確認】ボタンを押し、掛金の確認を行ってください。

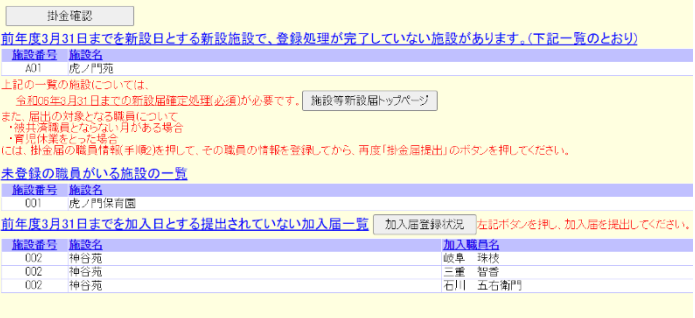

#### 未登録の職員がいます。施設の職員一覧を確認し、再提出を行ってください。

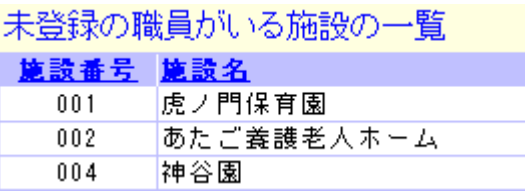

#### 特定職員数に誤りがあります。施設の特定職員数を確認し、在籍職員数 の1/3以上かつ2/3未満の数を登録してください。

施設の特定職員数が、施設に在籍している職員 数の1/3以上2/3未満の範囲外である施設の一覧

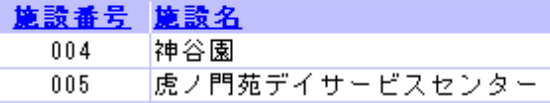

【特定職員数】は『施設情報』画面中央にあります。

特定介護保険施設等

人/児童数

 $\overline{\mathbb{R}\mathbb{R}}\setminus\overline{\mathbb{R}}$ 

 $5<sub>x</sub>$ 

★ 【特定職員数】

掛金納付対象職員数

 $0 \lambda$  = 被共済職員数 56 人 × 措置入所児童数

施設区分 特定職員数

措置入所障害児職員数

エラー⑤

- ※ 「令和XX年3月31日までを加入日とする職員の加入 届が確定されておりません。加入届トップページの「加 入届登録内容確認」ボタンを押し、加入届を確定してく ださい。」とメッセージが表示された場合は、前年度3 月31日までを加入日とする加入届の確定が行われていません。
- →『被共済職員加入届トップページ』画面より、前年度
- 3月31日までの加入届を確定し(加入届マニュアルP5-16~18参照)、 ※ 『掛金届納付対象職員届トップページ』画面より職員の 職員情報を登録した後 (P2-14~35 参照)、再度掛金届を提出してください。
- 2)掛金届を提出する

①[掛金届を提出する]ボタンを押す。  $\rightarrow$  (1) 又は (2) のメッセージが表示されます。

【4月1日を新設日とする新設届を登録していない場合】 →「掛金届の提出が完了しました。アンケートを入力されて いない方は、アンケートにご協力ください。」というメッセ ージが表示される。

【4月1日を新設日とする新設届を登録している場合】 →「掛金届、4月1日を新設日とする新設届の提出が完了し ました。アンケートを入力されていない方は、アンケー にご協力ください。」というメッセージが表示される。

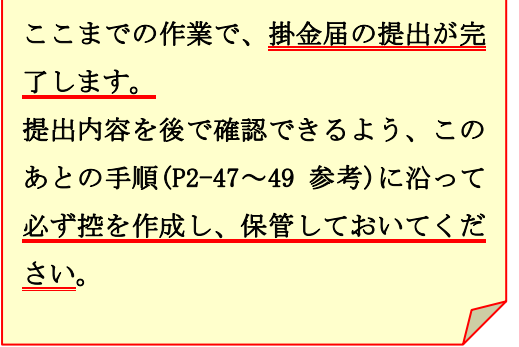

② [掛金届トップページに戻る]ボタンを押す。

 $\overline{a}$ 

→『掛金納付対象職員届トップページ』画面が表示されるの で、【進捗状況】が【提出完了】となっていることを確認 する。

令和06年3月31日までを加入日とする職員の加入届が提出されておりません。<br>加入届トップページの「加入届登録内容確認」ポタンを押し、加入届を提出してください。

前年度3月31日までを加入日とする提出されていない加入届一覧 「加入届登録状況」 左記ボタンを押し 加入届を提出してください。

加入噬具名 東京 沈郎<br>東京 花子<br>埼玉 太郎

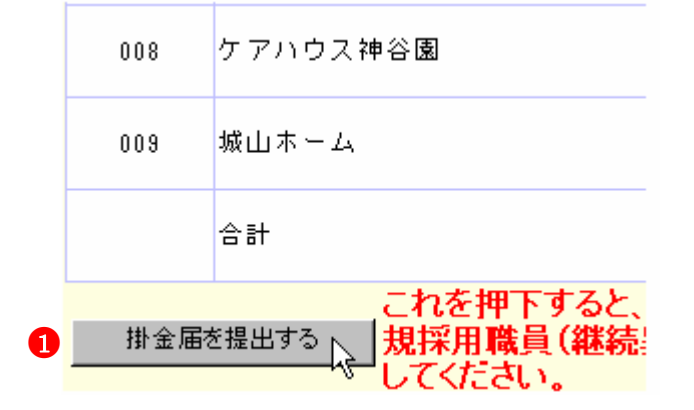

- 掛金届の提出が完了しました。アンケートを入力されていない方は、<br>アンケートにご協力ください。 (1)
- 掛金属4月1日を新設日とする新設届の提出が完了しました。アンケートを入力されていない方は、アンケートにご協力ください。  $(2)$ 
	- ●<sup>2</sup> 掛金届トップページに戻

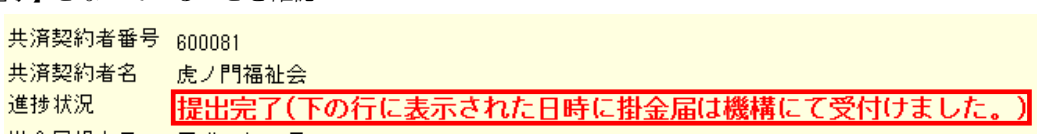

登録した内容を下のボタンで表示または印<br>(登録内容を変更する場合は、4へ戻って

提出した内容を下のボタンでダウンロード

|掛金届控作成|<br>(提出前の確認用)

掛金届控作成<br>(保存用)

 $\frac{1}{4}$ 

 $\epsilon$ 

4

4月1日に在籍するすべての被共済職 職員情報(必須入力項目) 操作:

-------<br>登録した内容を下のボタンで表示また<br>(登録内容を変更する場合は、4へ戻

- 職員情報の登録が終わったら、「掛金」<br>- 職員情報の登録が終わったら、「掛金」<br>- (提出完了後、この画面で登録内

排全层提束

提出した内容を下のボタンでダウンロ 掛金届控作成<br>(保存用)

「掛金届提出」が終了した方は、アン

アンケート

「訂正依頼文書ダウンロード」」

10 提出完了後に、登録内容を訂正する場 - 訂正依頼文書入力 - | | | | | 全星<br>- 〈職員情報の訂正入力〉 <mark>※ #</mark> │ 高工<br>│ 訂正依頼文書 照会・提出 │ ※ 『麗 |訂正依頼文書(紙)ダウンロード | 電子周<br>| (職員情報の訂正) | 可正年

操作: 操作:

**WAB** 

הזוΩ

(âTI

#### 9 『掛金納付対象職員届』の控を作成するには

『掛金納付対象職員届』の控を作成する手順を説明します。また、この控はシステム利用期間中、随時作成することができます。

●<sup>1</sup>

5

7

# 『掛金納付対象職員届』の控は当年度分のみ作成可能です。前年度の届は作成できませんのでご注意ください。

1) 掛金届控を作成する

L

- ①『掛金納付対象職員届トップページ』画面(P2-9参照)の[掛 金届控作成(提出前の確認用)]ボタン、又は[掛金届控作成 (保存用)]ボタンを押す。
	- → 『掛金届控作成』画面が表示される。

- ②【施設選択】の▼を押して表示される施設の一覧から任意の 施設を選択する。 → [施設選択]に選択した施設が表示される。
	- ※全ての施設の控を作成する場合は、[000 全施設]が表示 された状態にする。(初期状態)
- ③【用紙サイズ】項目で、A4またはA3の○を押す。 → ●がつく。
- ④ [掛金届控作成]ボタンを押す。
- → [ダウンロードする]ボタンと[戻る]ボタンが表示される。
- ⑤ [ダウンロードする]ボタンを押す。

 $\overline{a}$ 

→ PDFファイルのダウンロードについて確認する画面が 表示される。

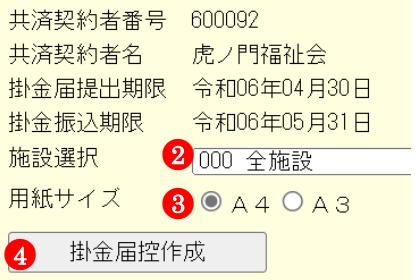

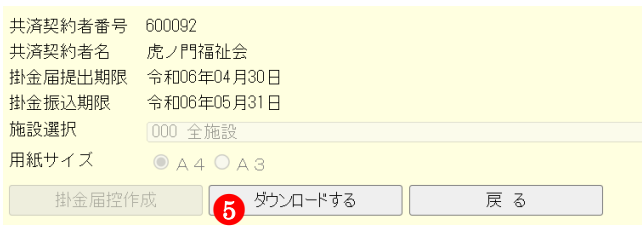

⑥PDFファイルを保存する場合は[保存]を選択し、そのまま 表示させる場合は[ファイルを開く]を押す。 ※ 通常は[保存]を選択してください。

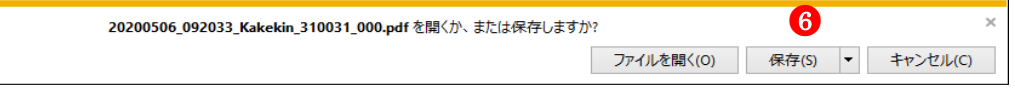

※ [保存]ボタンを押すと、以下の画面が表示されます。PDF ファイルを開きたい場合は「ファイルを開く」、保存した フォルダへ遷移したい場合は「フォルダを開く」を選択 してください。

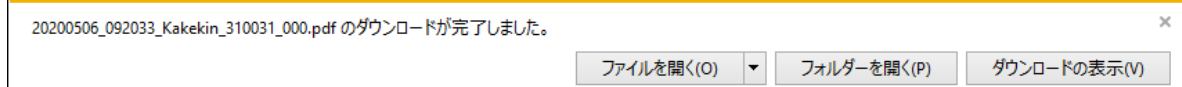

- ※ [ファイルを開く]ボタンを押すと、Adobe Reader の画面 が起動し、出力したPDFファイルが表示されます。
- ※ 表示内容については、出力された掛金納付対象職員届に ついて(P2-50 )参照

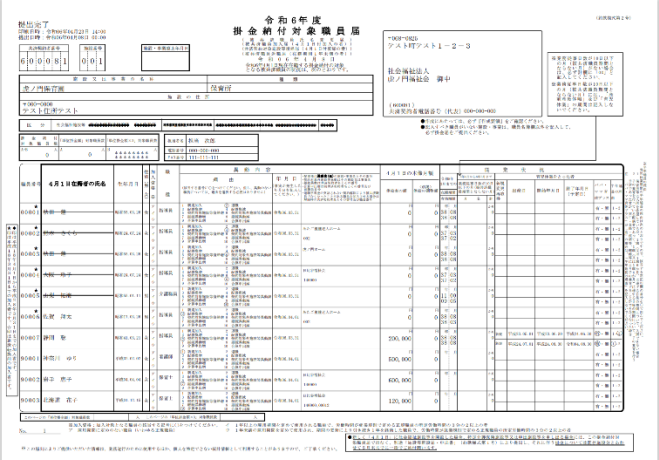

⑦ 必要に応じて、控の印刷を行う

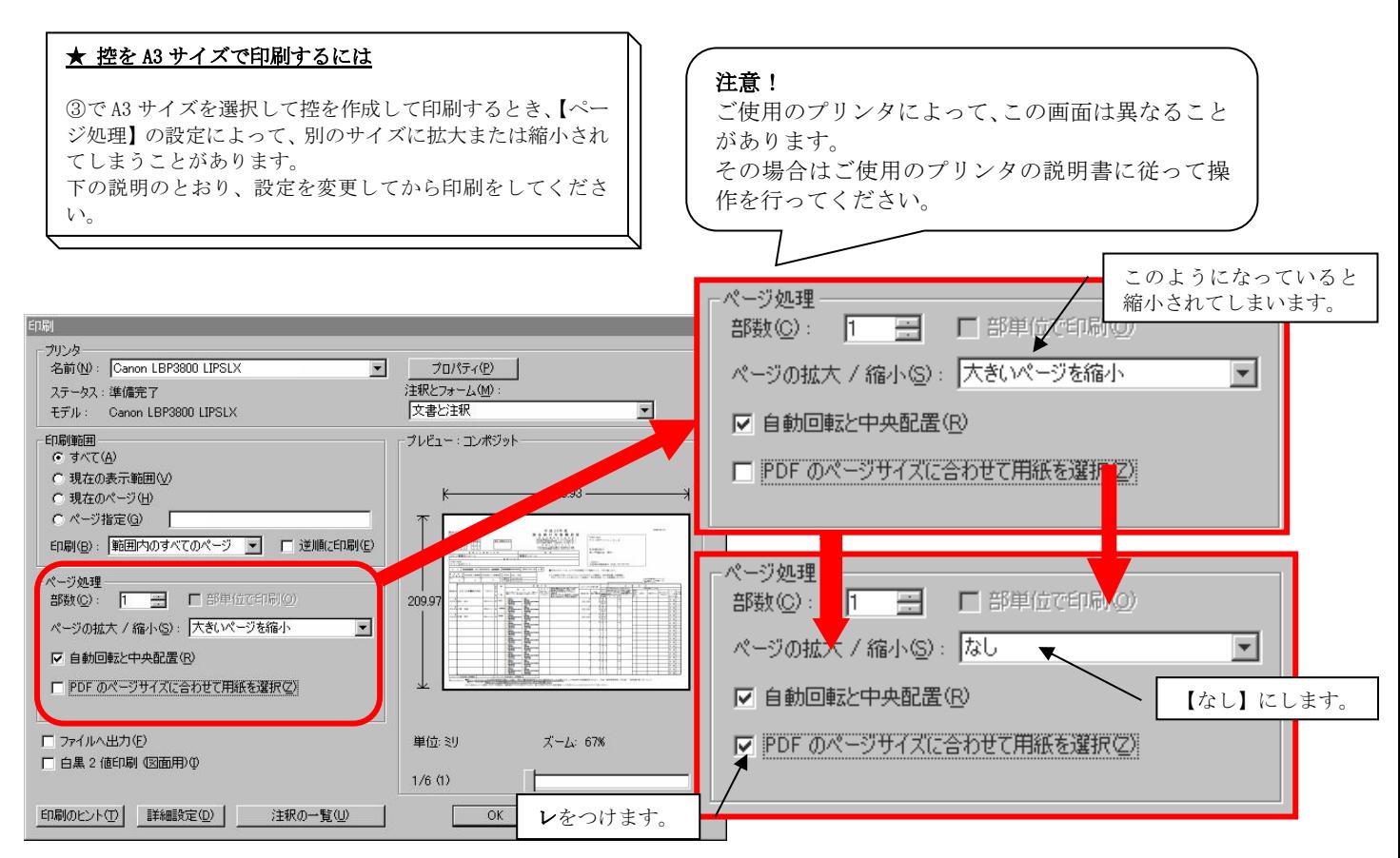

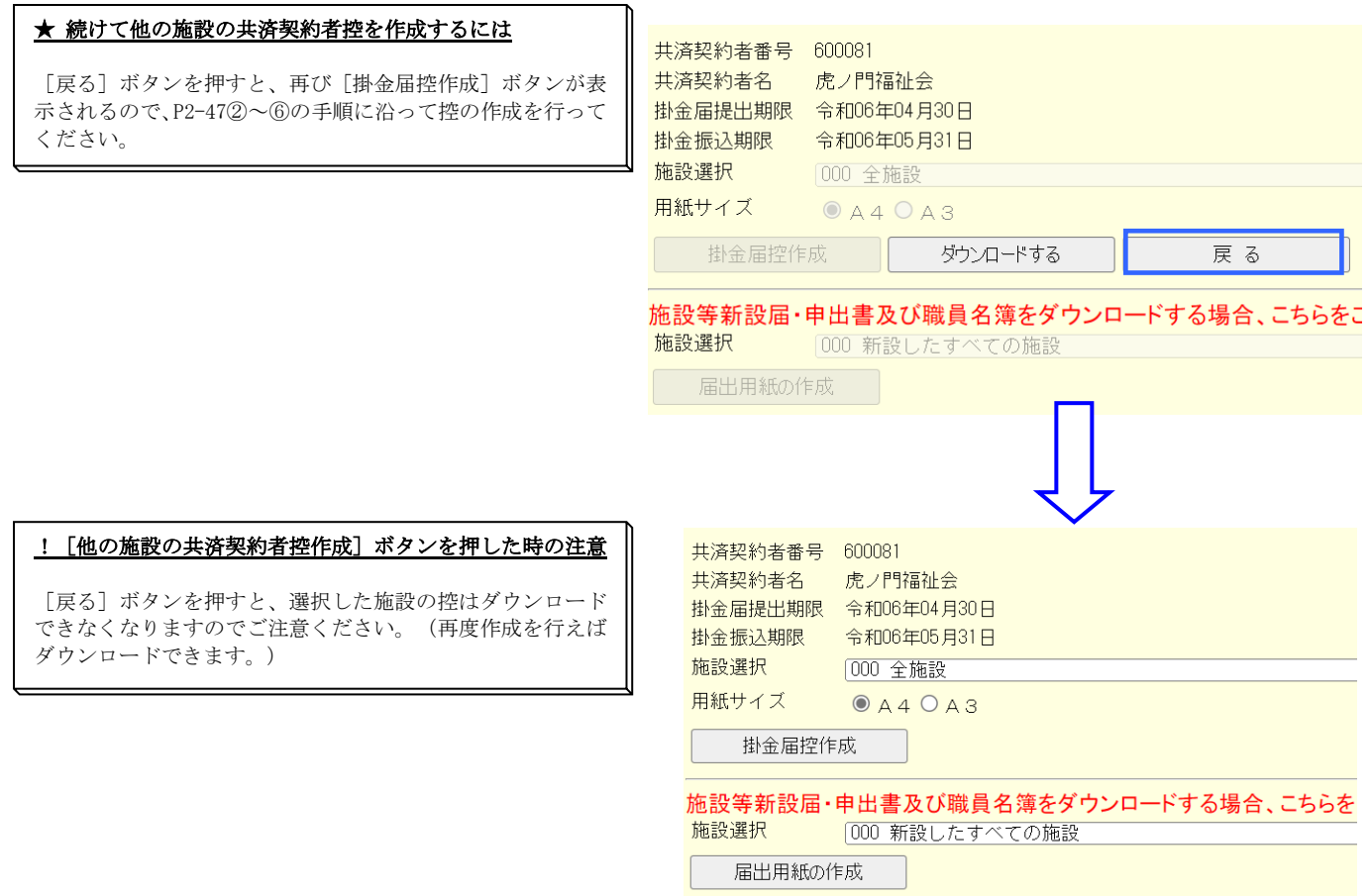

#### ★ 施設等新設届・申出書もダウンロードできます

 $\overline{a}$ 

新設施設を電子届出システムにて登録した場合、施設等新設 届・申出書もダウンロードすることができます。 [届出用紙の作成] ボタンを押し、続けて [ダウンロードす る]ボタンを押してください。

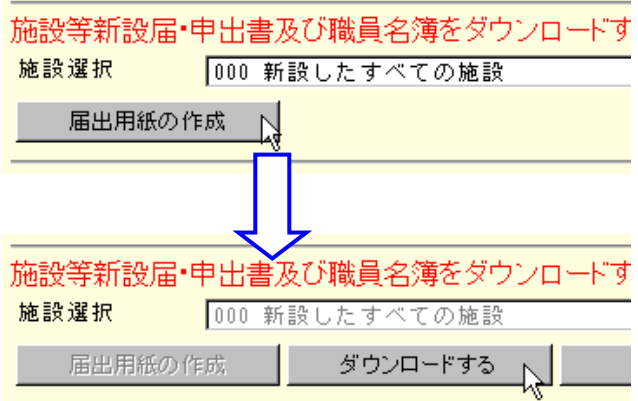

# 2) 出力された掛金納付対象職員届について

出力された掛金納付対象職員届について説明します

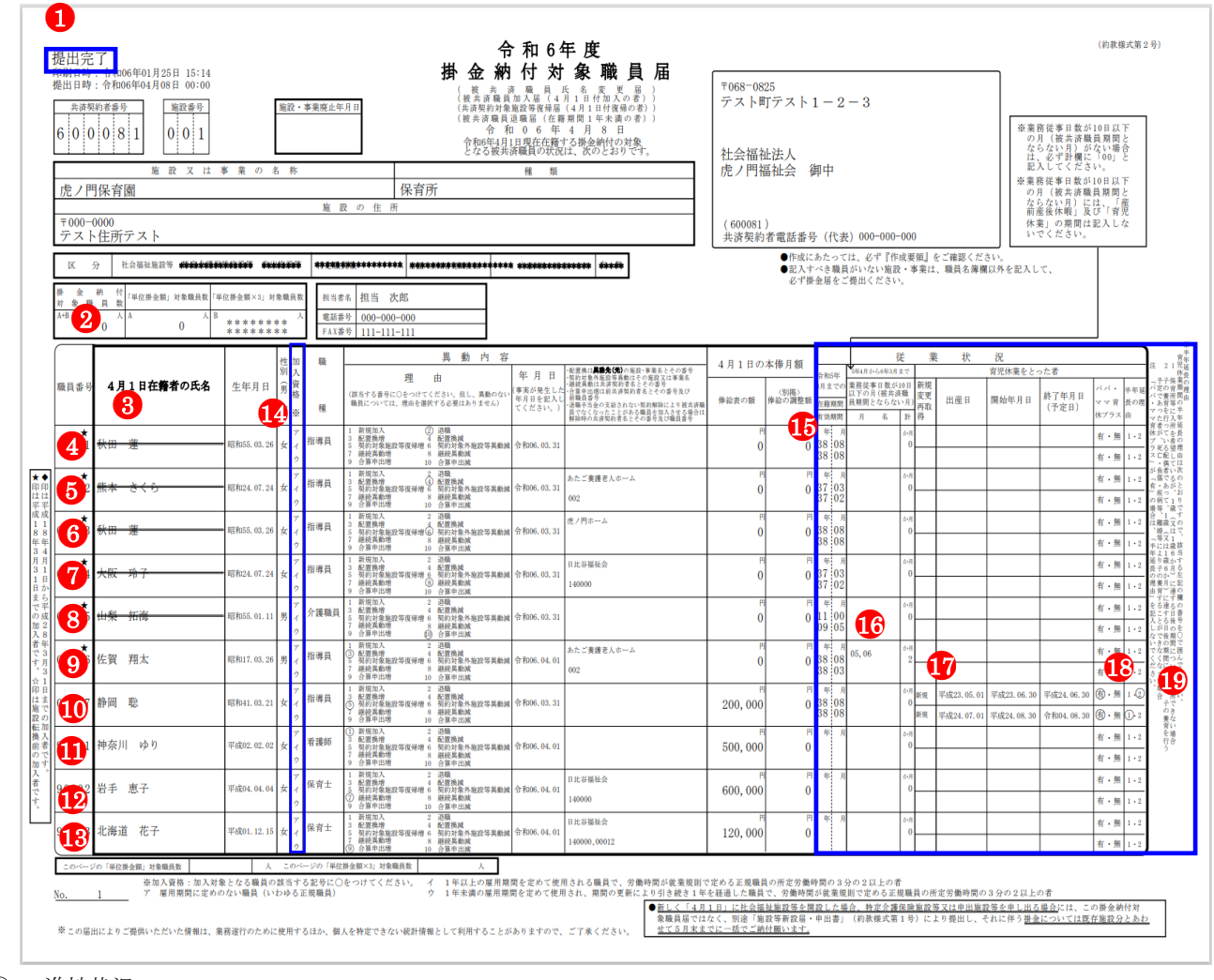

① 進捗状況

掛金届提出前は「更新中」

掛金届提出後は「提出完了」と表示されます。

② 掛金納付対象職員数

「単位掛金額」対象職員数には各施設における公的助成対象の職員数が表示されています。 「単位掛金額×3」対象職員数には各施設における公的助成対象外の職員数が表示されています。

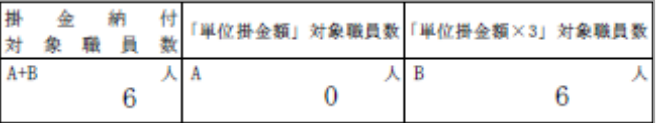

③ 職員番号の右上に記載されている★と☆と◆について ★印は平成 18 年 3 月 31 日までの加入者を表しています。

☆印は施設転換前の加入者を表しています。

 $\color{red}$  + 00347

◆印は平成 18 年 4 月 1 日から平成 28 年 3 月 31 日までの加入者を表しています。

④ 退職

 $\overline{a}$ 

前年度3月31日までに退職した職員です。氏名に取り消し線が引かれます。

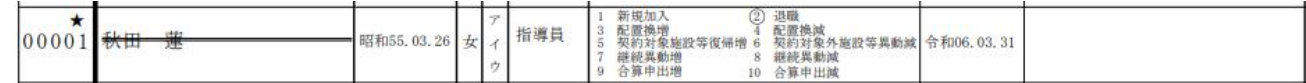

※

※

※

※

#### ⑤ 配置換減

 同じ法人内で別の共済契約対象施設等へ異動した職員です。氏名に取り消し線が引かれます。 ※の枠内には異動先の施設名とその番号が記載されています。

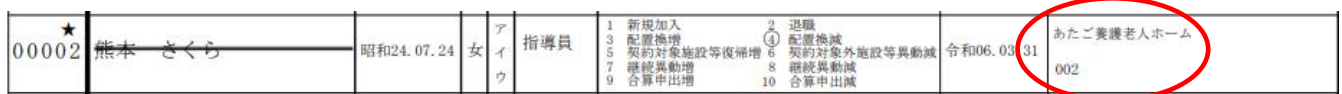

#### ⑥ 契約対象外施設等異動減

 同じ法人内の共済契約対象外施設等へ異動した職員です。氏名に取り消し線が引かれます。 ※の枠内には異動先の施設名が記載されています。

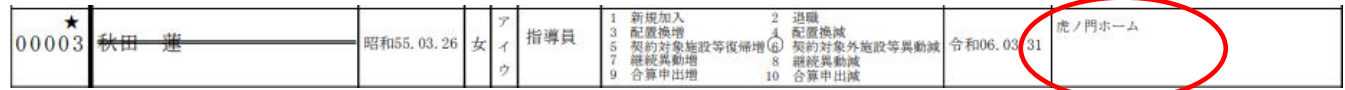

#### ⑦ 継続異動減

前年度3月31日までに退職し、1 日の空白もなく他の共済契約者の共済契約対象外施設等へ異動した職員で、継続異動の扱 いとした職員です。氏名に取り消し線が引かれます。

※の枠内には継続異動先の共済契約者名とその番号が記載されています。

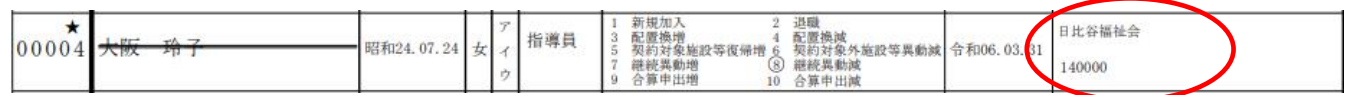

#### ⑧ 合算申出減

引き続き 1 年以上被共済職員である者が前年度3月31日までに合算申出退職した職員です。氏名に取り消し線が引かれま す。

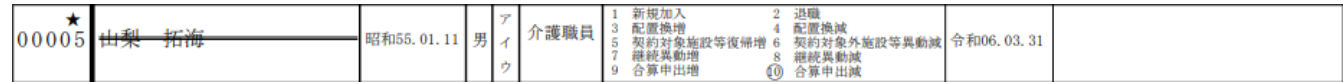

#### ⑨ 配置換増

同じ法人内で別の共済契約対象施設等から異動してきた職員です。 ※の枠内には異動元の施設名とその番号が記載されています。

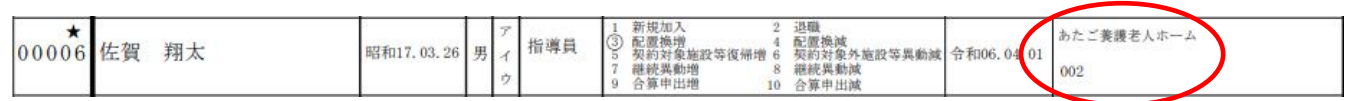

#### ⑩契約対象外施設等復帰増

同じ法人内の共済契約対象外施設等から異動してきた職員です。(以前に共済契約対象施設等に在籍し、共済契約対象外施設 等異動届を提出していた職員が復帰した場合)

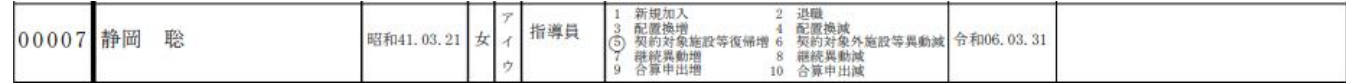

#### ⑪ 新規加入

当年度4月1日までに新規に採用した職員です。

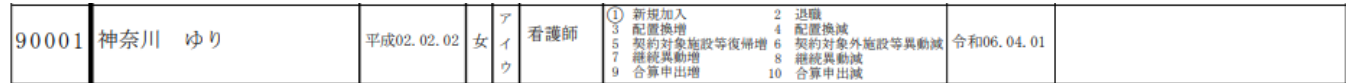

#### ⑫ 継続異動増

 $\overline{a}$ 

当年度4月1日までに採用し、1日も空白もなく他の共済契約者の契約対象施設等から異動してきた職員で、継続異動の扱 いとした職員です。

※の枠内には継続異動元の共済契約者名とその番号が記載されています。

※

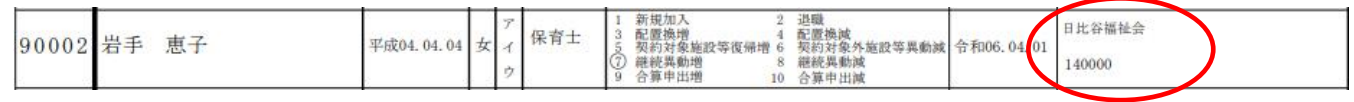

※

#### ⑬ 合算申出増

当年度4月1日までに採用した職員であって、前共済契約者を合算申出で退職し、前共済契約者の退職日から2年以内に合 算申出で再び被共済職員となる職員です。

※の枠内には合算申出元の共済契約者名とその番号が記載されています。

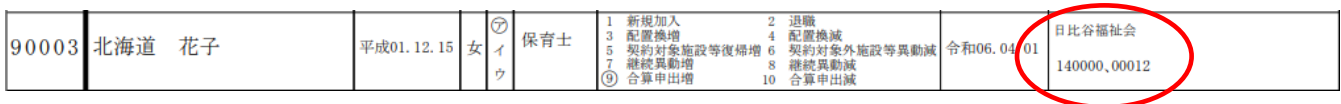

※異動なし

当年度4月1日までに異動がない職員です。

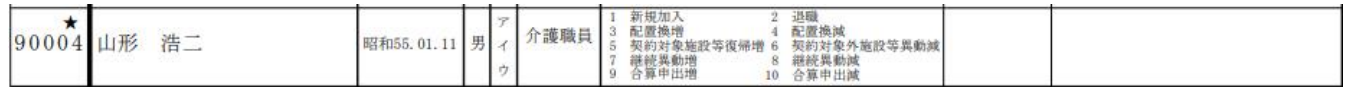

⑭加入資格

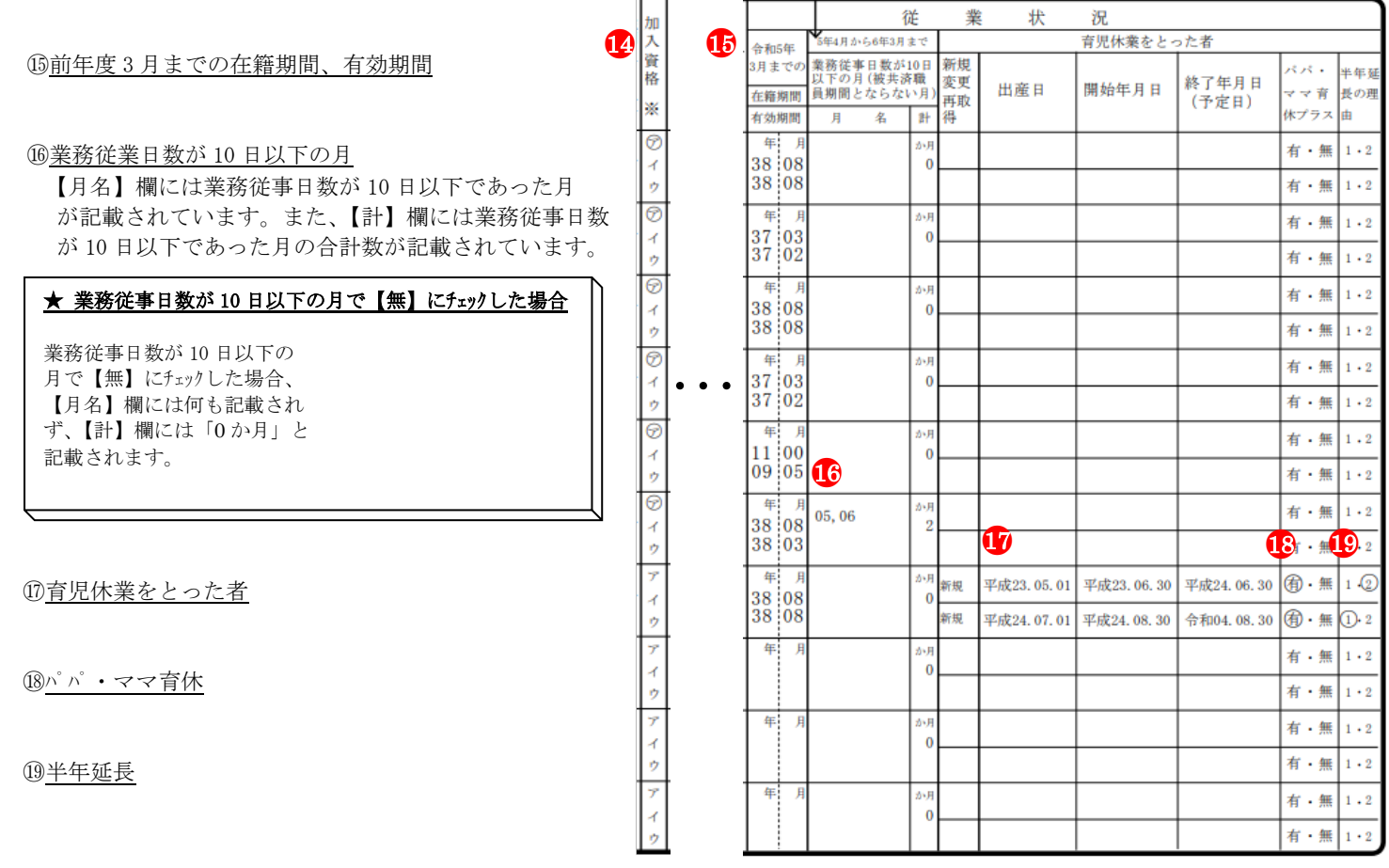

# 10 アンケートに回答するには

アンケートに回答する手順を説明します。

- 1)アンケートを提出する
- (1) 『掛金納付対象職員届トップページ』画面 (P2-9 参照)の[ア ンケート]ボタンを押す。 →『アンケート』画面が表示される。
- ② 質問内容を読み、当てはまる答えの□または○を押す。 → レ または ● がつく。

※□の回答については複数レをつけることができます。 ※記入欄がある質問については、記入欄に入力をします。 全角文字で入力してください。

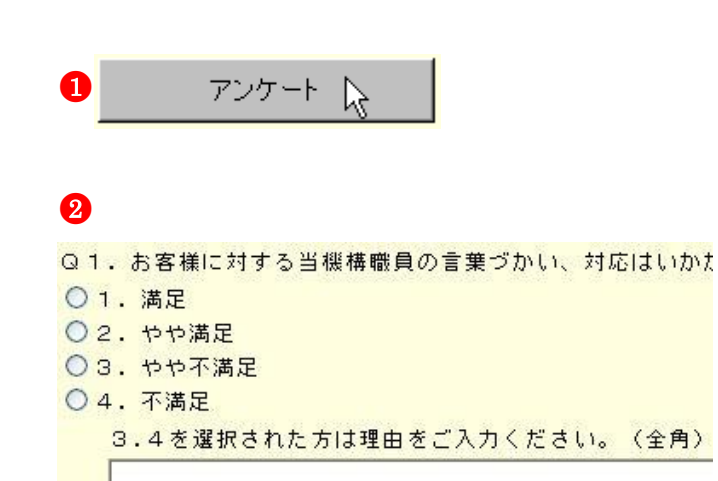

- Q2. 電子届出システムへのログイン (WAM NET 画面でID·)
- ○1. とても簡単だった
- ○2. 簡単だった
- ○3. 難しかった
- ○4. とても難しかった

3.4を選択された方は理由をご入力ください。(全角)

③ [登録完了]ボタンを押す。

 $\overline{a}$ 

→ 「アンケートの登録が完了しました」とメッセージが表 示される。

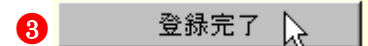

アンケートの登録が完了しました。

#### ! アンケートの登録ができるのは1回のみです

アンケートは一度提出すると、その後の変更はできなくなり ます。

# 11 掛金額を照会するには

掛金届提出後、掛金額とその内訳を照会する手順を説明します。

- 1)掛金額を照会する
- ① 『掛金納付対象職員届トップページ』画面(P2-9参照)の[掛 金照会]ボタンを押す。 →『掛金照会』画面が表示される。

分 会照会 快

② 掛金額と施設ごとの掛金内訳を確認する。

 $\overline{a}$ 

2<br>- 共済契約者番号 600089 掛金額 591,500円

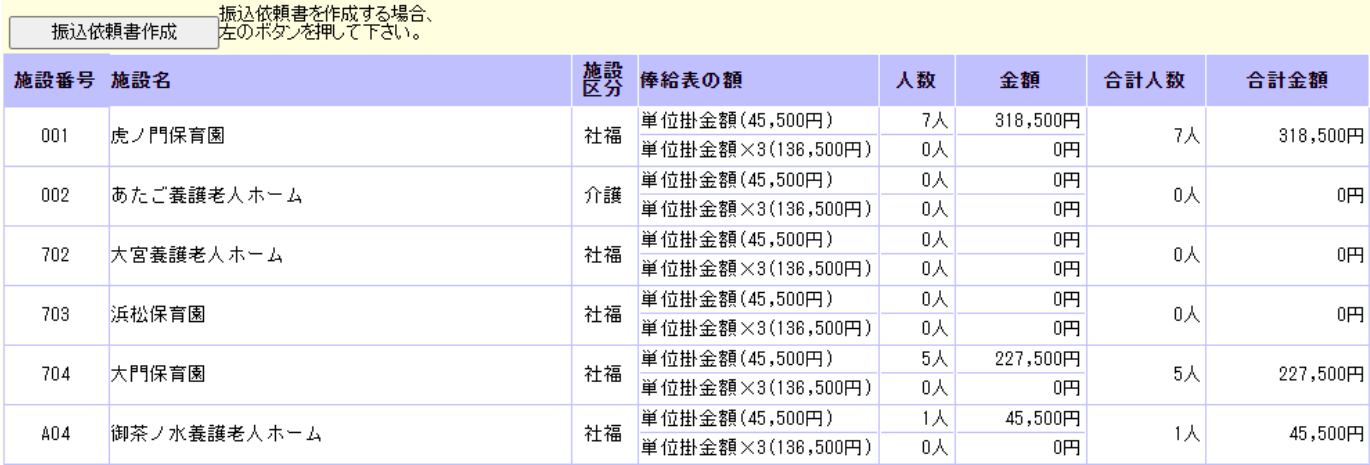

●<sup>1</sup>

- ③ 提出の必要な様式の[ダウンロード]ボタンを押す。 ダウンロードされた用紙を印刷し、記入の上、 提出を行ってください。
	- ※「現認証明書」については、平成31年度より 添付は不要となりましのたで、ダウンロード する必要はありません。
- ④ 提出の必要な様式の[作成]ボタンを押す。 詳しくは下記を参照してください。
	- 12, 共済契約者氏名等変更届を作成するには  $(P.2 - 55 \sim 2 - 56)$
	- 13, 共済契約対象施設等一部廃止等届を作成するには  $(P.2 - 57 \sim 2 - 58)$

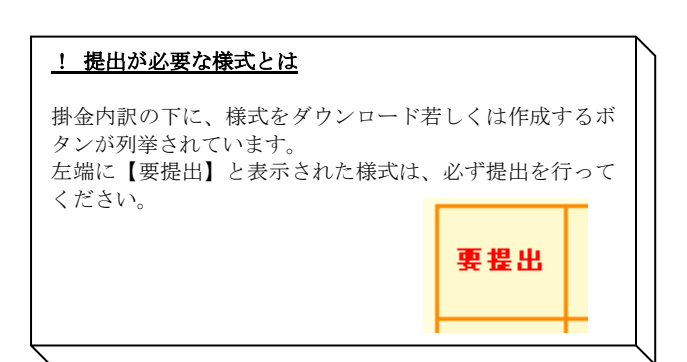

# 下記に「要提出」の表示がある場合は必ず、該当?

郵送先を印刷して封筒に貼り付けたい方はこちら から用

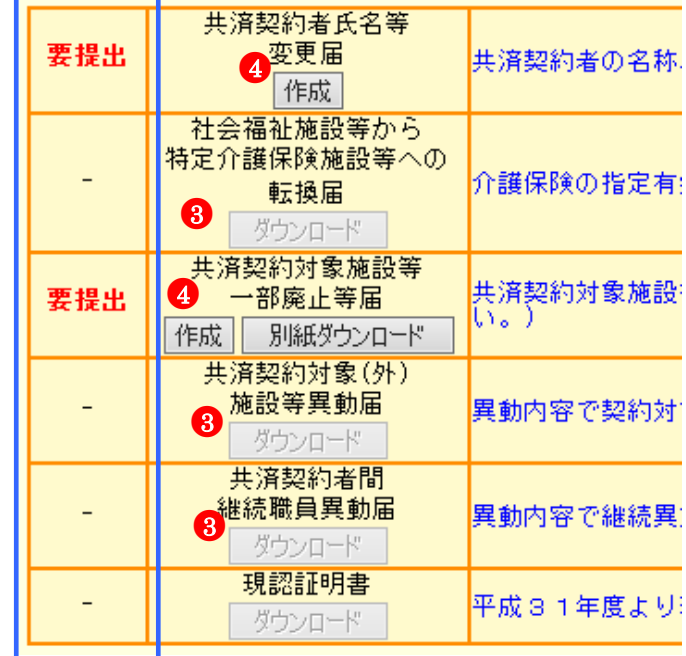

### 12 共済契約者氏名等変更届を作成するには

 $\overline{a}$ 

『共済契約者氏名等変更届』を作成する手順を説明します。掛金届提出後作成することができます。

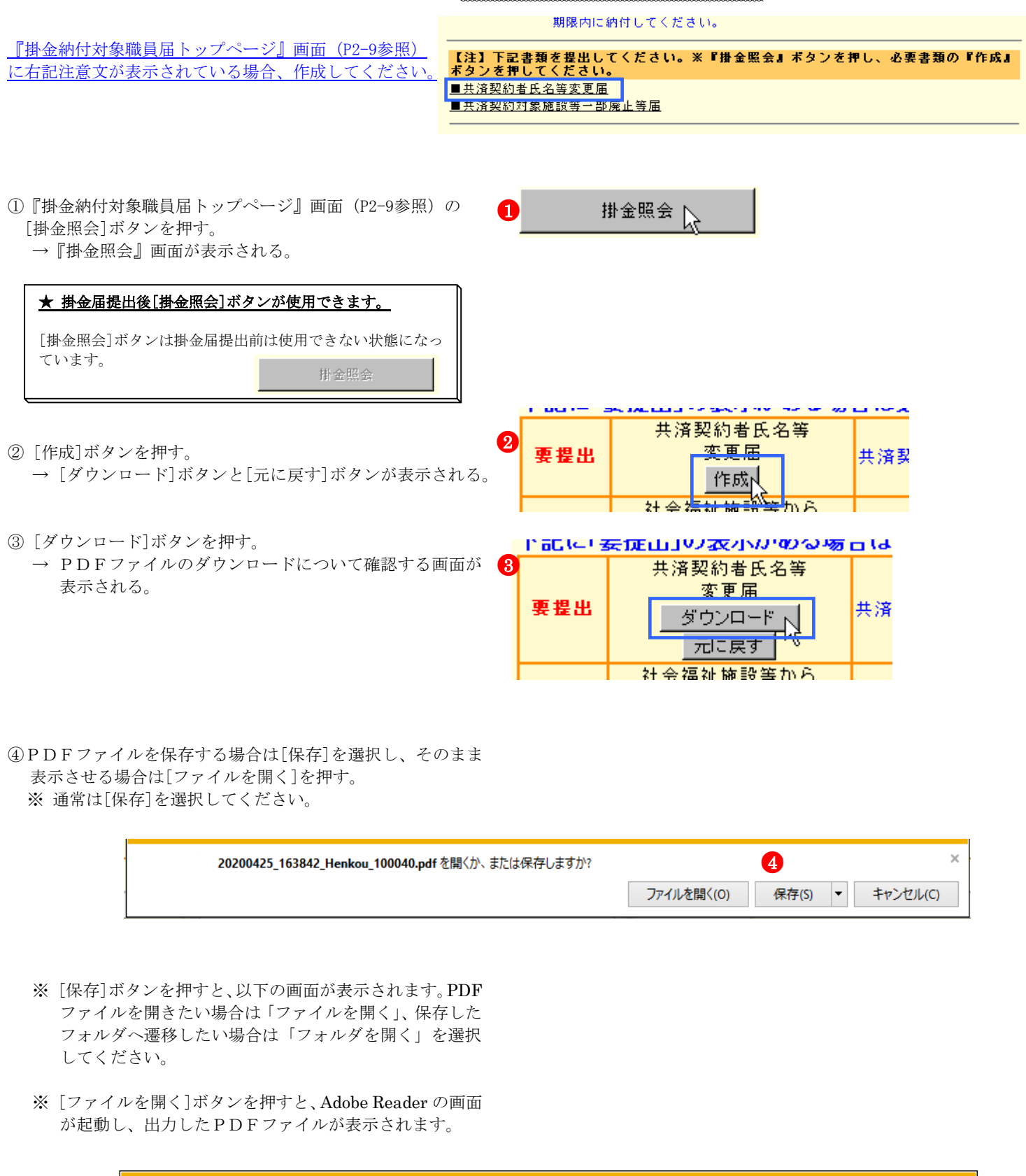

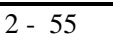

ファイルを開く(0)

Iv.

フォルダーを開く(P)

ダウンロードの表示(V)

20200425\_163842\_Henkou\_100040.pdf のダウンロードが完了しました。

⑤共済契約者氏名等変更届の印刷を行う

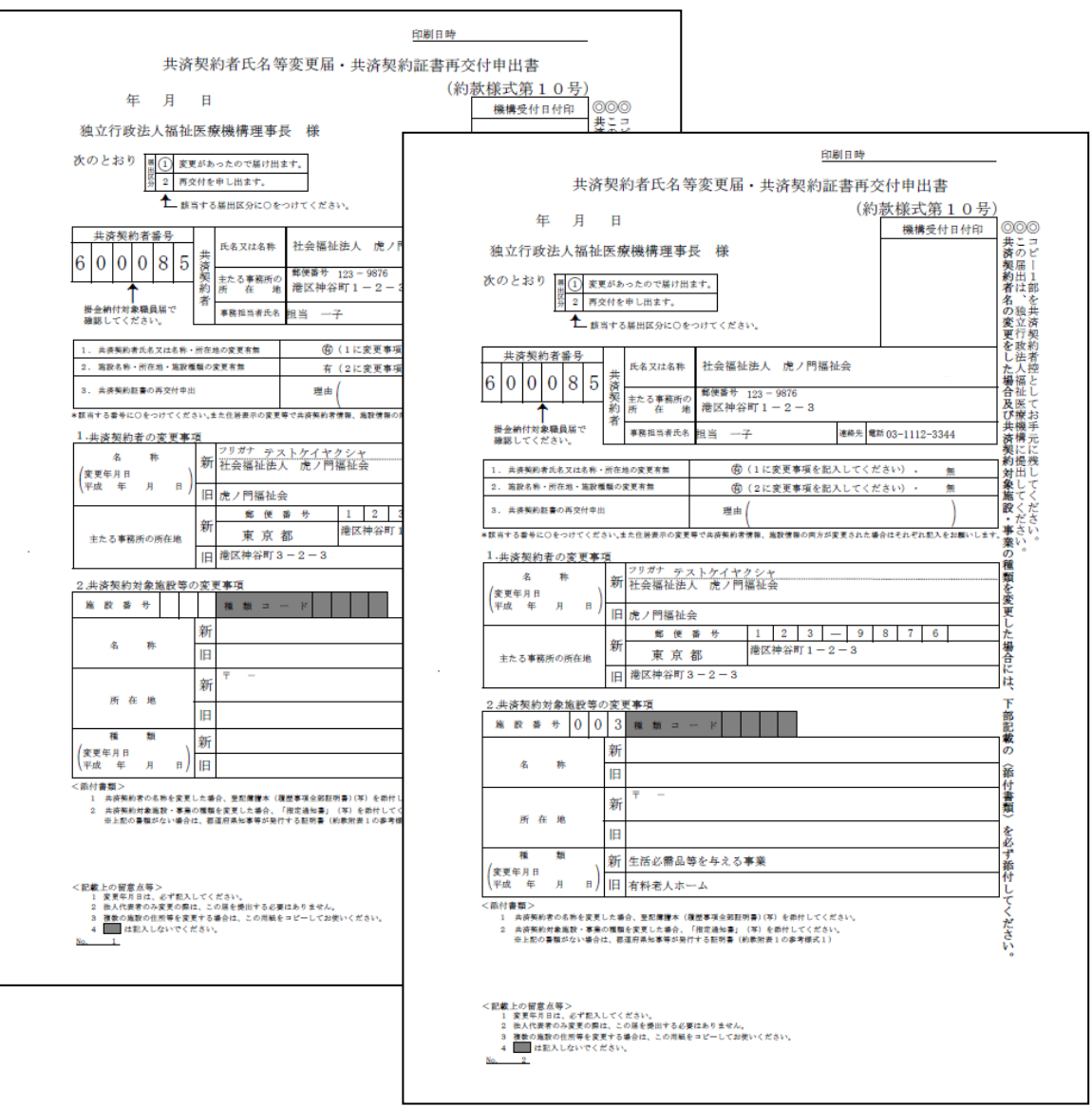

### 13 共済契約対象施設等一部廃止等届を作成するには

『共済契約対象施設等一部廃止等届』を作成する手順を説明します。掛金届提出後作成することができます。

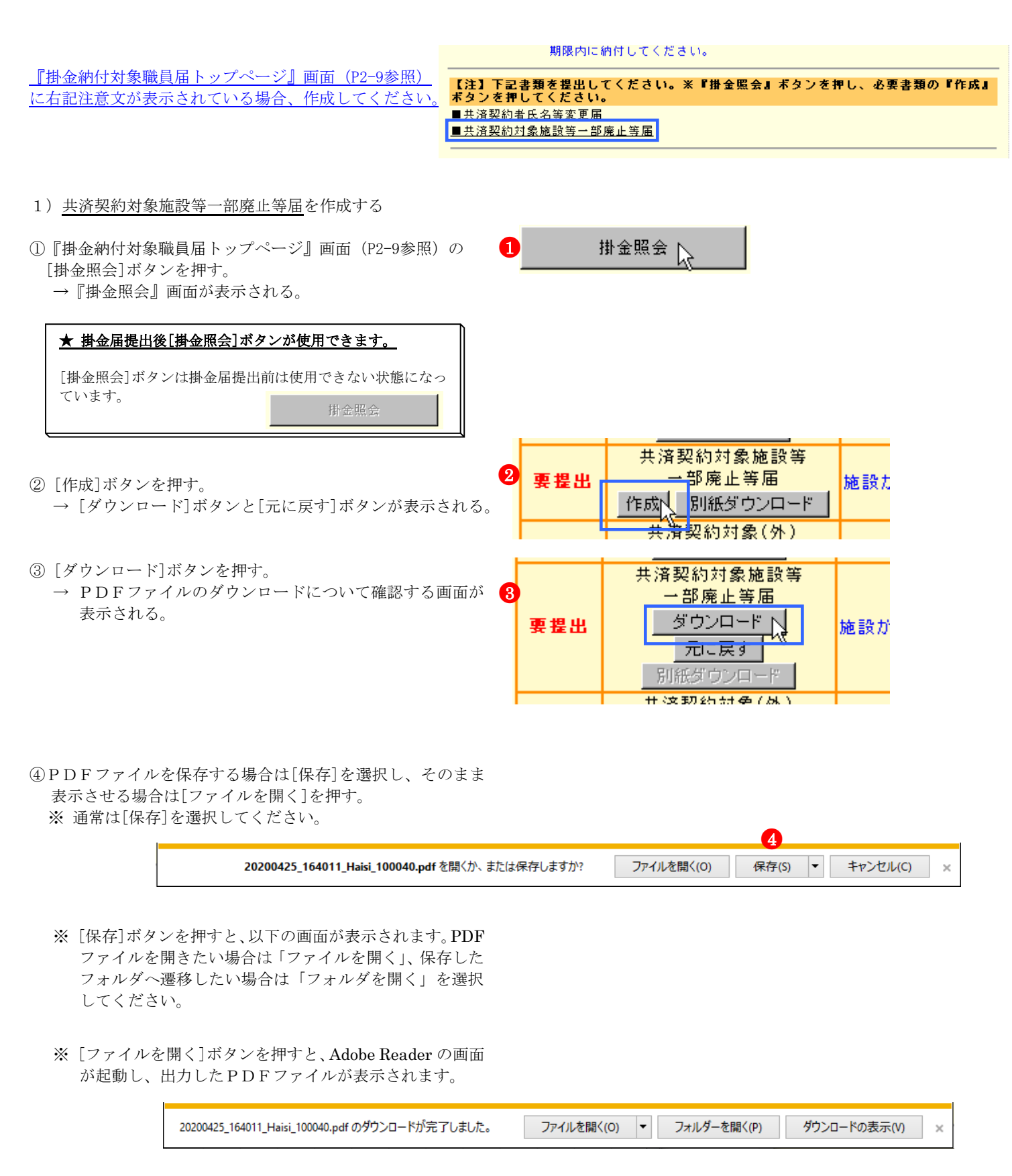

退職手当共済電子届出システム(掛金納付対象職員届)操作マニュアル

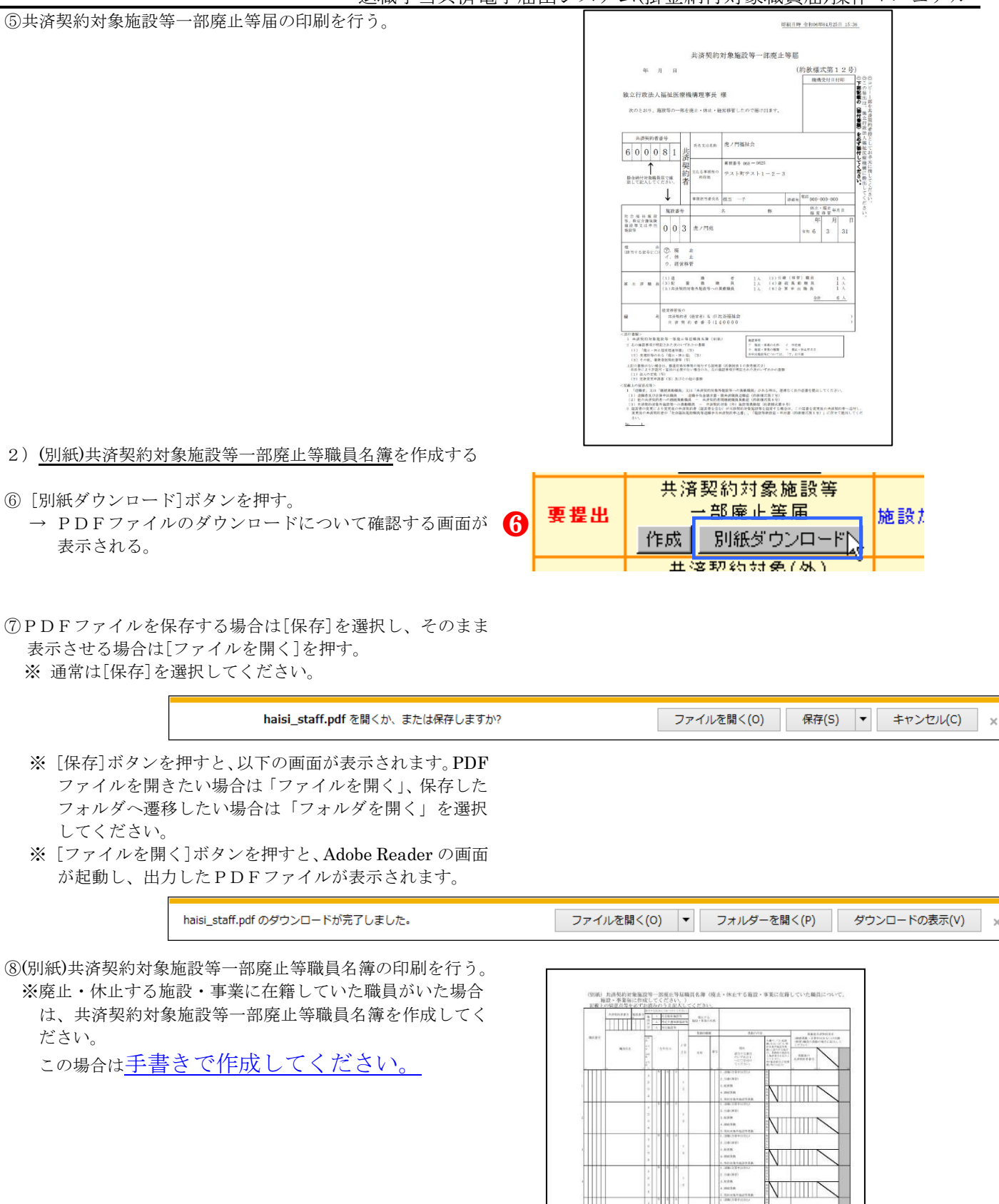

 $\nabla$ 

 $\nabla$  $\sqrt{1 + \frac{1}{2}}$ 

 $\sqrt{1}$ 

 $\sqrt{1 + \frac{1}{2}}$ 

..... 1.4358<br>1.4358

 $rac{1}{2}$ 

L. ISBN 97<br>1. ADEM<br>1. JANERA

 $rac{1}{16000}$ 1.19828<br>1.4289

# 14 振込依頼書を作成するには

『振込依頼書』を作成する手順を説明します。『振込依頼書』は掛金届提出後作成することができます。

1) 振込依頼書を作成する

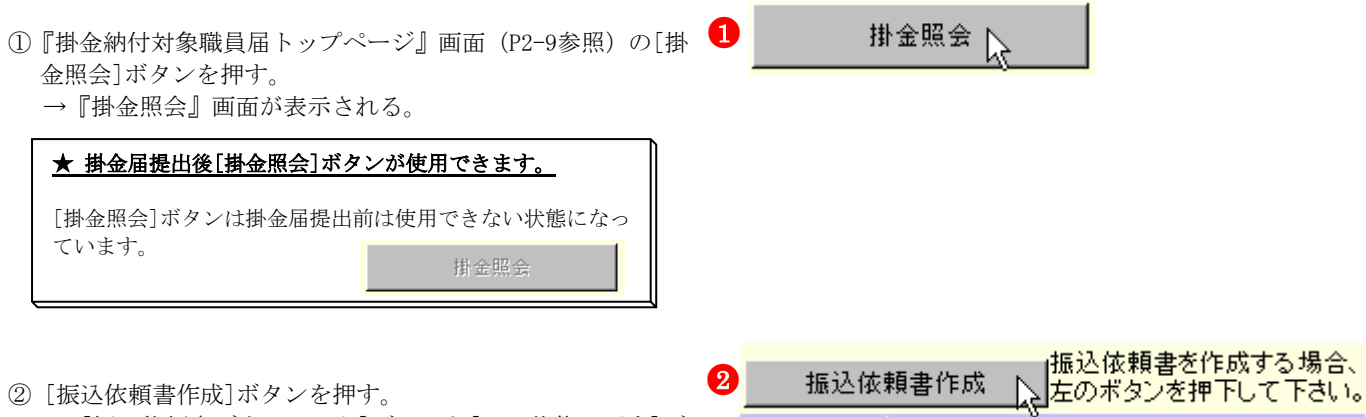

●<sup>2</sup>

- ② [振込依頼書作成]ボタンを押す。
	- → [振込依頼書ダウンロード]ボタンと[元の状態に戻す]ボ タンが表示される。
- ③ [振込依頼書ダウンロード]ボタンを押す。
	- → PDFファイルのダウンロードについて確認する画面が 表示される。

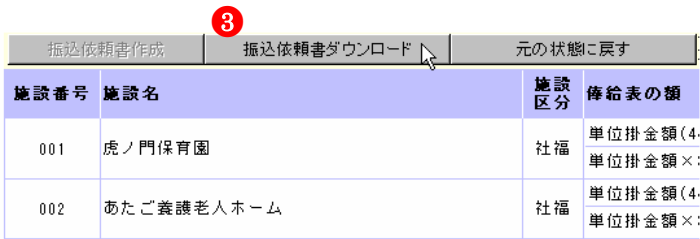

④PDFファイルを保存する場合は[保存]を選択し、そのまま 表示させる場合は[ファイルを開く]を押す。 ※ 通常は[保存]を選択してください。

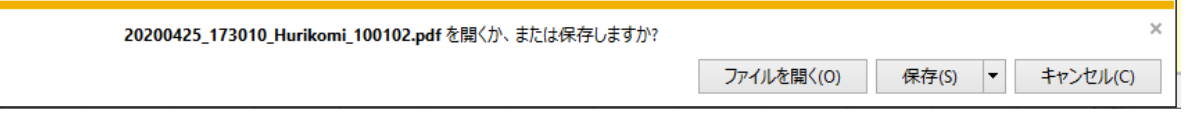

※ [保存]ボタンを押すと、以下の画面が表示されます。PDF ファイルを開きたい場合は「ファイルを開く」、保存した フォルダへ遷移したい場合は「フォルダを開く」を選択 してください。

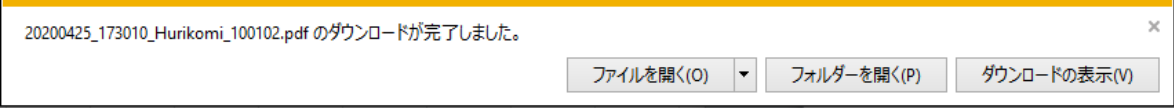

|<br>|共満英約者にお願い<br>|・振込干散料は典清契約者の負担です。<br>|普金額から差し引かないで下さい。 社会福祉施設職員等退職手当共済 - 社会福祉施設職員等退職手当共済<br>- 令和 6 年度 - 振 - 込 - 依 - 頼 - 書<br><sup>- 込</sup> - キ - カ - 日 - 指 - 定 **電信至急扱**<br>- ロ - キ - カ - 日 - 指 - 定 **電信至急扱** ※ [ファイルを開く]ボタンを押すと、Adobe Reader の画面 手 数 料<br>(表演要的第2) 真性です。)  $\sim$   $^{-1}$ が起動し、出力したPDFファイルが表示されます。 送。 三菱UFI銀行 東京公務部 金額 | | | 公務部<br>- 口座番号 - 108764  $\mathfrak{g}^{\pm}(\mathfrak{a})$ 普通預金 日座番号 1087649 **MAG SR\$ R**  $\begin{array}{c|c|c|c|c} \hline \text{R} & \text{D} & \text{D} & \text{D} & \text{D} & \text{D} & \text{D} \\ \hline \text{H} & 6 & 0 & 0 & 0 & 8 & 1 \\ \hline \text{A} & 6 & 0 & 0 & 0 & 8 & 1 \\ \hline \end{array}$ 外 表现曲 「心共治関的音音などの場合である」  $\begin{array}{|c|c|} \hline \text{R} & \text{D} & \text{D} & \text$ / |<br>上記の全額を領収いたしました (打電のこと)<br>- Hoop - con 1 066-0626<br>『スト町テスト1-2-3 模模 -<br><br>- TOLOWER TEATH - TOLOWER THE ENDING:<br>- TOLOWER TYPES |<br>|住脚書は、(社)全国銀行協会の統一様式に準備してい ⑤ 振込依頼書の印刷を行う ス<br>| 点線を切り取ってください 【 納付期限は5月末日です】 ○ 届出作客に譲りがある場合、追加納付や割増金が必要になる<br>ことがあります。<br>ことがあります。<br>○ 納付期限後、2か月以内に勝金が完納されない場合は、法律<br>○ 納付期限後、2か月以内に勝金が完納されない場合は、法律 - 「老U F」長町 - 東京公路3<br>- 帝史以入 - (後)、300年前に、1990年(1990年)<br>- インターネットバンキングを通じてお願り込みいただく場合、飲納人氏名卿に「未済解約書基号(6 円)」と「未済解約書名(59-57)の<br>- 国人の上、納付してください、なお、飲頼人氏名を変更所来ない場合は、「銀込予読者の完了」「銀行名」「実施名」「審金目」を確認でき<br>- 国家の一、制付してください。<br>- マファックスしてください。<br>-

#### ★ 注意事項

 $\overline{a}$ 

- 1 振込手数料は共済契約者の負担です。掛金額から差し引かないでください。
- 2 「振込領収書」は共済契約者が保管してください。福祉医療機構では再発行できません。
- 3 上の点線に沿って、切り取ってご使用ください。右側の振込領収書部分(本人控)も切り離して金融機関の窓口へお持ちください。 4 この振込依頼書は、(社)全国銀行協会の統一様式に準拠していますが、万が一金融機関の窓口で取り扱われない場合は、 大変お手数ですが、金融機関備え付けの振込依頼書をご使用いただき、依頼人氏名欄に、「共済契約者番号(6桁)」と「共済契約者 名(カタカナ)」を必ず記入の上、納付してください。

 三菱UFJ銀行 東京公務部 (普)1087649 ※受取人 ト ゙ ク ) ) 福祉 フクシ 医療 イ リ ョ ウ 機構 キコウ

5 インターネットバンキングを通じてお振り込みいただく場合、依頼人氏名欄に「共済契約者番号(6桁)」と「共済契約者名(カタカナ)」 を記入の上、納付してください。なお、依頼人氏名を変更出来ない場合は、「振込手続きの完了」「銀行名」「支店名」「着金日」を確 認できる画面を印刷していただき、「共済契約者番号」と「共済契約者名」を記載していただいたうえで、当機構共済部(03-34 38-0584)までファックスしてください。

# 13 メッセージ一覧と対処法

# 13.1 共通

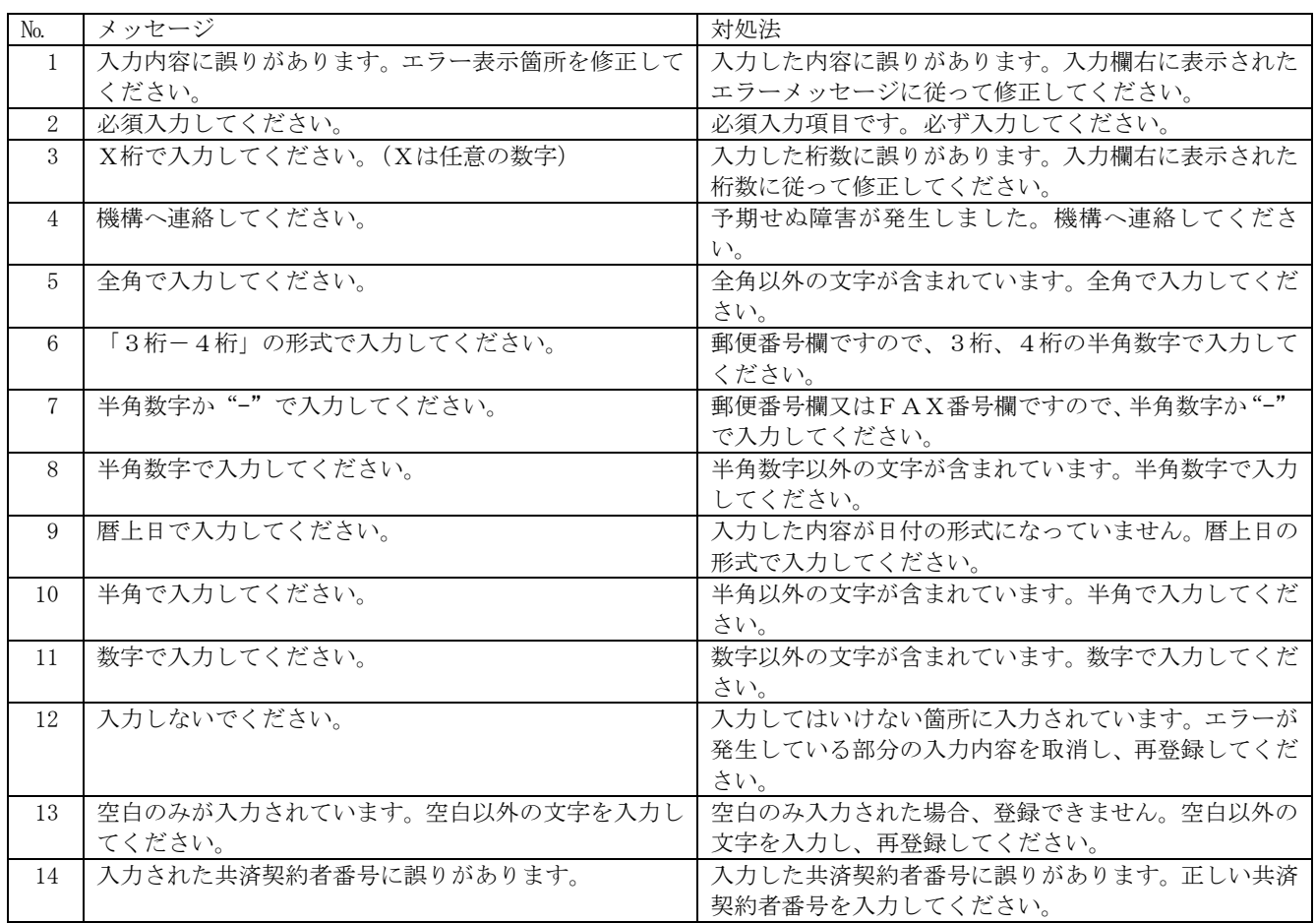

# 13.2 共済契約者番号の確認入力

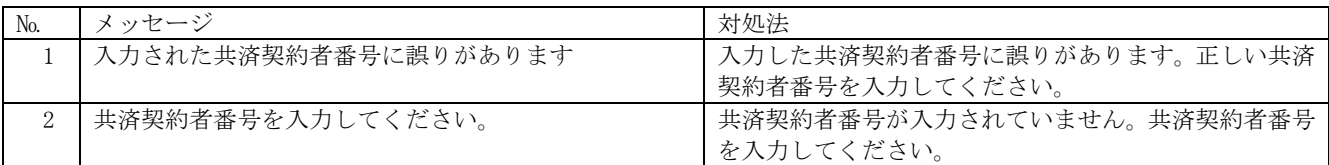

# 13.3 施設一覧

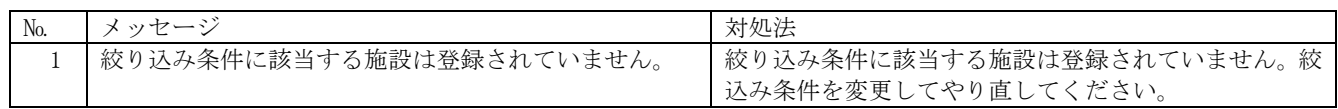

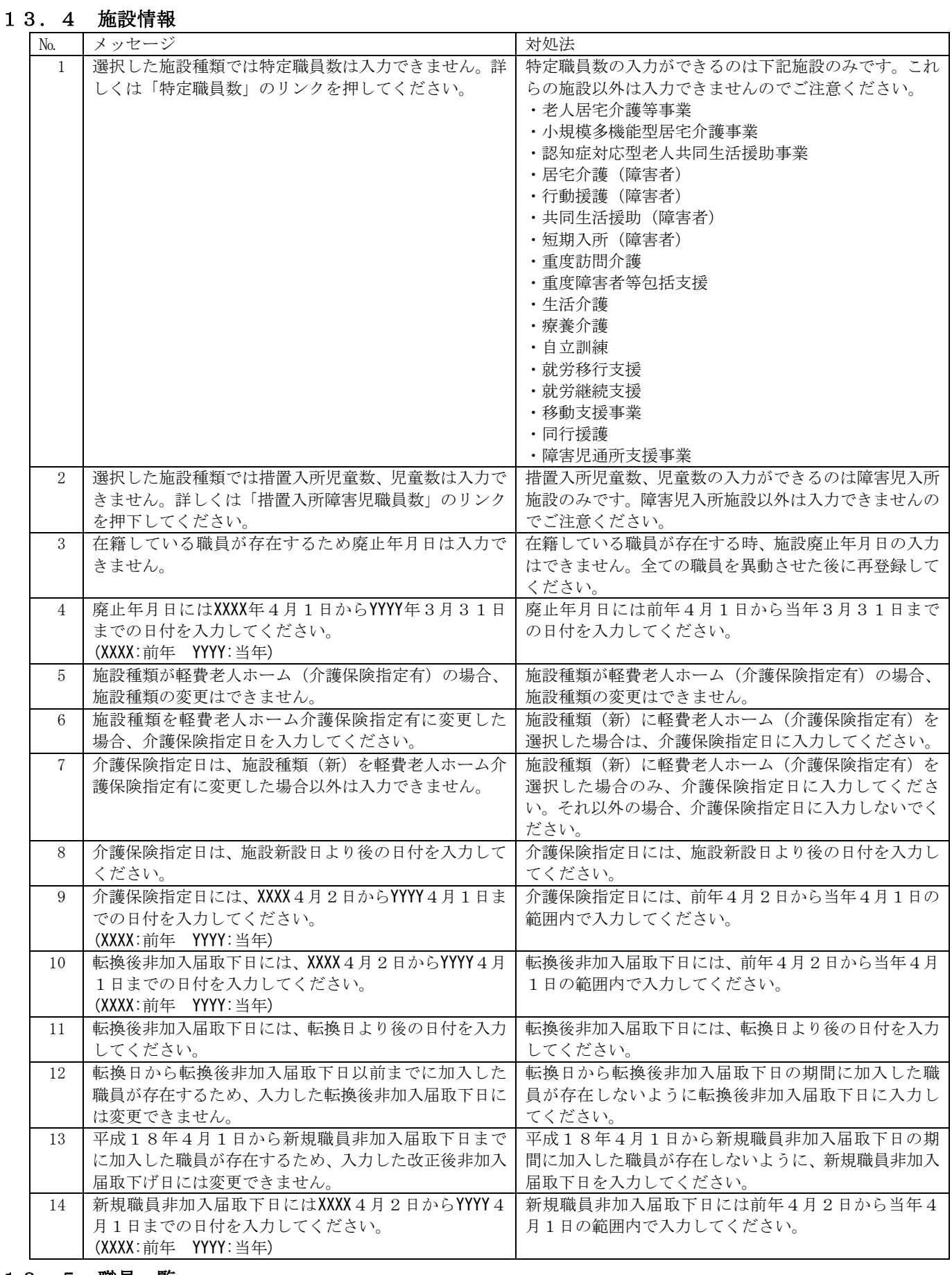

### 13.5 職員一覧

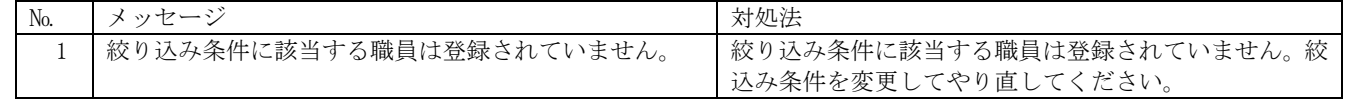

# 13.6 職員情報

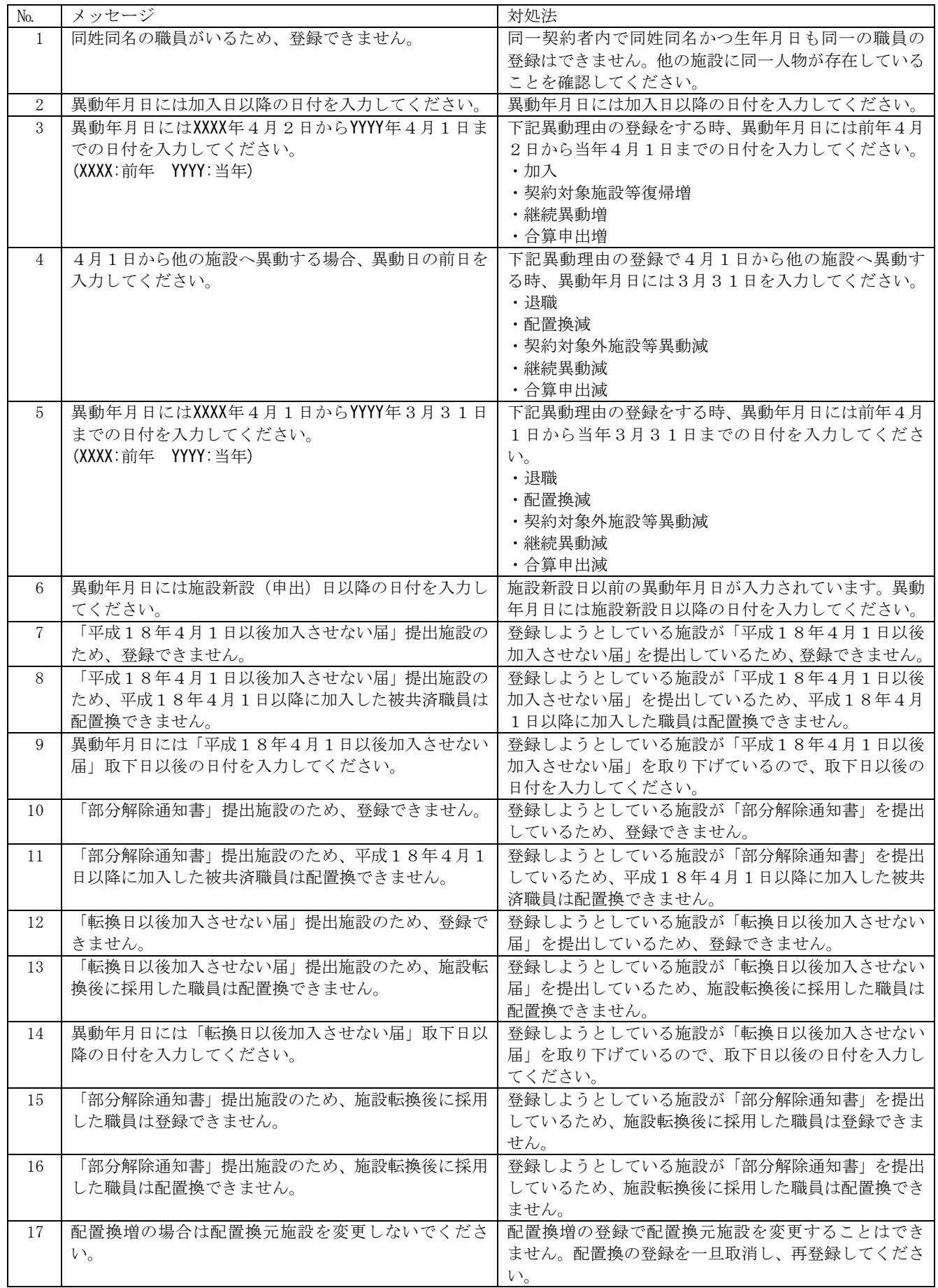

退職手当共済電子届出システム(掛金納付対象職員届)操作マニュアル

| No. | メッセージ                        | 対処法                         |
|-----|------------------------------|-----------------------------|
| 18  | 異動年月日以降の「ならない月」にチェックを入れてく    | 加入の登録をする時、異動年月日以降の「ならない月」   |
|     | ださい。                         | にチェックを入れてください。              |
| 19  | 異動年月日の属する月は被共済職員期間とならない月     | 異動年月日の年月と、ならない月が同一で、かつ異動年   |
|     | になります。従業状況の業務従事日数が10日以下の月    | 月日の月末から異動年月日までの期間が10日以下で    |
|     | にチェックを入れてください。               | あるため、異動年月日の属する月は被共済職員とならな   |
|     |                              | い月になります。従業状況の業務従事日数が10日以下   |
|     |                              | の月にチェックを入れてください。            |
| 20  | 異動年月日以前の「ならない月」にチェックを入れてく    | 異動年月日以前の「ならない月」にチェックを入れてく   |
|     | ださい。                         | ださい。                        |
| 21  | 異動年月日以降日付を育休開始年月日に入力してくだ     | 異動年月日以降の日付を育休開始年月日に入力してく    |
|     | さい。                          | ださい。                        |
| 22  | 加入日以降の日付を育休開始年月日に入力してくださ     | 加入日以降の日付を育休開始年月日に入力してくださ    |
|     | $V_{\circ}$                  | $V_{0}$                     |
| 23  | 育児休業をとった場合に出産日を入力してください。     | 育児休業が"なし"にもかかわらず、出産日が入力され   |
|     |                              | ています。育児休業をとった場合のみ出産日を入力して   |
|     |                              | ください。                       |
| 24  | 育児休業をとった場合に育休開始年月日を入力してく     | 育児休業が"なし"にもかかわらず、育休開始年月日が   |
|     | ださい。                         | 入力されています。育児休業をとった場合のみ育休開始   |
|     |                              | 年月日を入力してください。               |
| 25  | 育児休業をとった場合に育休終了(予定)年月日を入力    | 育児休業が"なし"にもかかわらず、育休終了(予定)年  |
|     | してください。                      | 月日が入力されています。育児休業をとった場合のみ育   |
|     |                              | 休終了(予定)年月日を入力してください。        |
| 26  | 育児休業をとった場合に半年延長の理由を入力してく     | 育児休業が"なし"にもかかわらず、半年延長の理由が   |
|     | ださい。                         | 選択されています。育児休業をとった場合のみ半年延長   |
|     |                              | の理由を選択してください。               |
| 27  | 育児休業をとる場合は出産日を入力してください。      | 育児休業が"新規"、"変更", "再取得"のいずれかで |
|     |                              | あるにもかかわらず、出産日が入力されていません。育   |
|     |                              | 児休業をとる場合は出産日を入力してください。      |
| 28  | 育児休業をとる場合、育休開始年月日を入力してくださ    | 育児休業が"新規"、"変更", "再取得"のいずれかで |
|     | $V_{0}$                      | あるにもかかわらず、育休開始年月日が入力されていま   |
|     |                              | せん。育児休業をとる場合は育休開始年月日を入力して   |
|     |                              | ください。                       |
| 29  | 育児休業をとる場合、育休終了(予定)年月日を入力して   | 育児休業が"新規"、"変更", "再取得"のいずれかで |
|     | ください。                        | あるにもかかわらず、育休終了(予定)年月日が入力され  |
|     |                              | ていません。育児休業をとる場合は育休終了(予定)年月  |
|     |                              | 日を入力してください。                 |
| 30  | 出産日にはXXXX年4月1日からYYYY年3月31日の日 | 出産日には前年4月1日から当年3月31日までの日    |
|     | 日付を入力してください。                 | 付を入力してください。                 |
|     | (XXXX: 前年 YYYY: 当年)          |                             |
| 31  | 育休開始年月日は出産日以後の日付を入力してくださ     | 育児休業を取った者が男性の場合、育休開始年月日は出   |
|     | $V_{0}$                      | 産日以後の日付を入力してください。           |
| 32  | 育休開始年月日は出産日の8週間後以降の日付を入力     | 育児休業を取った者が女性の場合、育休開始年月日は出   |
|     | してください。                      | 産日の8週間後以降の日付を入力してください。      |
|     |                              |                             |
| 33  | 育休終了(予定)年月日は出産日から1年未満の日付を入   | 育児休業が"新規"、"変更"、又は"再取得"で、パパ・ |
|     | 力してください。延長理由に該当する場合は、半年延長    | ママ育休プラスの利用、もしくは育児休業半年延長の理   |
|     | 理由欄を選択してください。「パパ・ママ育休プラス」    | 由がない場合、育休終了(予定)年月日は出産日から1年  |
|     | を利用している場合は「パパ・ママ育休プラス」の「利    | 未満の日付を入力してください。             |
|     | 用有」をチェックしてください。              |                             |
| 34  | 育児終了(予定)年月日に養育する子が1歳6か月に達    | 育児休業が"新規"、"変更"または"再取得"で、育児  |
|     | する日を超えた日付が入力されています。1歳6か月を    | 休業半年延長の理由がある場合、育休終了(予定)年月日  |
|     | 超えた月については被共済職員期間とならない月とな     | は出産日から1年半未満の日付を入力してください。    |
|     | りますので、訂正してください。              |                             |
| 35  | 育児休業の開始日と終了(予定)日が前後しています。    | 育休開始年月日よりも育休終了(予定)年月日が小さい   |
|     |                              | 日付になっています。前後関係を修正し、再登録してく   |
|     |                              | ださい。                        |
| 36  | ならない月と育児休業期間が重複しています。        | ならない月と育児休業期間が重複しています。どちらか   |
|     |                              | を変更し、再登録してください。             |
| 37  | 在籍期間が1年未満のため、登録できません。        | 在籍期間が1年未満のため、契約対象外施設等異動減及   |
|     |                              | び合算申出減の登録はできません。            |

退職手当共済電子届出システム(掛金納付対象職員届)操作マニュアル

| No. | メッセージ                        | 対処法                         |
|-----|------------------------------|-----------------------------|
| 38  | 配置換増または復帰増の場合は異動年月日を変更しな     | 配置換増または復帰増のデータに対して、異動年月日の   |
|     | いでください。                      | 変更はできません。登録を一旦取消し、再度登録を行っ   |
|     |                              | てください。                      |
| 39  | 復帰増の場合は復帰先施設を変更しないでください。     | 復帰増のデータに対して、復帰先施設の変更はできませ   |
|     |                              | ん。登録を一旦取消し、再度登録を行ってください。    |
| 40  | 明治1年は9月8日以降です。               | 当システムで対応している日付は明治1年9月8日以    |
|     |                              | 降です。それ以前の日付は入力できません。        |
| 41  | 生年月日には過去の日付を入力してください。        | 生年月日には過去の日付を入力してください。       |
|     |                              |                             |
| 42  | 同一人物で複数回の異動を行う場合、異動年月日は前回    | 同一人物で複数回の異動を行う場合、異動年月日は前回   |
|     |                              | 登録した異動年月日以後の日付を入力してください。    |
|     | 登録した異動年月日以後の日付を入力してください。     |                             |
| 43  | 加入日以降の「ならない月」にチェックを入れてくださ    | 加入日以降の「ならない月」にチェックを入れてくださ   |
|     | $V_{o}$                      | い。                          |
| 44  | 「部分解除通知書」提出施設のため、平成18年4月1    | 「部分解除通知書」が提出された施設のため、平成18   |
|     | 日以降に加入した被共済職員は配置換できません。      | 年4月1日以降に加入した職員の配置換はできません。   |
|     |                              | 配置換する職員を確認してください。           |
| 45  | 新規登録された職員の数が 9999 人に達しています。こ | 新規登録された職員数が、9999人に達しているため、こ |
|     | れ以上、職員を登録することができません。         | れ以上の職員は登録ができません。            |
| 46  | 異動年月日には施設新設(申出)日より後の日付を入力    | 異動年月日には、新設施設(申出)日より後の日付を入力  |
|     | してください。                      | してください。                     |
| 47  | 新設施設へ配置換する場合、異動年月日には施設新設     | 表示されている職員が新設施設へ配置換する場合、異動   |
|     | (申出) 日の前日を入力してください。          | 年月日には選択した施設の新設施設(申出)日の前日を   |
|     |                              | 入力してください。                   |
| 48  | 新設施設へ復帰する場合、異動年月日には施設新設(申    | 表示されている職員が新設施設へ復帰する場合、異動年   |
|     | 出)日を入力してください。                | 月日には選択した施設の新設施設(申出)日を入力して   |
|     |                              | ください。                       |
| 49  | 新設施設へ復帰する場合、「契約対象外異動先・復帰時    | 表示されている職員が新設施設へ復帰する場合、「契約   |
|     | 復帰元」欄に復帰元施設名を入力してください。       | 対象外異動先・復帰時復帰元」欄に復帰元施設名を入力   |
|     |                              | してください。                     |
| 50  | 職員氏名変更年月日を入力した場合は、職員氏名も変更    | 職員氏名 (新)に入力をした場合に、職員氏名変更年月  |
|     | してください。                      | 日を入力してください。                 |
| 51  | 「ならない月」の4月から3月の何れかにチェックを入    | 「ならない月」にいずれかの月が該当する場合は、「無」  |
|     | れた場合、                        | のチェックは外してください。              |
|     | 「ならない月」の「無」のチェックを外してください。    |                             |
| 52  | 「ならない月」の4月から3月の何れか、又は「無」の    | 「ならない月」にいずれの月も該当しない場合は、「無」  |
|     | どちらかにチェックを入れてください。           | にチェックをしてください。               |
| 53  | 育休とならない月は重複しませんので、注意してくださ    | 休暇理由が育児休業である場合、「ならない月」とはみ   |
|     | $V_{0}$                      | なされません。育児休業の期間に該当する場合は「なら   |
|     |                              | ない月」のチェックを外してください。          |
| 54  | 継続異動は、同一の共済契約者内で行うことができませ    | 当システムでは、同一の共済契約者内の異動は「配置換」  |
|     | $\mathcal{W}_{\alpha}$       | とし、別の共済契約者に異動する「継続異動」とは区別   |
|     |                              | しています。同一の共済契約者内での異動であった場合   |
|     |                              | は、「配置換」を選択してください。           |
| 55  | 職員氏名は姓と名を合わせて19文字以内で入力してく    | 職員氏名に姓と名合わせて19文字を超えた文字数が    |
|     | ださい。                         | 入力されています。姓と名合わせて19文字以下で入力   |
|     |                              | してください。                     |
| 56  | 本俸月額が低いため加入要件を満たしているか再確認     | 俸給表の額が低すぎます。誤入力をしていないか確認し   |
|     | してください。入力した内容が正しい場合は、画面上の    | てください。もし間違いがない場合は「このまま実行」   |
|     | 『このまま実行』にチェックしたうえで登録してくださ    | チェックボックスにチェックをして、再度登録をしてく   |
|     | い。訂正する場合は、再入力してください。         | ださい。                        |
| 57  | 育児休業終了日に養育する子が1歳2か月に達する日     | 育児休業期間 (出産日から育児休業終了日までの期間)  |
|     | を超えた日付が入力されています。半年延長理由に該当    | が1年2カ月を超えています。半年延長をしている場合   |
|     | する場合は、半年延長理由欄を選択してください。育児    | は半年延長理由欄を選択してください。そうでない場合   |
|     | 休業の半年延長をしておらず、かつ「パパ・ママ育休プ    | は、入力した育児休業期間が正しいかどうか確認をして   |
|     | ラス」を利用している場合の育児休業終了日は出産日か    | いただき、1年2カ月を超える部分に関しては「ならな   |
|     | ら1年2カ月未満の日付を入力してください。        | い月」として申請してください。             |
| 58  | 「パパ・ママ育休プラス」が選択されています。育児休    | 「パパ・ママ育児休業プラス」の利用有にチェックがさ   |
|     | 業を取った場合は、育児休業情報(出産日など)を入力    | れていますが、出産日などの育児休業情報が入力されて   |
|     | してください。                      | おりません。出産日、育児休業開始日、育児休業終了日   |
|     |                              |                             |
|     |                              | などの情報を入力してください。             |

退職手当共済電子届出システム(掛金納付対象職員届)操作マニュアル

| N <sub>o</sub> | メッセージ                                                   | 対処法                                                     |
|----------------|---------------------------------------------------------|---------------------------------------------------------|
| 59             | 一つ上の育児休業申請欄から入力してください。                                  | 育児休業情報を入力できる欄は2か所ありますが、1か                               |
|                |                                                         | 所しか記入しない場合は、下の育児休業欄を消して、上                               |
|                |                                                         | の育児休業欄の方から入力してください。                                     |
| 60             | 異動理由に「退職」、「契約対象外施設等異動減」、「合算                             | 職員の異動理由が「退職」、「契約対象外施設等異動減」、                             |
|                | 申出減」のいずれかを選んだ場合は、パパママ育休プラ                               | 「合算申出減」である場合は、育児休業情報を入力でき                               |
|                | スを選択しないでください。                                           | ません。パパママ育休プラスの利用有にチェックをして                               |
|                |                                                         | いる場合は、そのチェックを外してください。                                   |
| 61             | 育児休業(上段)の出産日と育児休業(下段)の出産日が                              | 同じ子の2回目の育児休業の場合は育児休業の再取得                                |
|                | 同一日です。同じ子の2回目の育児休業である場合、「再                              | 申請になりますので「再取得」を選択してください。そ                               |
|                | 取得」を選択してください。                                           | うでない場合は、入力内容を再度ご確認ください。                                 |
| 62             | 出産日が平成21年6月30日より前の場合は「パパ・ママ                             | 「パパ・ママ育休プラス」は平成21年6月30日施行の制                             |
|                | 育休プラス」を選択しないでください。                                      | 度です。それ以前の育児休業には適用できません。                                 |
| 63             | 「パパ・ママ育休プラス」を選択した場合、育児休業開                               | 育児休業開始日が出産日から1年よりも離れた日付に                                |
|                | 始日は出産日から1年以内です。                                         | なっています。入力内容を再度ご確認ください。                                  |
| 64             | 育児休業(上段)の期間と育児休業(下段)の期間が重複                              | 育児休業期間を2つ入力していただきましたが、互いの                               |
|                | しております。誤入力の場合は、再入力若しくは削除し                               | 期間が重複しています。入力内容を再度ご確認くださ                                |
|                | てください。                                                  | $V_{o}$                                                 |
| 65             | 育児休業終了日 (予定)に養育する子が1歳に達する日                              | 出産日から1年以上の日付が入力されています。育児休                               |
|                | を超えた日付が入力されています。半年延長理由に該当                               | 業は通常は1年以内です。延長した理由がある場合は半                               |
|                | する場合は、半年延長理由欄を選択してください。育児                               | 年延長理由欄を入力してください。「パパ・ママ育児休                               |
|                | 休業の半年延長をしておらず、かつ「パパ・ママ育休プ                               | 業プラス」を利用している場合は1歳2ヶ月まで育児休                               |
|                | ラス」XXXを利用している場合の育児休業終了日(予定)                             | 業を取得できますが、育児休業終了日は育児休業開始日                               |
|                | は育児休業開始日から1年以内の日付を入力してくださ                               | から1年以内になる点に注意してください。                                    |
|                | い。                                                      |                                                         |
| 66             | 育児休業(上段)の期間と育児休業(下段)の期間の合計                              | 育児休業の再取得をしている場合、育児休業期間の合計                               |
|                | が1年以内になるようにしてください。                                      | (最初の育児休業期間の開始日から2回目の育児休業                                |
|                |                                                         | 終了日までの期間)が1年以内になるようにしてくださ                               |
|                |                                                         | $V_{\alpha}$                                            |
| 67             | 育児休業(上段)の期間と育児休業(下段)の期間の合計                              | 育児休業の再取得をしている場合、産後休暇期間および                               |
|                | が産後休暇期間も含めて1年以内になるようにしてくだ                               | 育児休業期間の合計 (産後休暇期間 (8週間) +最初の                            |
|                | さい。                                                     | 育児休業期間の開始日から2回目の育児休業終了日ま                                |
|                |                                                         | での期間)が1年以内になるようにしてください。                                 |
| 68             | 登録済のならない月と育児休業期間が重複しています。                               | 以前申請済のならない月と今回申請した育児休業期間                                |
|                | 入力した内容が正しい場合は、画面下の『このまま実行』<br>にチェックしたうえで登録し、訂正文書を添付してくだ | が重複しています。今回申請した内容が正しく、以前申                               |
|                |                                                         | 請した内容が誤っている場合は、訂正依頼文書にその旨                               |
|                | さい。誤入力の場合は、再入力若しくは削除してくださ                               | 記入し添付してください。訂正依頼文書は掛金納付対象<br>職員届トップページ (掛金届提出後)、被共済職員退職 |
|                | $\mathbf{V}^{\chi}{}_{\circ}$                           |                                                         |
| 69             | 登録済の育児休業期間と重複しています。入力した内容                               | 届画面等の画面からダウンロードできます。<br>以前申請済の育児休業期間と今回申請した育児休業期        |
|                | が正しい場合は、画面下の『このまま実行』にチェック                               | 間が重複しています。今回申請した内容が正しく、以前                               |
|                | したうえで登録し、訂正文書を添付してください。誤入                               | 申請した内容が誤っている場合は、訂正依頼文書にその                               |
|                | 力の場合は、再入力若しくは削除してください。                                  | 旨記入し添付してください。訂正依頼文書は掛金納付対                               |
|                |                                                         | 象職員届トップページ (掛金届提出後)、被共済職員退                              |
|                |                                                         | 職届画面等の画面からダウンロードできます。                                   |
| 70             | 登録済の育児休業開始日と異なっています。入力した内                               | 以前申請済の育児休業開始日と今回申請した育児休業                                |
|                | 容が正しい場合は、画面下の『このまま実行』にチェッ                               | 開始日が異なっています。今回申請した内容が正しく、                               |
|                | クしたうえで登録し、訂正文書を添付してください。誤                               | 以前申請した内容が誤っている場合は、訂正依頼文書に                               |
|                | 入力の場合は、再入力若しくは削除してください。                                 | その旨記入し添付してください。訂正依頼文書は掛金納                               |
|                |                                                         | 付対象職員届トップページ (掛金届提出後)、被共済職                              |
|                |                                                         | 員退職届画面等の画面からダウンロードできます。                                 |
| 71             | 登録済の出産日と異なっています。入力した内容が正し                               | 以前申請済の出産日と今回申請した出産日が異なって                                |
|                | い場合は、画面下の『このまま実行』にチェックしたう                               | います。今回申請した内容が正しく、以前申請した内容                               |
|                | えで登録し、訂正文書を添付してください。誤入力の場                               | が誤っている場合は、訂正依頼文書にその旨記入し添付                               |
|                | 合は、再入力若しくは削除してください。                                     | してください。訂正依頼文書は掛金納付対象職員届トッ                               |
|                |                                                         | プページ (掛金届提出後)、被共済職員退職届画面等の                              |
|                |                                                         | 画面からダウンロードできます。                                         |
|                |                                                         |                                                         |

退職手当共済電子届出システム(掛金納付対象職員届)操作マニュアル

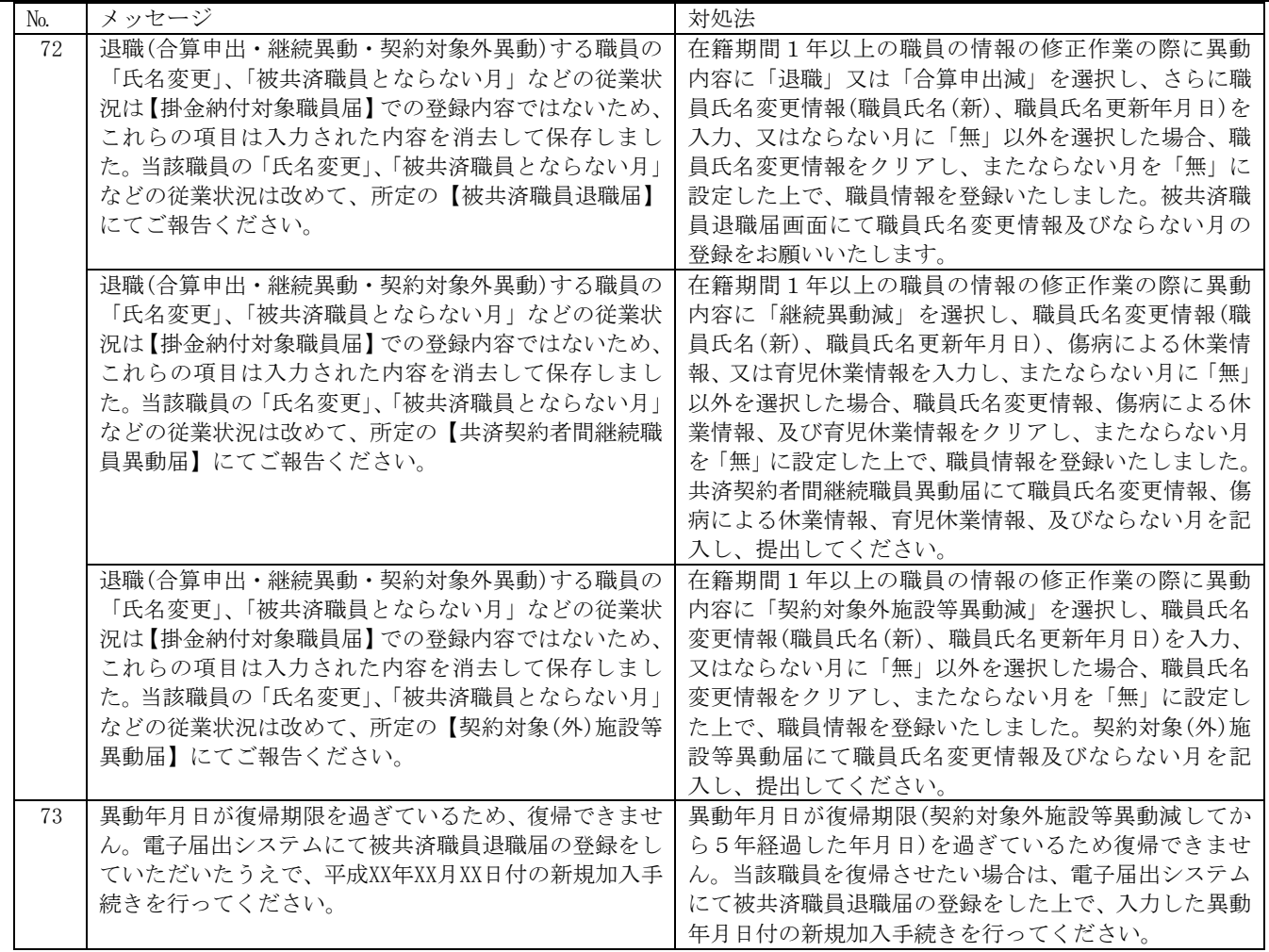

# 13.7 職員一括登録

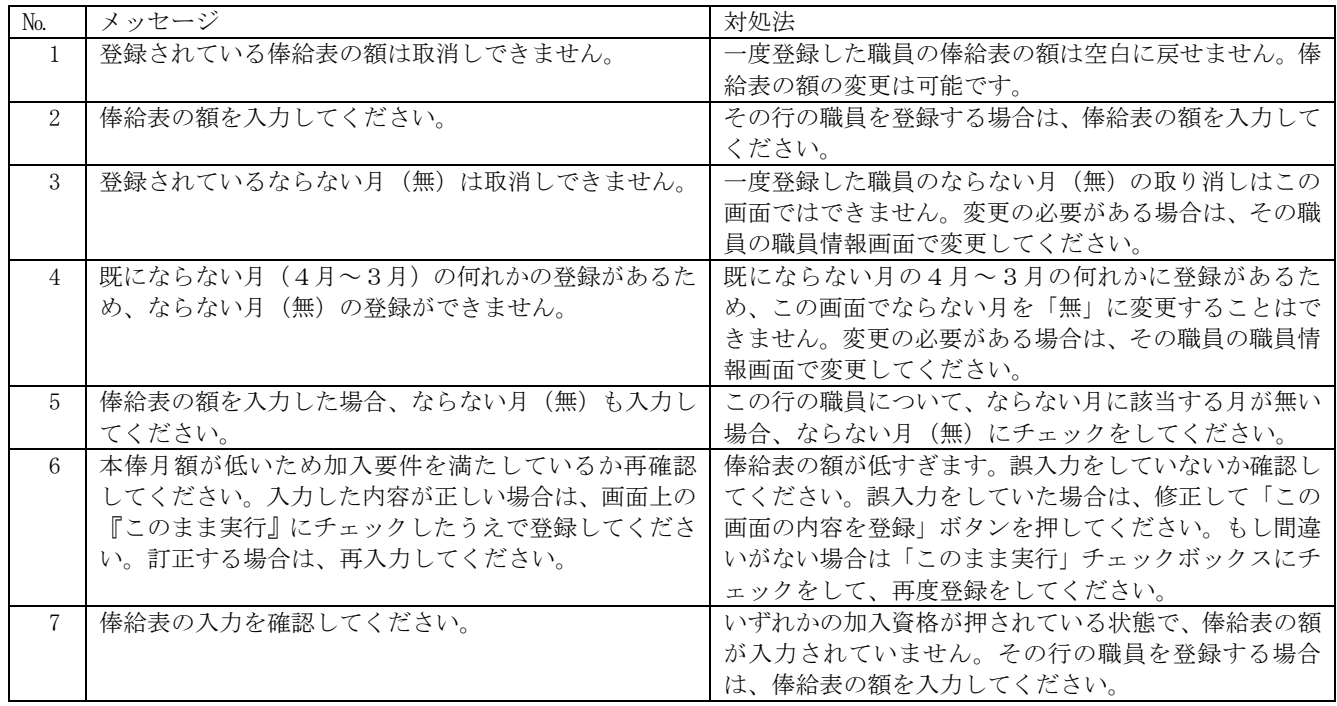

# 13.8 掛金届提出

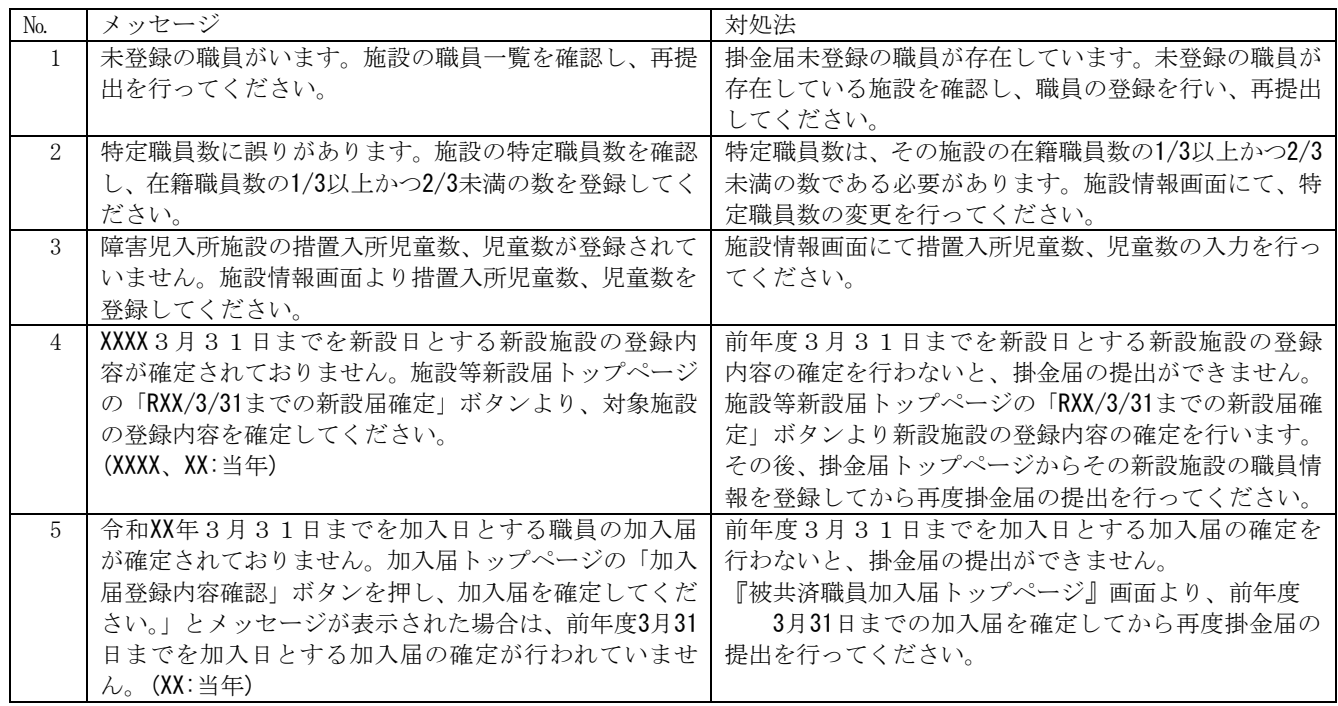

# 13.9 アンケート

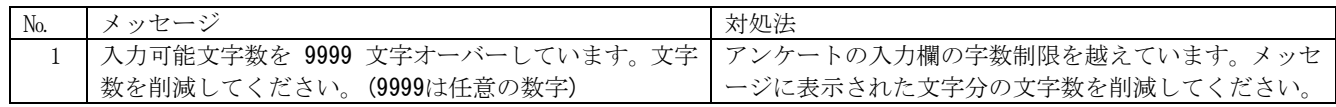

# 14 職員の新規登録を取り消すには(加入・継続異動増・合算申出増の取り消し)

加入、継続異動増、合算申出増の登録を取り消す手順を説明します。

1)新規登録を取り消す

 $\overline{a}$ 

①『掛金納付対象職員届トップページ』画面(P2-9参照)の[職 員情報(必須入力項目)]ボタンを押す。

職員情報(必須入力項目) ●<sup>1</sup>

- ②『施設一覧』画面から、新規登録を取り消す職員がいる施設 の【職員一覧表示】項目の[選択]ボタンを押す。 → 選択した施設の『職員一覧』画面が表示される。
- 豊員10名<br>ずつ入力 ■ 豊員一覧 | 施設番号 施設名 表示 ●2選択 選択 虎ノ門保育園  $001$ 選択 選択  $002$ あたご養護老 選択 選択  $003$ 虎ノ門苑
- ③『職員一覧』画面から、新規登録を取り消す職員の[選択]ボ タンを押す。 → 選択した職員の『職員情報』画面が表示される。

![](_page_68_Picture_163.jpeg)

- ④ 最下部にある[上記職員の登録を取消]ボタンを押す。
- →「登録を取消しました。」とメッセージが表示され、新規 登録した職員が削除される。

●<sup>4</sup> 上記職員の登録を取消

登録を取消しました。

#### 15 職員の異動内容の登録を取り消すには

加入、継続異動増、合算申出増以外の異動内容を登録した職員の異動内容を取り消す手順を説明します。

1)職員の異動内容の登録を取り消す (初期状態にして最初からやり直す)

- ①『掛金納付対象職員届トップページ』画面(P2-9参照)の[職 員情報(必須入力項目)]ボタンを押す。 →『施設一覧』画面が表示される。
- ②『施設一覧』画面から、異動内容の登録を取り消す職員がい る施設の【職員一覧表示】項目の[選択]ボタンを押す。 → 選択した施設の『職員一覧』画面が表示される。

●1職員情報(必須入力項目)

![](_page_69_Picture_303.jpeg)

佐賀 翔太

③『職員一覧』画面から、異動内容の登録を取り消す職員の[選 択]ボタンを押す。

→ 選択した職員の『職員情報』画面が表示される。

![](_page_69_Picture_304.jpeg)

④ 最下部にある[上記職員の異動内容を全て取消]ボタンを押 す。

→ 「異動内容を全て初期状態に戻しました。」とメッセージ が表示され、職員の異動内容が【異動なし】(初期状態) に戻る。

#### ★ 複数回異動登録をした職員の登録をやり直すには

掛金届登録前に在籍していた施設の『職員情報』画面のみ[上記職員の 異動内容を全て取消]ボタンが表示されます。 ボタンを押すと、登録した全ての異動内容が取消され、職員の異動内容

が【異動なし】(初期状態)に戻ります。

例) R05.10.1に虎ノ門保育園から虎ノ門苑に配置換し、 R06.1.1に虎ノ門苑から神谷園に配置換した場合

登録されている状態

 $\overline{a}$ 

![](_page_69_Picture_305.jpeg)

001の施設(掛金届登録前に在籍していた施設)の『職員情報』画面のみ [上記職員の異動内容を取消]ボタンが表示される。

### [上記職員の異動内容を取消]ボタンを押す

![](_page_69_Picture_306.jpeg)

003及び004の施設に登録されていた情報が削除され、初期状態に戻る。

上記職員の異動内容を全て取消 4

00005

●<sup>3</sup>

選択

異動内容を全て初期状態に戻しました。